# Compaq StorageWorks

# **Switch pero loop arbitrato a canale in fibra ottica (switch FC-AL)**

Guida dell'utente

Seconda edizione (aprile 2001) Numero di parte 185552-062 Compaq Computer Corporation

## **Avviso**

© 2001 Compaq Computer Corporation.

Compaq e il logo Compaq sono marchi registrati presso l'Ufficio Brevetti e Marchi degli Stati Uniti e sono marchi e/o marchi di servizio di proprietà del gruppo Compaq Information Technologies Group, L.P.

Microsoft, MS-DOS, Windows e Windows NT sono marchi registrati di Microsoft Corporation negli Stati Uniti e/o altri paesi. Intel e Pentium sono marchi registrati e Celeron e Xeon sono marchi di Intel Corporation negli Stati Uniti e/o in altri Paesi. UNIX è un marchio registrato di The Open Group. Tutti gli altri nomi di prodotti citati nel presente documento possono essere marchi e/o marchi registrati di proprietà delle rispettive società.

Compaq Computer Corporation declina ogni responsabilità per eventuali omissioni o errori tecnici o editoriali contenuti nel presente documento. Le informazioni contenute nel presente documento sono soggette a modifiche senza preavviso.

Le informazioni contenute nella presente pubblicazione sono soggette a modifiche senza preavviso e vengono fornite NELLO STATO IN CUI SI TROVANO E SENZA GARANZIA DI ALCUN TIPO. L'INTERO RISCHIO DERIVANTE DALL'UTILIZZO DELLE INFORMAZIONI È A CARICO DELL'UTENTE. IN NESSUN CASO COMPAQ SARÀ RESPONSABILE PER DANNI DIRETTI, INDIRETTI, INCIDENTALI, SPECIALI, PUNITIVI O DI ALTRA NATURA (INCLUSI, TRA L'ALTRO, I DANNI DOVUTI A PERDITA DI PROFITTO, INTERRUZIONE DI AFFARI O PERDITA DI INFORMAZIONI COMMERCIALI) ANCHE SE COMPAQ È STATA AVVISATA DELLA POSSIBILITÀ DI TALI DANNI. QUANTO DETTO SI APPLICA INDIPENDENTEMENTE DA NEGLIGENZA O ALTRA COLPA DI UNA DELLE PARTI E INDIPENDENTEMENTE DAL FATTO CHE TALE RESPONSABILITÀ SIA INCLUSA NEL CONTRATTO O DIPENDA DA NEGLIGENZA, COLPA O ALTRA RESPONSABILITÀ LEGALE E NONOSTANTE L'ASSENZA DI INDICAZIONI SPECIFICHE DELLE AZIONI DI TUTELA LIMITATA.

Le garanzie limitate relative ai prodotti Compaq sono definite esclusivamente nella documentazione fornita con tali prodotti. Niente di quanto contenuto nel presente documento può essere interpretato come garanzia ulteriore o aggiuntiva.

Guida dell'utente dello switch per loop arbitrato a canale in fibra ottica (switch FC-AL) Compaq StorageWorks Seconda edizione (aprile 2001) Numero di parte: 185552-062

# **Sommario**

## Informazioni sulla guida

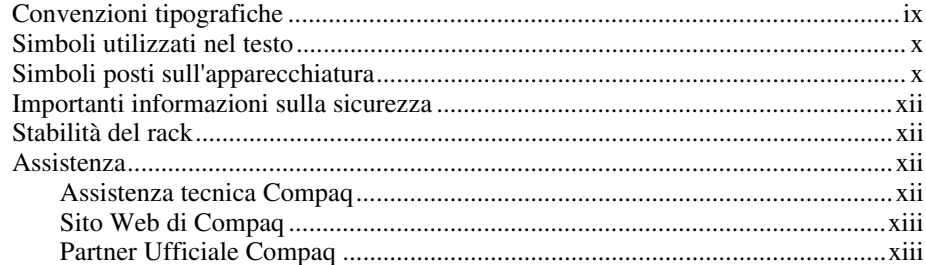

# Capitolo 1

## Introduzione allo switch FC-AL

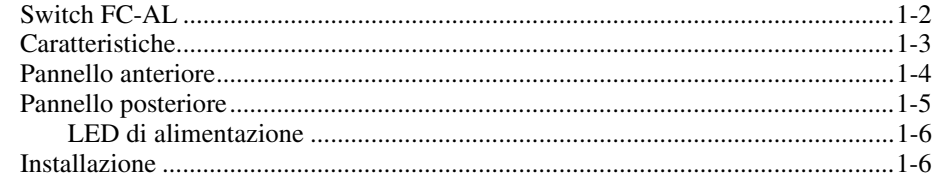

# Capitolo 2

## Installazione dello switch FC-AL

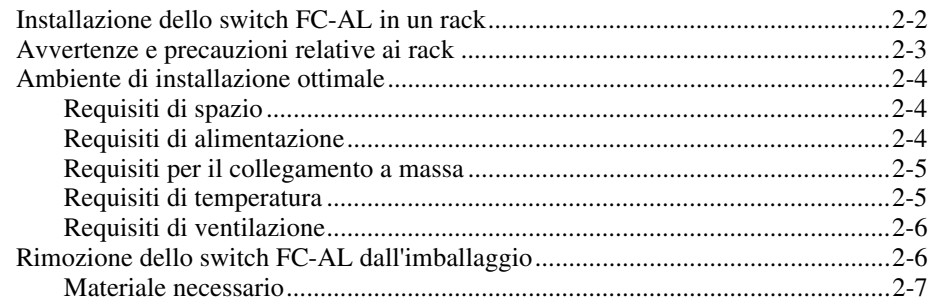

### **[Installazione dello switch FC-AL](#page-18-0)** *continua*

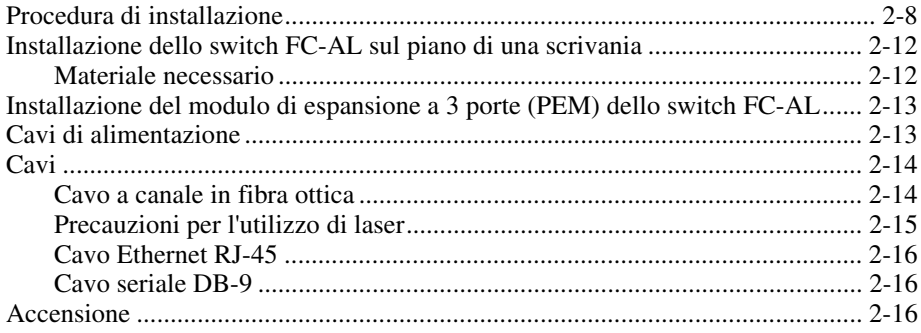

## *Capitolo 3*

## **[Configurazione dello switch FC-AL](#page-34-0)**

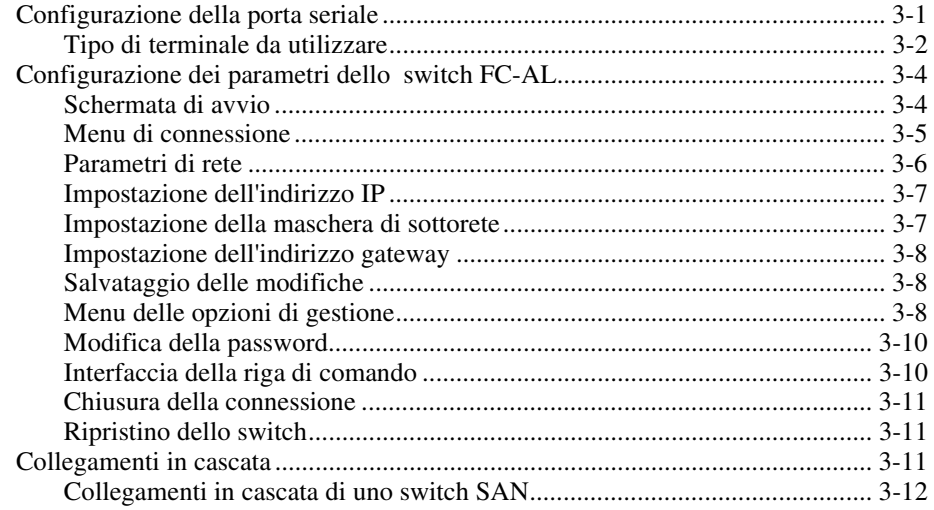

## *Capitolo 4*

## **[Utility di gestione dello switch FC-AL](#page-47-0)**

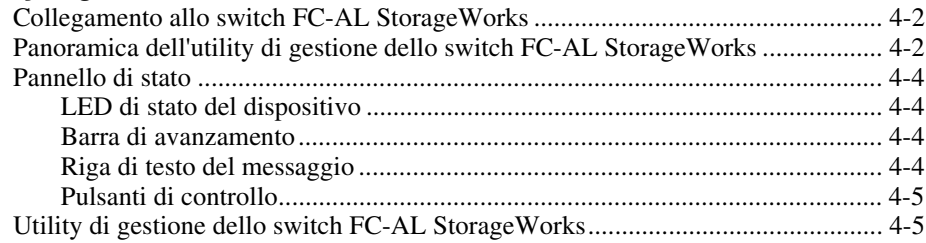

## **[Utility di gestione dello switch FC-AL](#page-47-0)** *continua*

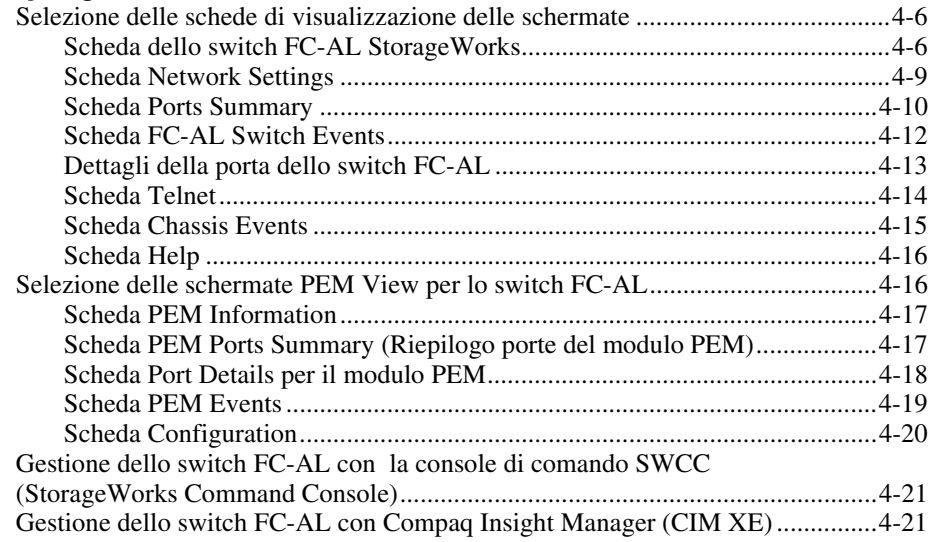

# *Capitolo 5*

## **[Risoluzione dei problemi](#page-68-0)**

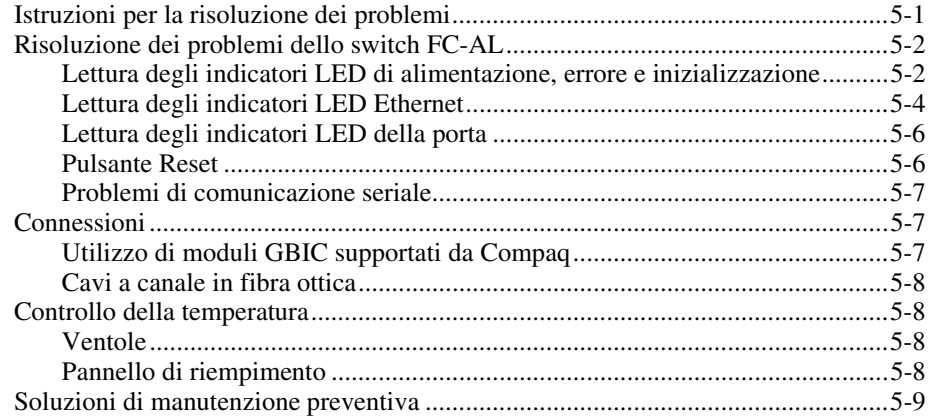

## *Appendice A*

## **[Norme di conformità](#page-77-0)**

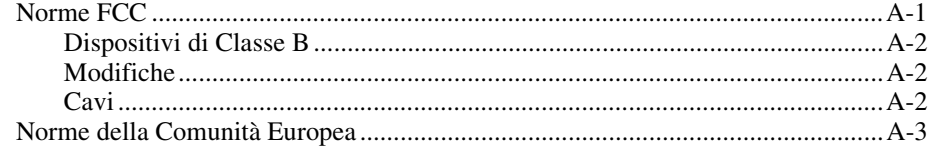

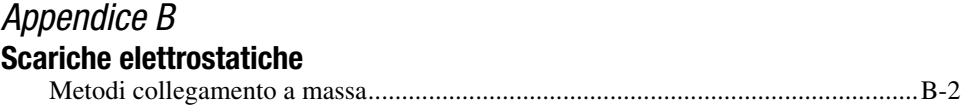

## *Appendice C*

## **[Installazione del modulo PEM a tre porte dello switch FC-AL](#page-82-0)**

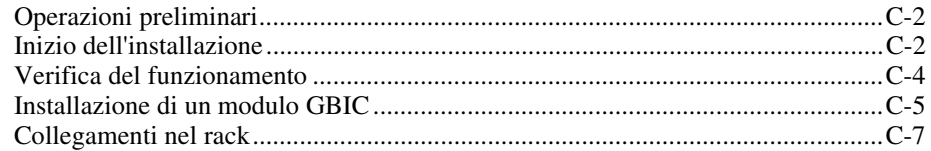

## *Appendice D*

### **[Interfaccia della riga di comando](#page-90-0)**

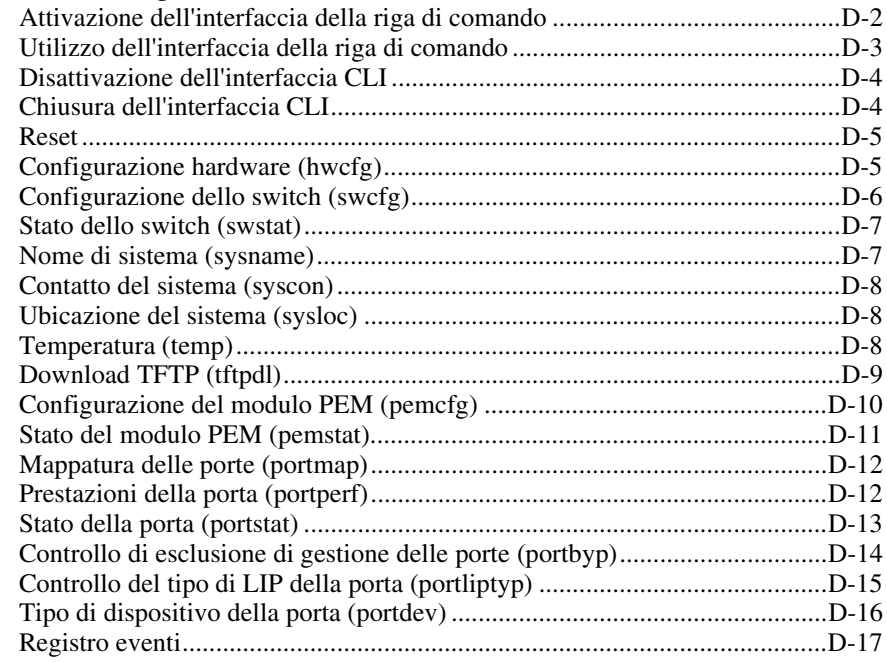

## *Appendice E*

## **[Aggiornamento dello switch FC-AL](#page-107-0)**

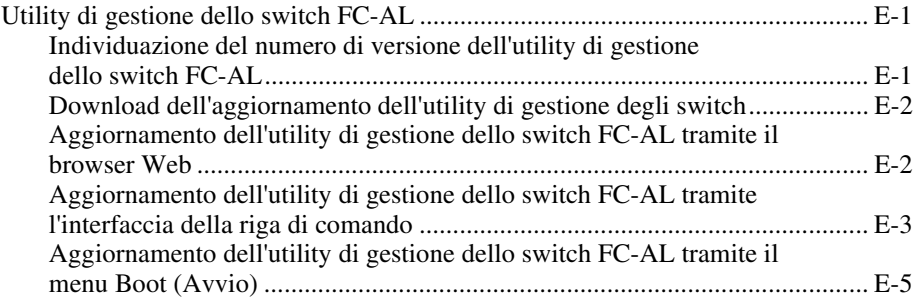

## *Appendice F*

### **[Introduzione alla tecnologia con switch FC-AL](#page-113-0)**

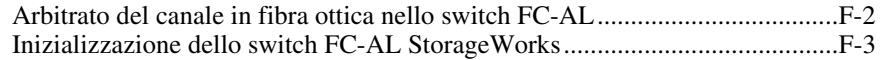

## *Appendice G*

## **[Configurazione del browser](#page-116-0)**

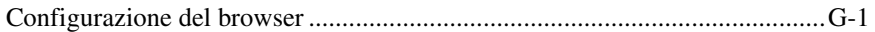

*[Indice](#page-129-0)*

# **Informazioni sulla guida**

<span id="page-7-0"></span>Questa guida il documento di riferimento in materia di installazione, utilizzo e risoluzione dei problemi del prodotto o di aggiornamenti futuri.

# **Convenzioni tipografiche**

Per distinguere i vari elementi di testo, nel presente documento vengono utilizzate le seguenti convenzioni:

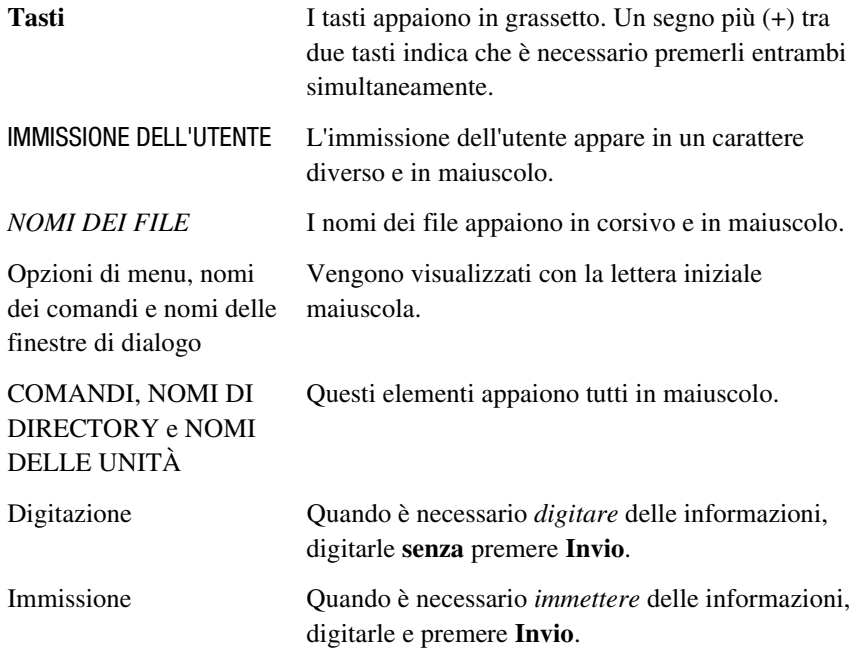

# <span id="page-8-0"></span>**Simboli utilizzati nel testo**

Nella guida è possibile incontrare i simboli riportati di seguito. Il significato dei simboli è il seguente.

**AVVERTENZA:** La mancata esecuzione delle indicazioni fornite in un messaggio così evidenziato può provocare lesioni personali o mettere in pericolo la vita dell'utente.

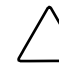

**ATTENZIONE:** La mancata osservanza delle precauzioni fornite in un messaggio così evidenziato può provocare danni all'apparecchiatura o la perdita di informazioni.

**IMPORTANTE:** Un messaggio così evidenziato contiene spiegazioni o istruzioni specifiche.

**NOTA:** Un messaggio così evidenziato contiene commenti, chiarimenti o informazioni interessanti.

# **Simboli posti sull'apparecchiatura**

I simboli riportati di seguito possono essere situati sull'apparecchiatura per segnalare la presenza di pericoli specifici:

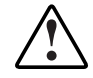

Questo simbolo, unito a uno qualsiasi dei seguenti, segnala la presenza di un potenziale pericolo. La mancata osservanza delle indicazioni fornite può provocare lesioni personali. Per informazioni dettagliate, consultare la documentazione.

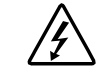

Questo simbolo segnala la presenza di circuiti elettrici pericolosi o il rischio di lesioni personali provocate da scosse elettriche. Per la manutenzione, rivolgersi a un tecnico qualificato.

**AVVERTENZA:** Per ridurre il rischio di lesioni provocate da scosse elettriche, non aprire queste parti. Per la manutenzione, gli aggiornamenti e l'assistenza rivolgersi al personale qualificato.

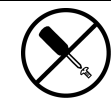

Questo simbolo segnala il pericolo di lesioni personali provocate da scosse elettriche. L'area così contrassegnata non contiene componenti soggetti a intervento sul campo o da parte dell'utente e pertanto non va mai aperta.

**AVVERTENZA:** Per ridurre il rischio di danni derivanti da scariche elettriche, non aprire queste parti.

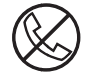

Questo simbolo di presa RJ-45 indica un collegamento di interfaccia di rete.

**AVVERTENZA:** Per ridurre il rischio di scosse elettriche, incendi o danni alle apparecchiature, non inserire connettori telefonici o per telecomunicazioni in questo tipo di presa.

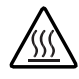

Questo simbolo indica la presenza di una superficie o di un elemento a temperatura elevata. Se si entra in contatto con tale superficie si corre il rischio di scottature.

**AVVERTENZA:** Per ridurre il rischio di ustioni dovute al contatto con superfici a temperatura elevata, lasciare che la superficie si raffreddi prima di toccarla.

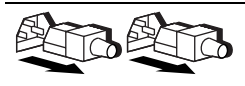

Questi simboli posti sugli alimentatori o sui sistemi di alimentazione indicano che l'apparecchiatura dispone di più sorgenti di alimentazione.

**AVVERTENZA:** Per ridurre il rischio di scariche elettriche, rimuovere tutti i cavi di alimentazione in modo da scollegare completamente l'alimentazione dal sistema.

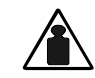

Questo simbolo indica il superamento del peso raccomandato per una sicura maneggevolezza del componente da parte di una sola persona.

Peso in Kg

**AVVERTENZA:** Per ridurre il rischio di lesioni personali o di danni alle apparecchiature, rispettare le norme sulla sicurezza del lavoro e le direttive per la movimentazione di apparecchiature pesanti.

# <span id="page-10-0"></span> **Importanti informazioni sulla sicurezza**

Prima di procedere all'installazione, leggere le informazioni sulla sicurezza del prodotto fornite nella presente sezione.

# **Stabilità del rack**

**AVVERTENZA:** Per ridurre il rischio di lesioni personali o di danni all'apparecchiatura, assicurarsi che:

- I martinetti di livellamento siano completamente estesi verso il pavimento.
- l'intero peso del rack scarichi sui martinetti di livellamento.
- Nelle installazioni a rack singolo gli stabilizzatori siano fissati al rack.
- Nelle installazioni a più rack, questi siano fissati in coppie.
- Venga estratto un solo componente per volta. Un rack può diventare instabile se per qualsiasi motivo viene estratto più di un componente per volta.

## **Assistenza**

Se non si è in grado di risolvere un problema avvalendosi delle informazioni contenute in questa guida, è possibile ottenere assistenza e ulteriori informazioni utilizzando i metodi indicati in questa sezione.

#### **Assistenza tecnica Compaq**

In Italia, contattare il supporto tecnico telefonico Compaq al numero 02/48230023. Il servizio è disponibile 24 ore su 24 e sette giorni su sette. In accordo con la politica di miglioramento della qualità, è possibile che le telefonate vengano controllate o registrate.

Negli altri paesi, rivolgersi al più vicino Centro di assistenza tecnica telefonica Compaq. I numeri di telefono dei Centri di Assistenza Tecnica in tutto il mondo sono elencati nel sito Web di Compaq. Visitare il sito Web di Compaq all'indirizzo www.compaq.com (informazioni in lingua inglese).

<span id="page-11-0"></span>Prima di contattare Compaq, assicurarsi di possedere le informazioni seguenti:

- Numero di registrazione per l'Assistenza tecnica (se lo si possiede)
- Numero di serie del prodotto
- Numero e nome del modello di prodotto
- Eventuali messaggi di errore visualizzati
- Schede o hardware aggiuntivi
- Hardware o software di terze parti
- Tipo di sistema operativo e livello di revisione

#### **Sito Web di Compaq**

Il sito Web di Compaq contiene informazioni su questo prodotto e le versioni più recenti dei driver e delle immagini delle ROM flash. È possibile accedere al sito Web di Compaq agli indirizzi www.compaq.it e www.compaq.com (informazioni in lingua inglese).

#### **Partner Ufficiale Compaq**

Per ottenere il numero del Partner Ufficiale Compaq più vicino:

- In Italia, rivolgersi al numero 02-64740330.
- Negli Stati Uniti, rivolgersi al numero 1-800-345-1518.
- Per tutti gli altri paesi, ricercare presso il sito Web di Compaq gli indirizzi e i numeri di telefono dei Partner Ufficiali Compaq locali.

# *Capitolo 1*

# <span id="page-12-0"></span>**Introduzione allo switch FC-AL**

Questa guida fornisce informazioni specifiche per l'installazione e la configurazione dello switch FC-AL (Fibre Channel Arbitrated Loop, Loop arbitrato a canale in fibra ottica) Compaq *StorageWorks™* e dei relativi componenti.

**NOTA:** Il modulo di espansione a 3 porte per lo switch FC-AL Compaq StorageWorks consente la conversione dello switch FC-AL a 8 porte in switch FC-AL a 11 porte. Per informazioni sull'installazione del modulo di espansione a 3 porte (PEM, Port Expansion Module) per lo switch FC-AL Compaq StorageWorks, consultare il documento *Istruzioni di installazione del modulo di espansione a 3 porte per lo switch FC-AL Compaq StorageWorks* (N/P 185054) fornito con la documentazione dell'utente.

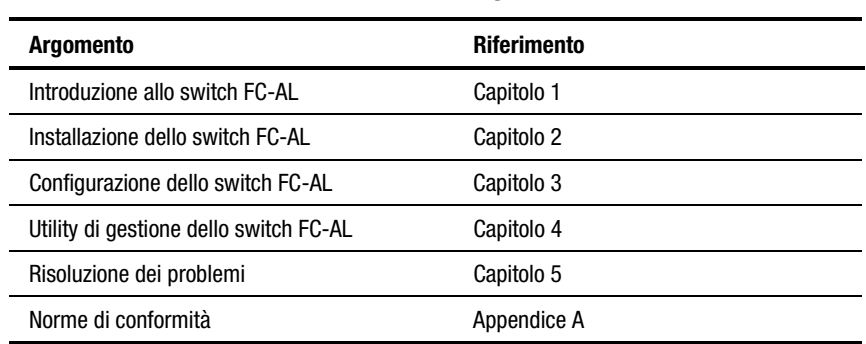

#### **Struttura della guida**

*continua*

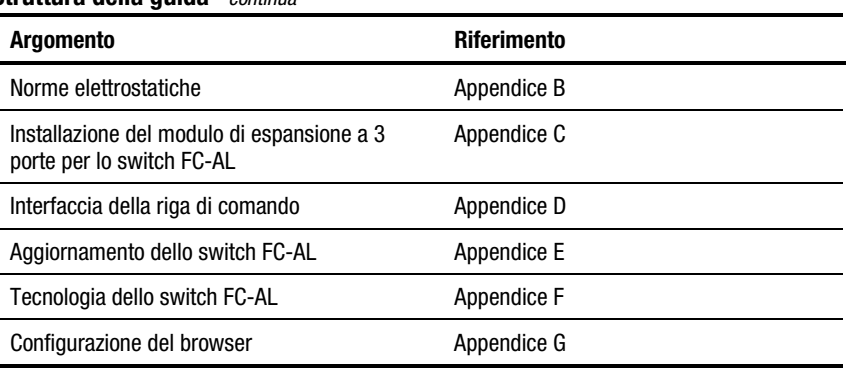

<span id="page-13-0"></span>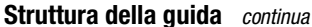

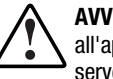

**AVVERTENZA:** Per ridurre il rischio di lesioni personali o di danni all'apparecchiatura, consultare la documentazione dell'utente fornita con il server e osservare le precauzioni di sicurezza appropriate.

# **Switch FC-AL**

Lo switch FC-AL è uno switch per loop arbitrato a canale in fibra ottica basato su un modulo GBIC (Gigabit Interface Converter, Convertitore di interfaccia Gigabit) a 8 porte con capacità di espansione a 11 porte. Lo switch FC-AL è dotato di un dispositivo di commutazione da 12 Gbps che consente prestazioni full duplex e senza interruzione su tutte le porte.

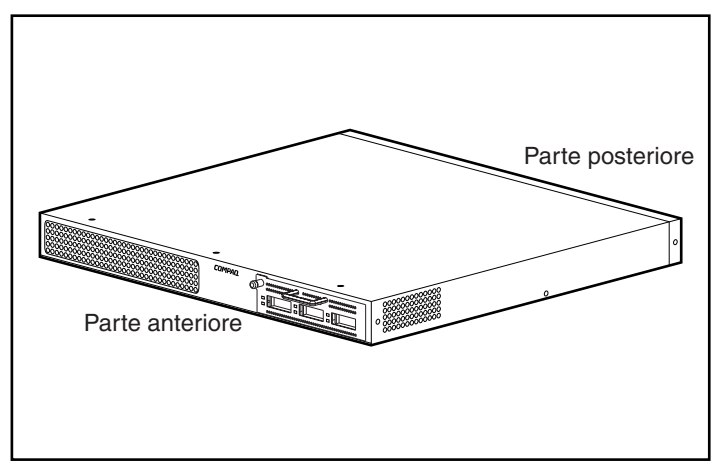

Figura 1-1. Switch FC-AL a 8 porte con modulo di espansione FC-AL a 3 porte

## <span id="page-14-0"></span>**Caratteristiche**

Lo switch FC-AL dispone dei seguenti componenti:

- Scheda madre provvista di dispositivo di commutazione a 12 Gbps
- Microprocessore e altri supporti logici hardware per gli agenti del firmware
- Utility di gestione dello switch FC-AL
	- $\Box$  Comunicazioni full duplex Una coppia di nodi possono inviare e contemporaneamente ricevere i dati per un aggregato di 2 Gbps
	- ! Esclusione automatica delle porte Migliora l'affidabilità della rete SAN escludendo automaticamente le porte che funzionano in modo non corretto
- LED di alimentazione
- Porta dell'interfaccia seriale RS-232 per la configurazione dello switch FC-AL
- Porta Ethernet 10-base T per la comunicazione con le applicazioni software di gestione che risiedono sull'host
- Slot a 3 moduli PEM (Port Expansion Module, Modulo di espansione porte) per lo switch FC-AL (espansione dello switch FC-AL a 8 porte a uno switch FC-AL a 11 porte)
- Cavo null modem

# <span id="page-15-0"></span>**Pannello anteriore**

Il pannello anteriore dello switch FC-AL contiene uno slot per l'inserimento del modulo PEM a 3 porte.

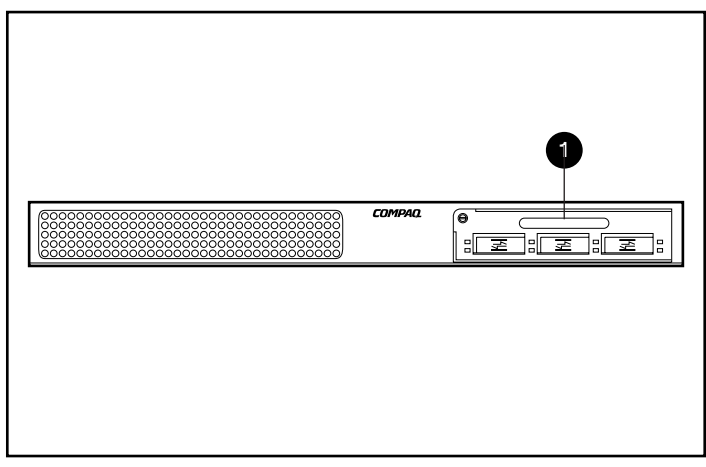

Figura 1-2. Pannello anteriore dello switch FC-AL con il modulo PEM a 3 porte  $\bullet$  per lo switch FC-AL

# <span id="page-16-0"></span>**Pannello posteriore**

Il pannello posteriore dello switch FC-AL include i LED del panello posteriore  $\bullet$ , la porta seriale RS-232 DB-9  $\bullet$ , il connettore Ethernet RJ-45 <sup>O</sup> e il connettore della presa di alimentazione IEC <sup>O</sup>.

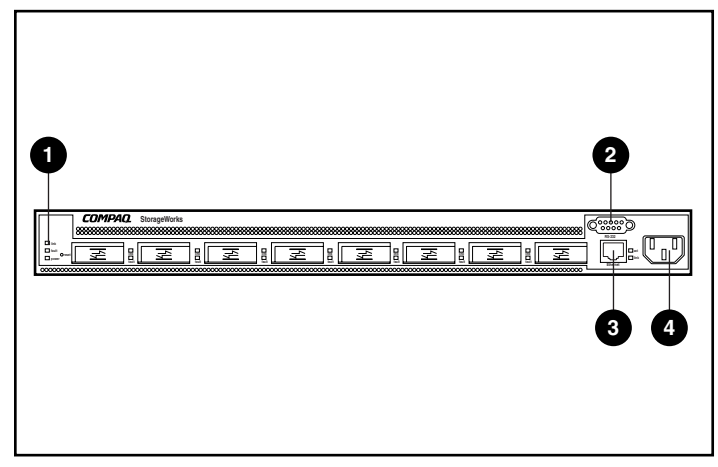

Figura 1-3. Pannello posteriore dello switch FC-AL

#### **Tabella 1-1 Pannello posteriore**

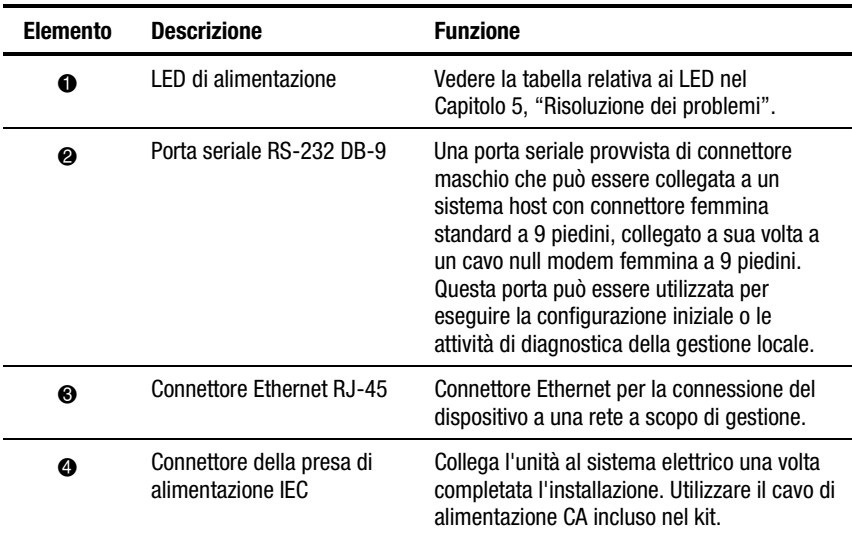

### <span id="page-17-0"></span>**LED di alimentazione**

I LED situati nel pannello posteriore rappresentano il riferimento visivo dello stato dello switch. Per ulteriori informazioni relative ai LED di alimentazione dello switch FC-AL, consultare il Capitolo 5, "Risoluzione dei problemi".

## **Installazione**

Affinché lo switch FC-AL possa comunicare con i dispositivi gestiti da Compaq, è necessario che tutte le periferiche siano collegate e alimentate in maniera corretta. Consultare il Capitolo 2, "Installazione dello switch FC-AL" per ulteriori istruzioni di installazione.

# *Capitolo 2*

# <span id="page-18-0"></span>**Installazione dello switch FC-AL**

Nel presente capitolo vengono fornite le informazioni necessarie alla preparazione e all'installazione dello switch FC-AL Compaq StorageWorks in un rack o sul piano di una scrivania.

Le installazioni su rack richiedono l'uso di un contenitore per rack elettronico a standard industriale Compaq di 48,26 cm (19") o di un rack elettronico Compaq da 48,26 cm (19"). Le istruzioni di installazione su rack fornite nella presente guida sono esclusivamente relative all'utilizzo di un rack Compaq. Per installazioni su scrivania è necessaria una superficie piana e regolare e l'applicazione di quattro piedini di gomma nel fondo dello chassis.

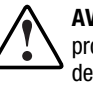

**AVVERTENZA:** Esiste il rischio di scosse elettriche. Non tentare di aprire il prodotto. All'interno non vi sono componenti soggetti a manutenzione da parte dell'utente. Richiedere il supporto di un tecnico del Centro di Assistenza Autorizzata Compaq.

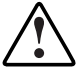

**AVVERTENZA:** Per ridurre il rischio di scosse elettriche o di danni all'apparecchiatura:

- Non disattivare il collegamento a massa del cavo di alimentazione: si tratta infatti di un'importante misura di sicurezza.
- Collegare il cavo di alimentazione a una presa di corrente dotata di messa a terra e facilmente accessibile all'operatore.
- Per interrompere l'alimentazione dello switch FC-AL, scollegare il cavo di alimentazione dalla presa elettrica o dal connettore di alimentazione CA dell'unità.

# <span id="page-19-0"></span>**Installazione dello switch FC-AL in un rack**

Prima di installare lo switch FC-AL, è necessario configurare il rack. Seguire le istruzioni di installazione su rack contenute nel CD della documentazione dei prodotti rack fornito con il rack Compaq. Vengono inoltre forniti un kit CD dello strumento di configurazione Rack Builder Pro e un kit CD audiovisivo dei prodotti serie rack. Le informazioni contenute in questi CD sono anche disponibili presso il sito Web di Compaq: www.compaq.com/storageworks.

Il kit completo del CD delle risorse rack viene fornito con tutti i rack Compaq. Il contenuto del CD comprende:

■ Kit CD della documentazione dei prodotti rack

Le informazioni contenute nel CD consentono di visualizzare, ricercare e stampare la documentazione per i rack e le opzioni rack Compaq. Queste informazioni consentono di configurare e ottimizzare il rack Compaq per adattarlo alle esigenze dell'ambiente di utilizzo.

■ Kit CD dello strumento di configurazione Compaq Rack Builder Pro

Queste informazioni consentono di simulare le potenziali configurazioni del rack Compaq in base alle immissioni eseguite dall'utente. L'utility Rack Builder fornisce:

- $\Box$  Anteprima grafica di configurazioni rack corrette
- □ Dati relativi alla progettazione della postazione, ai requisiti di alimentazione e di raffreddamento e alle specifiche fisiche
- □ Le informazioni sulle ordinazioni, i componenti richiesti, i numeri di parte e le quantità appropriate
- Kit del CD audiovisivo dei prodotti serie rack

Queste informazioni forniscono una panoramica visiva delle operazioni richieste per configurare un rack Compaq con componenti installabili su rack. Il video tratta i passaggi chiave della configurazione:

- □ Progettazione della postazione
- $\Box$  Installazione delle opzioni del rack
- $\Box$  Collegamento dei cavi
- □ Collegamento di più rack in coppie

## <span id="page-20-0"></span>**Avvertenze e precauzioni relative ai rack**

Prima di avviare la procedura di installazione, leggere attentamente le seguenti avvertenze e precauzioni:

> **AVVERTENZA:** Per ridurre il rischio di lesioni personali o di danni all'apparecchiatura, verificare che:

- I martinetti di livellamento siano completamente estesi verso il pavimento.
- l'intero peso del rack scarichi sui martinetti di livellamento.
- Gli stabilizzatori siano collegati al rack nel caso di installazione di un unico rack.
- Nelle installazioni a più rack, questi siano fissati in coppie.

**AVVERTENZA:** Per ridurre il rischio di lesioni personali o di danni all'apparecchiatura, è necessario che almeno due persone scarichino il rack dal pallet. Un rack 42U vuoto pesa 115 kg, è alto più di 2 m e 10 cm e può diventare instabile quando lo si sposta sulle rotelle girevoli. Non porsi di fronte al rack quando questo viene scaricato dal pallet, ma tenerlo per i lati.

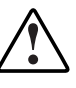

**AVVERTENZA:** Un rack può diventare instabile se per qualsiasi motivo viene estratto più di un componente per volta. Per ridurre il rischio di lesioni personali, verificare che il rack sia perfettamente stabile prima di estrarne i componenti ed estendere un solo componente per volta.

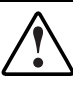

**AVVERTENZA:** Prima di iniziare a utilizzare il rack, accertarsi che i martinetti di livellamento siano estesi fino al pavimento, ovvero che l'intero peso del rack scarichi sul pavimento, verificare che gli stabilizzatori siano installati e, per una maggiore stabilità, che più rack siano collegati tra di loro.

# <span id="page-21-0"></span>**Ambiente di installazione ottimale**

Nell'installare lo switch FC-AL in un rack è necessario rispettare alcuni requisiti di temperatura e di alimentazione.

### **Requisiti di spazio**

Per la collocazione del rack, considerare le seguenti esigenze di spazio:

- Lasciare un minimo di 63,5 cm di spazio nella parte anteriore del rack per consentire un'adeguata circolazione dell'aria.
- Lasciare un minimo di 76,2 cm di spazio sul retro del rack per consentire la manutenzione e garantire una corretta ventilazione.

### **Requisiti di alimentazione**

La corrente nominale per lo switch FC-AL è un ingresso costante massimo di 1,3A rms a 120 V CA o 0,7A rms a 230 V CA.

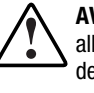

**AVVERTENZA:** Per ridurre il rischio di lesioni personali, di incendi o di danni alle apparecchiature, non sovraccaricare il circuito di alimentazione CA di derivazione che fornisce l'alimentazione al rack. Rispettare le norme relative al cablaggio dell'edificio in vigore nell'ambiente in cui si opera e tenere presente i requisiti di installazione.

- Il carico di alimentazione deve essere bilanciato tra i circuiti di derivazione disponibili dell'alimentazione CA.
- Il carico complessivo di alimentazione CA del sistema non deve superare l'80% della corrente nominale del circuito di derivazione dell'alimentazione CA.
- Se si utilizzano cavi di alimentazione a nastro, il carico non deve superare l'80% della tensione nominale indicata sui cavi.

L'installazione di questa apparecchiatura deve avvenire in conformità alle norme locali vigenti in merito all'installazione di sistemi di computer da parte di elettricisti qualificati. L'apparecchiatura è predisposta per il funzionamento in installazioni conformi al National Electric Code (ANSI/NFPA 70, 1993) e al codice Protection of Electronic Computer/Data Processing Equipment (NFPA-75, 1992).

Per i valori di tensione dei componenti opzionali, consultare l'etichetta apposta sui prodotti o la documentazione fornita con i componenti.

#### <span id="page-22-0"></span>**Requisiti per il collegamento a massa**

Per un funzionamento ottimale e sicuro, dotare lo switch FC-AL di adeguato collegamento a massa. Negli Stati Uniti, l'installazione deve essere eseguita in conformità all'Articolo 250 del NFPA 70-1993 (National Electric Code) e a tutti i regolamenti locali e regionali in materia di sicurezza nelle abitazioni. In Canada, l'installazione va eseguita in conformità con il C22.1 della Canadian Standards Association, CSA e con il Canadian Electrical Code. In tutti gli altri paesi, l'installazione deve essere eseguita in conformità con i regolamenti regionali o nazionali sul cablaggio elettrico, ad esempio il punto 364, parti 1-7 della International Electrotechnical Commission (IEC). Accertarsi inoltre che tutti i dispositivi di distribuzione dell'alimentazione utilizzati per l'installazione, quali ad esempio i circuiti di derivazione e le prese, facciano parte dei dispositivi di collegamento a massa certificati e registrati.

Nell'utilizzare cavi di alimentazione a nastro per la distribuzione di corrente, assicurarsi che per ogni collegamento sia mantenuta l'integrità del collegamento a massa. Collegare ciascun componente a una presa funzionante dotata di messa a terra.

### **Requisiti di temperatura**

Per un funzionamento sicuro e affidabile, collocare il sistema in un ambiente ben ventilato e a temperatura controllata.

La temperatura operativa del rack è sempre superiore alla temperatura ambiente e dipende dalla configurazione del sistema nel rack.

La temperatura massima del rack non deve superare i valori indicati nella tabella che segue.

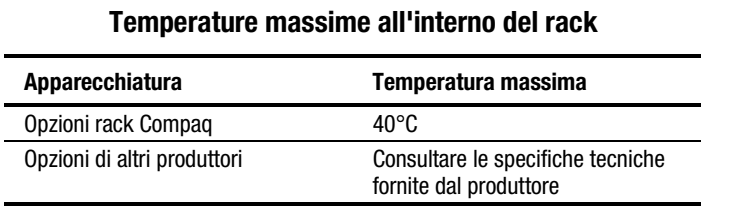

**Tabella 2-1**

**ATTENZIONE:** Per ridurre il rischio di danni all'apparecchiatura quando si installano componenti opzionali di altri produttori, accertarsi che il valore massimo di temperatura operativa ambientale consigliata per l'apparecchiatura opzionale non venga superato quando si esegue l'installazione sul rack.

#### <span id="page-23-0"></span>**Requisiti di ventilazione**

Se osservato dalla parte posteriore del rack, lo switch FC-AL Compaq immette aria dal lato anteriore e la espelle dal lato posteriore e dal lato sinistro. Lo sportello anteriore del rack deve disporre di un'adeguata ventilazione per consentire la circolazione dell'aria all'interno del cabinet. Le aperture per la ventilazione non devono essere ostruite.

**ATTENZIONE:** Se si utilizza un rack di un altro produttore, tenere presente i requisiti minimi per garantire un'adeguata ventilazione ed evitare danni alle apparecchiature. ■ Parte anteriore: Lo sportello del rack deve essere provvisto di fori uniformemente distribuiti dall'alto verso il basso per consentire una corretta circolazione dell'aria. ■ Lati: Lo spazio fra il modulo installato e i pannelli laterali del rack non deve essere inferiore a 7 cm. ■ Parte posteriore: La distanza tra la parte posteriore del rack e la parete deve essere di almeno 76,2 cm.

#### **Pannelli di riempimento**

Se lo spazio verticale del rack non viene interamente occupato da componenti, gli spazio vuoti determinano variazioni nella circolazione dell'aria attraverso il rack e tra i componenti. È necessario coprire tali spazi vuoti utilizzando dei pannelli di riempimento.

# **Rimozione dello switch FC-AL dall'imballaggio**

Rimuovere lo switch FC-AL dall'imballaggio e individuare i materiali e la documentazione necessari all'installazione dello switch nel rack.

### <span id="page-24-0"></span>**Materiale necessario**

Per installare lo switch FC-AL in un rack è necessario disporre dei seguenti componenti hardware:

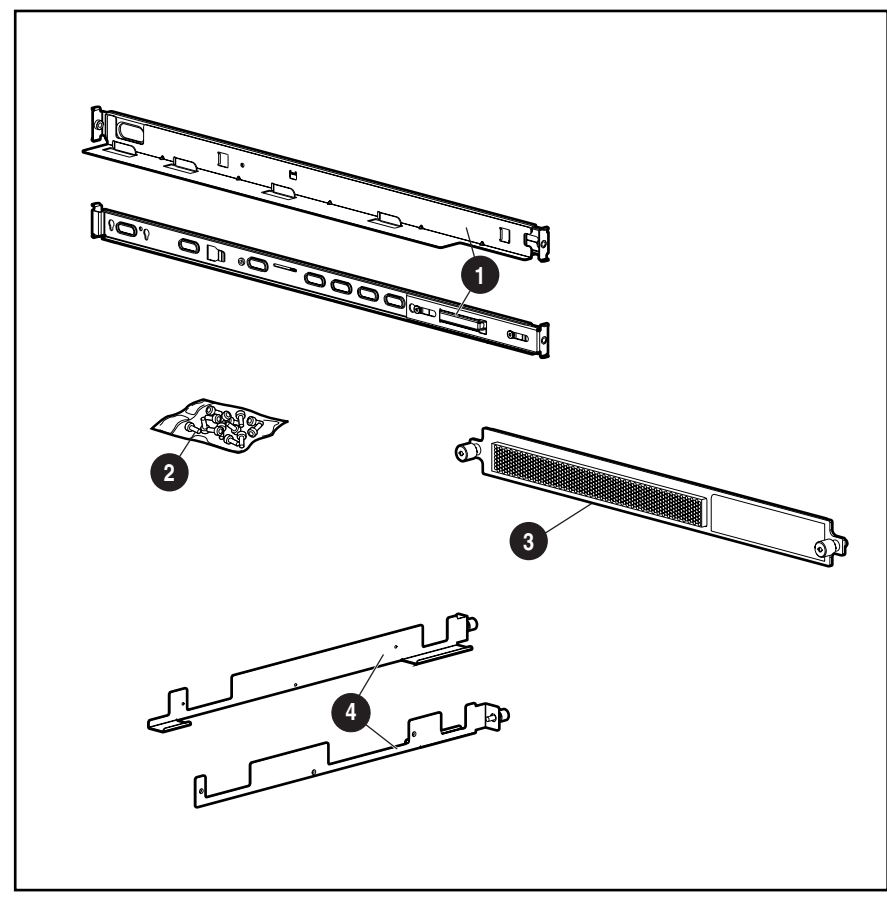

Figura 2-1. Componenti hardware per il montaggio su rack

- Due guide a molla (guide lunghe) agganciate al rack
- Sacchetto di viti
- <sup>3</sup> Una piastra frontale 1U
- 4 Due staffe per guide (guide corte) collegate allo chassis dello switch FC-AL

## <span id="page-25-0"></span>**Procedura di installazione**

Prima di procedere all'installazione, assicurarsi che nelle vicinanze vi sia una presa di corrente dotata di messa a terra e facilmente accessibile all'operatore.

**NOTA:** Per un'ulteriore assistenza nel posizionamento corretto del dispositivo all'interno di un rack da 48,26 cm (19"), consultare il kit CD dello strumento di configurazione Rack Builder Pro fornito con il rack Compaq. Il CD è inoltre disponibile presso il proprio Partner Ufficiale Compaq o il Centro di Assistenza Autorizzata Compaq.

Per installare lo switch FC-AL in un rack Compaq da 48,26 cm (19"), procedere come segue:

- 1. Rimuovere gli eventuali pannelli di riempimento e gli altri dispositivi dalla posizione prescelta per il rack.
- 2. Rimuovere le tre viti poste sui due lati dello chassis dello switch. Fissare le staffe guida con le viti M3-.5 Phillips in dotazione.

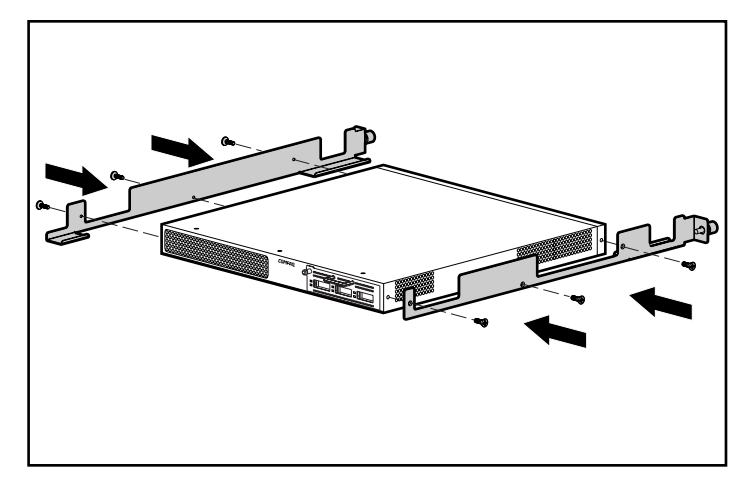

Figura 2-2. Installazione delle staffe guida

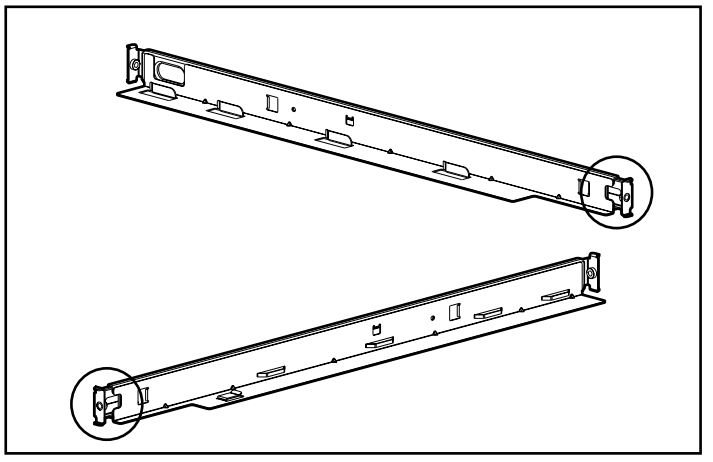

3. Consultando la figura che segue, individuare le estremità anteriori delle guide a molla.

Figura 2-3. Estremità anteriori delle guide a molla

4. Inserire le linguette anteriori della guida a molla negli appositi fori.

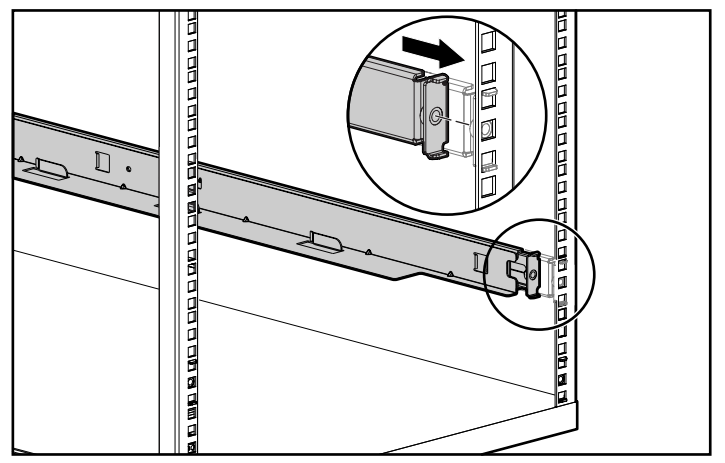

Figura 2-4. Inserimento delle linguette anteriori delle guide a molla

5. Spingere in avanti la guida e inserire le linguette posteriori della guida a molla negli appositi fori. Ripetere questi passaggi per la seconda guida a molla.

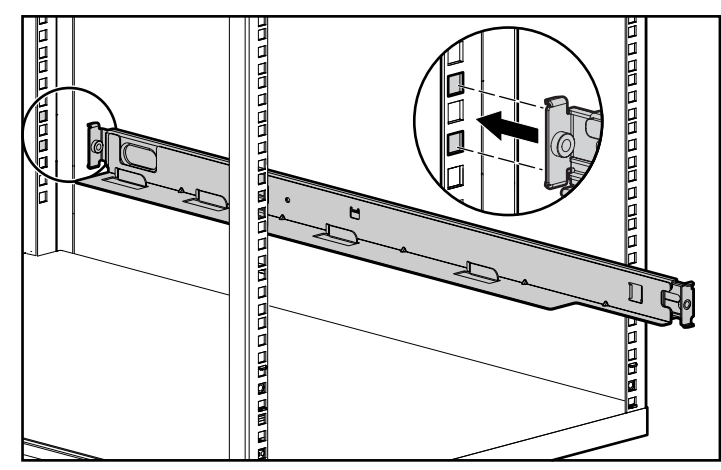

Figura 2-5. Posizionamento delle linguette posteriori delle guide a molla

**AVVERTENZA:** Per evitare lesioni personali o danni all'apparecchiatura, le staffe di montaggio devono essere situate alla stessa altezza. In caso contrario, non è possibile installare correttamente lo switch FC-AL Compaq.

6. Allineare l'estremità posteriore delle staffe guida con l'estremità posteriore

delle guide a molla  $\bullet$ . Inserire lo switch allineandolo con le guide  $\bullet$  e spingerlo fino in fondo all'interno del rack. Stringere le viti a testa zigrinata poste sulle guide.

**ATTENZIONE:** Mantenere l'unità parallela al suolo quando si inseriscono le guide dell'unità nelle guide di montaggio del rack. L'inclinazione dell'unità verso l'alto o verso il basso può danneggiare le guide.

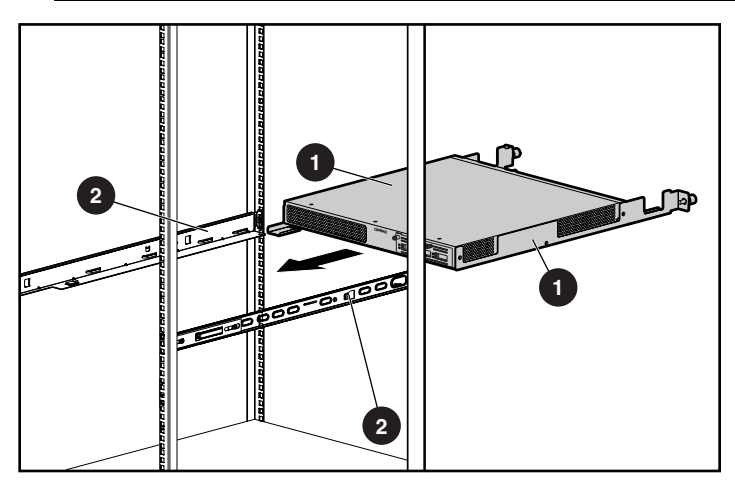

Figura 2-6. Installazione delle guide di scorrimento

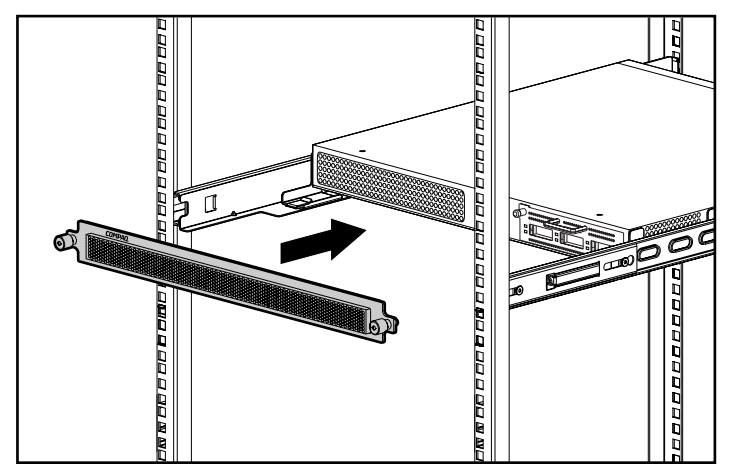

7. Fissare la piastra frontale utilizzando le viti a testa zigrinata.

Figura 2-7. Installazione della piastra frontale

L'installazione è ora completa.

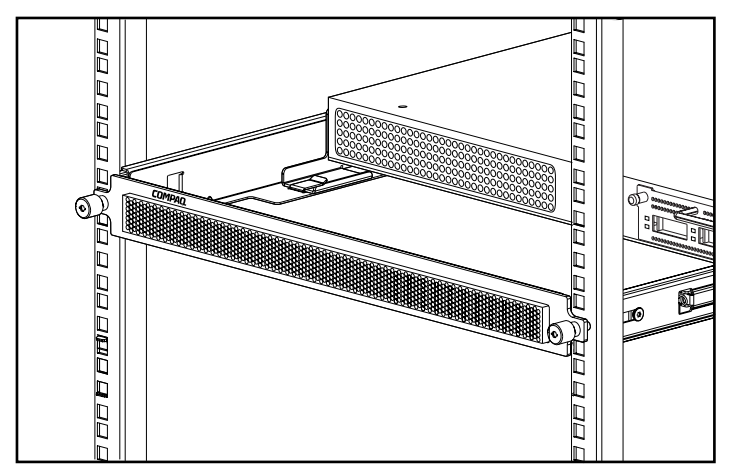

Figura 2-8. Switch FC-AL Compaq installato in un rack

Passare alla sezione "Cavi di alimentazione".

# <span id="page-29-0"></span>**Installazione dello switch FC-AL sul piano di una scrivania**

Se non si desidera installare l'unità in un rack, è necessario fissare i quattro piedini in gomma forniti con il kit. Tali piedini consentono di stabilizzare la base dell'unità e di preservare la superficie sulla quale viene posta l'unità da eventuali danni.

**ATTENZIONE:** Per evitare il rischio di danni al sistema, non collocare più unità una sopra all'altra.

#### **Materiale necessario**

Per installare lo switch FC-AL sul piano di una scrivania è necessario disporre di quattro piedini adesivi in gomma.

Per fissare i piedini in gomma:

- 1. Capovolgere l'unità e applicare un piedino su ogni angolo.
- 2. Riportare l'unità in posizione corretta e collocarla su una superficie piana e regolare. Pulire la superficie con dell'alcol e lasciarla asciugare. Applicare un tappetino in gomma su ogni angolo.

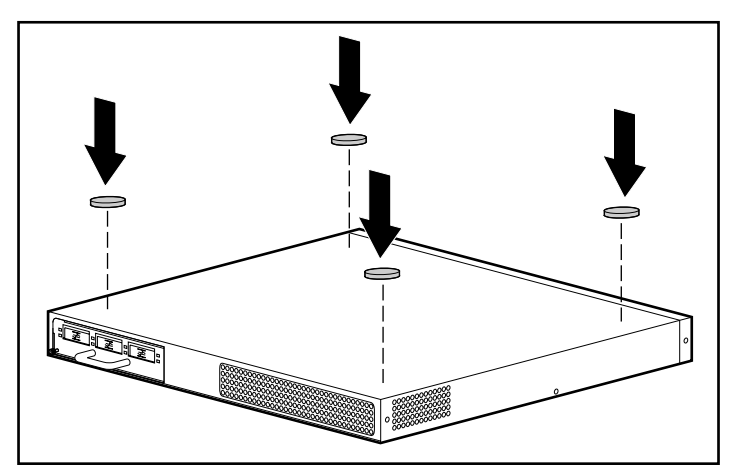

Figura 2-9. Applicazione dei piedini in gomma sullo switch FC-AL

**IMPORTANTE:** Per garantire un'adeguata ventilazione, lasciare 15 cm di spazio libero intorno all'unità.

L'installazione è ora completa. Passare alla sezione successiva.

# <span id="page-30-0"></span>**Installazione del modulo di espansione a 3 porte (PEM) dello switch FC-AL**

Per installare il modulo di espansione a 3 porte dello switch FC-AL, consultare l'Appendice C della presente guida, "Installazione del modulo di espansione a 3 porte dello switch FC-AL".

## **Cavi di alimentazione**

Il set del cavo di alimentazione fornito con lo switch FC-AL soddisfa i requisiti dei paesi in cui lo switch FC-AL è stato acquistato. Per utilizzare lo switch FC-AL in un paese diverso da quello di acquisto, è necessario procurarsi un cavo di alimentazione conforme ai requisiti del paese di destinazione.

Il cavo di alimentazione deve avere una portata nominale adeguata al prodotto, alla tensione e alla corrente indicate sull'etichetta indicante i requisiti elettrici del prodotto. I valori nominali di tensione e corrente del cavo devono essere superiori a quelli del prodotto. Inoltre, il diametro del cavo deve essere di almeno 1 mm² o di 18 AWG, mentre la lunghezza deve essere compresa tra 1,8 e 3,6 m. In caso di dubbi sul tipo di cavo di alimentazione da utilizzare, contattare il Centro di Assistenza Autorizzata Compaq.

Posizionare il cavo di alimentazione in modo da non calpestarlo né danneggiarlo appoggiandovi sopra dei componenti. Prestare particolare attenzione alla spina, alla presa elettrica e al punto in cui il cavo esce dal sistema.

Nell'installare il cavo di alimentazione, inserire prima il cavo di alimentazione CA nello switch FC-AL, quindi nella presa di corrente CA dotata di messa a terra.

# <span id="page-31-0"></span>**Cavi**

#### **Cavo a canale in fibra ottica**

Lo switch FC-AL è progettato in modo da potere essere utilizzato con moduli GBIC a onde corte e cavi a canale in fibra ottica a modalità multipla. Benché i moduli GBIC a onde lunghe possono essere utilizzati con cavi a canale in fibra ottica a modalità singola da 9 um, le prestazioni potrebbero risentirne a causa di probabili interruzioni nella trasmissione.

I moduli GBIC a onde corte e i canali in fibra ottica a modalità multipla sono in grado di supportare distanze comprese tra i 2 e i 500 metri. Questi cavi possono essere utilizzati esclusivamente con moduli GBIC a onde corte. Per lunghezze superiori, sono disponibili tre diversi kit opzionali Compaq di cavi a canale in fibra ottica a modalità multipla. Ciascun kit contiene un cavo a canale in fibra ottica a modalità multipla con connettore collegato a ognuna delle estremità. I sistemi di memorizzazione RA4000 e RA4100 e gli adattatori associati vengono forniti con cavi a canale in fibra ottica di 2-5 m rispettivamente. Gli altri kit disponibili sono:

- Kit opzionale del cavo da 15 metri a canale in fibra ottica e modalità multipla (numero di parte 234457-B23)
- Kit opzionale del cavo a canale in fibra ottica a modalità multipla da 30 metri (numero di parte 234457-B24)
- Kit opzionale del cavo da 50 metri a canale in fibra ottica a modalità multipla (numero di parte 234457-B25)

Per personalizzare il sistema con un cavo a fibra ottica a modalità multipla per distanze superiori a 50 m, contattare un fornitore di questo tipo di cavi.

Se si utilizza un cavo esistente da 62,5 micron, è necessario procurarsi un ponticello da 62,5 micron. Un cavo da 50 micron non può essere utilizzato con un cavo da 62,5 micron.

> **ATTENZIONE:** Verificare che i cavi a canale in fibra ottica siano installati e sostenuti in modo adeguato al fine di evitare che sui connettori a canale in fibra ottica gravi un peso eccessivo. Questa verifica evita guasti al cavo e al connettore e un raggio di curvatura del cavo minore di 7,62 cm in corrispondenza del connettore e lungo il cavo. Il cavo a canale in fibra ottica in eccesso può essere avvolto e fissato in una posizione che non dia fastidio, prestando attenzione a non arrotolare il cavo in modo troppo stretto per evitare un raggio di curvatura inferiore a 7,62 cm.

#### <span id="page-32-0"></span>**Precauzioni per l'utilizzo di laser**

**AVVERTENZA:** Per ridurre il rischio di lesioni personali provocate da radiazioni laser o da danni alle apparecchiature, osservare le seguenti precauzioni:

- Lasciare che le operazioni di riparazione siano eseguite esclusivamente dai tecnici esperti del Centro di Assistenza Autorizzata Compaq.
- Non aprire pannelli, utilizzare comandi, apportare regolazioni o eseguire procedure su un dispositivo laser diverse da quelle riportate nella presente guida.
- Non fissare il fascio di luce laser direttamente quando i pannelli sono aperti.

#### **Considerazioni sulla pulizia del connettore del cavo a canale in fibra ottica e del modulo GBIC**

I dispositivi ottici sono sensibili a qualsiasi elemento che interferisca con la trasmissione dei raggi luminosi. Per questo motivo, i produttori dei connettori dei moduli GBIC e dei canali in fibra ottica dotano le aree ottiche di tali articoli di protezioni contro la polvere, per garantire l'integrità del segnale ottico per la configurazione iniziale del sistema. Eliminando le interconnessioni della fibra ottica, le estremità della fibra possono essere sporcate dal contatto con le mani, danneggiate da cadute o semplicemente impolverate se esposte all'aria per lunghi periodi. Un'estremità contaminata non è sempre rilevabile a occhio nudo e potrebbe alterare le prestazioni del sistema.

Per ridurre il rischio di contaminazione ottica del sistema, osservare le seguenti precauzioni:

- Coperchi per la polvere: Coperture per la polvere vengono forniti con tutti i componenti ottici e devono essere conservati quando non utilizzati. Non gettare tali coperture per la polvere in seguito all'installazione iniziale. Esse potrebbero risultare utili per proteggere le aree ottiche qualora si renda necessaria una nuova configurazione.
- Quando eseguire la pulizia: La regola migliore è affidarsi al buon senso. Se sono state maneggiate le interconnessioni della fibra ottica e si ritiene che possano essere state contaminate, pulirle. Se è necessario utilizzare un componente in fibra ottica rinvenuto senza la copertura di protezione per la polvere, pulirlo.
- Come eseguire la pulizia: Spolverare innanzi tutto i dispositivi ottici utilizzando un panno privo di sfilacciature imbevuto di alcol isopropilico al 100%. Quindi, spolverare i dispositivi ottici con un panno asciutto privo di sfilacciature e asciugare con aria compressa.

#### <span id="page-33-0"></span>**Cavo Ethernet RJ-45**

Questo connettore viene fornito per la gestione tramite il protocollo SNMP (Simple Network Management Protocol). Per impostazione predefinita, lo switch FC-AL è configurato per essere utilizzato con un indirizzo IP 127.0.0.1. Per modificare l'indirizzo IP, utilizzare un terminale o un emulatore di terminale collegato alla porta seriale DB-9. Per ulteriori informazioni, consultare il Capitolo 3, "Configurazione dello switch FC-AL".

#### **Cavo seriale DB-9**

Questo connettore viene fornito per operazioni avanzate di configurazione e gestione.

Una volta rimosso l'imballaggio, lo switch FC-AL è progettato per funzionare immediatamente, senza che sia richiesta alcuna configurazione speciale. È tuttavia possibile configurare e controllare i diversi aspetti dello switch FC-AL collegando un terminale o un emulatore di terminale alla porta seriale. Per ulteriori informazioni sull'utilizzo di questa interfaccia, consultare il Capitolo 3, "Configurazione dello switch FC-AL".

## **Accensione**

Dopo avere installato e collegato lo switch FC-AL a un sistema di alimentazione, il sistema è pronto per l'utilizzo.

Per accendere l'unità in modo corretto, procedere come segue:

- 1. Collegare il cavo di alimentazione alla presa IEC dello switch. Una volta acceso lo switch (o premendo il pulsante Reset), il sistema esegue alcuni test POST (Power-On Self-Test, Test automatico all'accensione), quindi i LED indicano eventuali pattern modificati (vedere la sezione "Interpretazione dei LED di alimentazione, errore e inizializzazione" del Capitolo 5, "Risoluzione dei problemi").
- 2. Accendere i dispositivi di I/O.
- 3. Accendere il server.
- 4. Verificare che i dispositivi di I/O siano visibili all'host.
- 5. Avviare le applicazioni.

Prima che lo switch FC-AL possa comunicare con i dispositivi gestiti da Compaq, è necessario configurare, collegare e accendere nella maniera corretta tutti i dispositivi. Per le istruzioni di installazione, proseguire con il Capitolo 3, "Configurazione dello switch FC-AL".

# *Capitolo 3*

# <span id="page-34-1"></span><span id="page-34-0"></span>**Configurazione dello switch FC-AL**

Nel presente capitolo vengono descritte le procedure di configurazione dello switch FC-AL. È possibile accedere alla console dello switch FC-AL tramite la porta seriale. L'accesso è consentito anche attraverso l'interfaccia Ethernet tramite Telnet, una volta configurata l'interfaccia. Le interfacce possono comunque essere utilizzate solo una per volta e, in caso di conflitto, la porta seriale ha la precedenza. Le differenze tra l'interfaccia Telnet e l'interfaccia porta seriale sono le seguenti:

- L'interfaccia Telnet può essere utilizzata solo dopo avere avviato completamente lo switch FC-AL. Ciò significa che i risultati dei test di inizializzazione non possono essere visualizzati. Inoltre, se si esegue un ripristino del sistema, la connessione Telnet viene chiusa.
- Gli utenti non possono modificare la password sull'interfaccia Telnet.

## **Configurazione della porta seriale**

La figura che segue mostra la posizione della porta seriale del pannello posteriore dello switch FC-AL. Si tratta di un connettore seriale DB-9 standard, contrassegnato RS-232.

<span id="page-35-0"></span>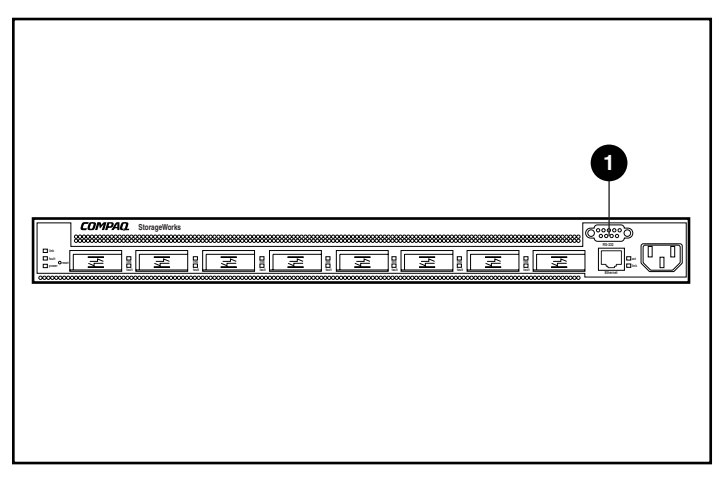

Figura 3-1. Switch FC-AL con connettore seriale DB-9 RS-232 <sup>O</sup>

#### **Tipo di terminale da utilizzare**

È possibile utilizzare un terminale "dumb" di tipo VT100 o un PC che esegue un programma di emulazione di terminale. Per i PC, i portatili e i notebook sono disponibili numerosi emulatori di terminale. HyperTerminal è generalmente incluso con la maggior parte dei sistemi poiché è distribuito con Microsoft Windows (NT, 95, 98 e CE).

Le informazioni che seguono si riferiscono a configurazioni eseguite su terminali "dumb" o altri emulatori.

- 1. Collegare una delle porte seriali del PC tramite un cavo null modem alla porta seriale RS-232 dello switch FC-AL. Vengono utilizzati i piedini 2, 3 e 5. I piedini 2 e 3 vengono incrociati.
- 2. Avviare un'applicazione di emulazione di terminale per consentire le comunicazioni tra il PC e lo switch. Le istruzioni che seguono si riferiscono all'installazione e all'utilizzo di HyperTerminal, fornito con il CD di Windows e particolarmente semplice da reperire nella maggior parte dei PC.
- 3. Selezionare Programmi, Accessori, Comunicazioni (Windows 98).
- 4. Selezionare HyperTerminal (la cartella). Selezionare HyperTerminal (il file eseguibile).
- 5. Dalla finestra di HyperTerminal selezionare File, Nuova connessione, quindi immettere un nome e richiedere la connessione alla porta COM1 o COM2 (utilizzare la porta non assegnata al modem).
6. Immettere i parametri della Tabella 3-1 nelle aree corrispondenti della scheda Impostazioni della porta, nella pagina Proprietà di HyperTerminal. Questa pagina viene visualizzata dopo avere selezionato la porta COM1 o COM2.

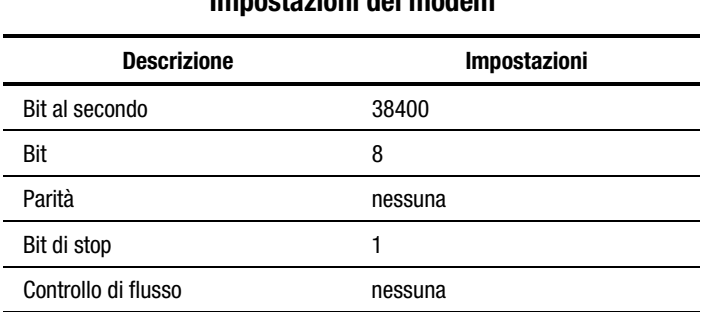

#### **Tabella 3-1 Impostazioni del modem**

7. Accendere lo switch o premere il pulsante Reset. Lo switch FC-AL visualizza il messaggio di avvio illustrato nella figura che segue.

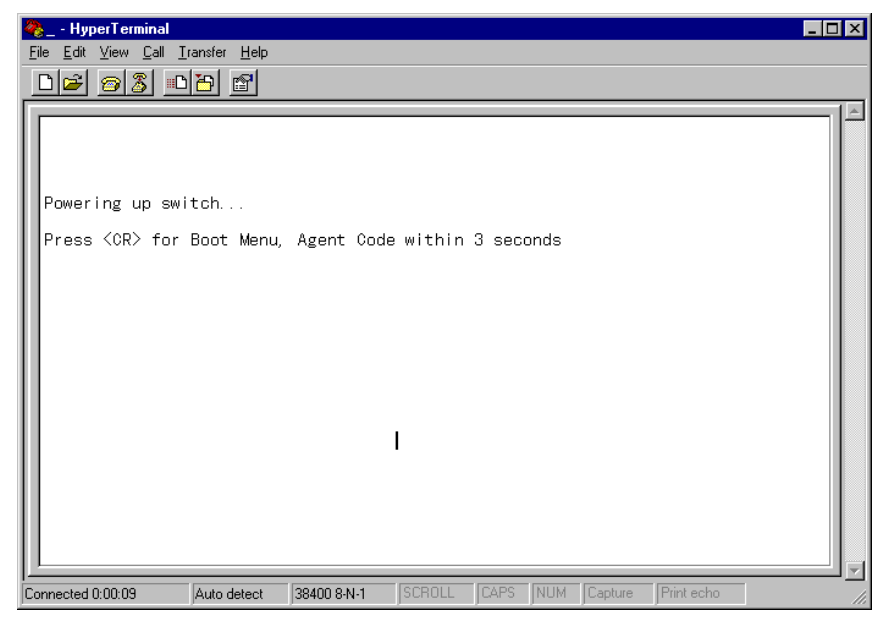

Figura 3-2. Messaggio di avvio dello switch FC-AL

# **Configurazione dei parametri dello switch FC-AL**

Lo switch FC-AL deve essere configurato una sola volta, alla prima installazione. Tuttavia, nel caso di ampliamento della rete a canale in fibra ottica, può rendersi necessario modificare i parametri e le impostazioni.

Nel presente capitolo vengono descritti i parametri di configurazione più comuni, in particolare quelli necessari alla configurazione iniziale dello switch FC-AL. Tali parametri sono organizzati in diversi menu.

**NOTA:** I comandi della console fanno distinzione tra lettere maiuscole e minuscole. Utilizzare le lettere minuscole.

## **Schermata di avvio**

All'utente viene richiesto di accedere al menu di avvio ogni volta che lo switch viene acceso o ripristinato.

| - HyperTerminal                                                                                                    | $\Box$ DI $\times$ |
|----------------------------------------------------------------------------------------------------|--------------------|
| Edit View Call Transfer Help<br>File                                                                                                    |                    |
| 2 83 08 6                                                                                                    |                    |
| Powering up switch<br>Press <cr> for Boot Menu, Agent Code within 3 seconds</cr>                                                                                                    |                    |
| Boot Menu Version 01.00-B28<br>Switch IP address $lcurrent = 168.192.1.38l$<br>$\mathbf{1}$ .<br>Switch subnetworking mask [current = 255, 255, 255, 0]<br>2.<br>3. Switch default gateway address [current = $0.0, 0.0$ ]<br>TFTP server IP address $\lceil$ current = 205, 178, 15, 106<br>4.<br>5.<br>$TFIP$ filename $[current = fwcoasw0100b03, bin]$<br>6.<br>TFTP initial number of retries [current = $24$ ]<br>7.<br>TFTP initial timeout lourrent = 5000msl<br>TFTP data transfer number of retries lourrent = 901<br>8.<br>9. TFTP data transfer timeout [current = 500ms]<br>T.<br><b>IFTP</b> force download lourrent $\equiv$ nol<br>Boot filename [current = facpgsw0100b03.bin]<br>В.<br>D.<br>load Default system parameters<br>E. Exit menu and continue operation<br>command> [E] |                    |
| SCROLL<br>CAPS<br>INUM<br>Capture<br>Print echo<br>38400 8-N-1<br>Auto detect<br>Connected 0:01:45                                                                                                    |                    |

Figura 3-3. Menu di avvio

Come illustrato nella figura precedente, tenendo premuto Invio per 3 secondi, lo switch FC-AL passa al menu di avvio. Tale menu può essere utilizzato per scaricare una nuova copia dell'utility di gestione dello switch FC-AL Compaq StorageWorks (consultare il Capitolo 4, "Utility di gestione dello switch FC-AL").

Durante il conteggio del tempo da parte del timer, nello switch FC-AL vengono eseguiti alcuni test automatici, viene caricata l'utility di gestione dello switch nella memoria RAM e viene richiesta l'immissione dei dati per la connessione.

#### **Menu di connessione**

Se il menu di connessione non viene visualizzato immediatamente, premere il tasto Invio.

Il menu di connessione viene illustrato nella parte inferiore della figura seguente. Un prompt richiede l'immissione di un nome per il collegamento. Immettere "user". Viene visualizzato un altro prompt che richiede di immettere la password. L'impostazione predefinita è "ADMIN". Per informazioni sulla modifica della password, consultare la sezione "Modifica della password", più avanti nel presente capitolo.

**NOTA:** La password fa distinzione tra lettere maiuscole e minuscole.

>Login: user >Password: \*\*\*\*\*\_ Figura 3-4. Menu di connessione

Dopo aver completato la connessione, lo switch FC-AL passa automaticamente al menu principale (figura sotto) o direttamente all'interfaccia della riga di comando, descritta nell'Appendice D, "Interfaccia della riga di comando". La scelta varia in base all'interfaccia utilizzata l'ultima volta che l'utente si è connesso allo switch. Il menu principale è l'impostazione predefinita per la prima connessione dell'utente allo switch.

Il menu principale contiene un breve riepilogo sullo stato dello switch, inclusi il numero di modello, il livello dell'utility dello switch FC-AL (indicato nella riga contrassegnata come "Package Version") e alcune informazioni relative ai risultato del test automatico. Le diverse opzioni del menu principale vengono descritte di seguito.

```
Compag StorageWorks FC-AL Switch
StorageWorks FC-AL Switch Management Utility: 01.00-B03
Selftest Status:
                             passed
2. Networking parameters
3. Management options
4. Command line interface
5. Logout
6. Reset switch
↘
Figura 3-5. Menu principale
```
## **Parametri di rete**

Selezionare l'opzione **2. Networking parameters (Parametri di rete)** per richiamare il relativo menu, illustrato nella figura che segue. La prima opzione disponibile in questo menu è costituita dalla possibilità di ritornare al menu principale. Per tornare al menu principale, selezionare questa opzione. Le eventuali modifiche apportate verranno ripristinate ai valori originari.

Il secondo, il terzo e il quarto parametro consentono di configurare l'interfaccia Ethernet dello switch FC-AL. Tutti i parametri devono essere impostati correttamente prima di poter gestire lo switch FC-AL dall'interfaccia Ethernet o accedere tramite Telnet.

```
Network Parameters Menu
1. Return to main menu
2. Set IP address
                       [current: 168.192.1.38]
3. Set subnetwork mask [current: 255.255.255.0]
4. Set gateway address [current: 0.0.0.0]
5. Save modifications and reset switch to activate
↘
```
Figura 3-6. Menu dei parametri di rete

## **Impostazione dell'indirizzo IP**

Selezionare l'opzione **2. Set IP Address (Imposta indirizzo IP)** per richiamare il menu relativo all'indirizzo IP illustrato nella figura che segue. Viene visualizzato l'indirizzo IP corrente. Il valore predefinito è impostato dal produttore. Questo indirizzo deve essere modificato in un indirizzo IP appropriato al sistema. In caso di dubbi, contattare l'amministratore di rete. Non mantenere l'impostazione predefinita poiché si tratta di un indirizzo IP speciale utilizzato esclusivamente a scopo di test.

**IP Address Menu** 

Current IP address: 168, 192, 1, 38 1. to return to previous menu or enter new IP address in dotted decimal notation, e.g. 1.2.3.4  $\geq$   $-$ Figura 3-7. Parametri di rete - Impostazione dell'indirizzo IP

#### **Impostazione della maschera di sottorete**

Selezionare l'opzione **3. Set subnetwork mask (Imposta maschera di sottorete)** del menu dei parametri di rete per richiamare il menu relativo all'impostazione della maschera di sottorete, illustrato nella figura che segue. Come indica la figura, la maschera di sottorete predefinita è una maschera di Classe C. Questa maschera funziona con molti tipi di installazione, poiché le reti IP di Classe C sono di gran lunga le più diffuse. Tuttavia, considerato l'utilizzo massiccio dell'interfaccia Ethernet, molte istituzioni e società hanno suddiviso i numeri di rete Ethernet disponibili utilizzando la maschera di sottorete. Per questo motivo, è probabile che la maschera debba essere modificata. Per ottenere informazioni sulla maschera corretta, contattare l'amministratore di rete locale.

IP Subnetwork Mask Menu

Current subnetwork mask: 255, 255, 255, 0 1. Return to previous menu or enter new subnetwork mask in dotted decimal notation, e.g. 1.2.3.4 Figura 3-8. Menu dei parametri di rete - Impostazione della maschera di sottorete

## **Impostazione dell'indirizzo gateway**

Selezionare l'opzione **4. Set gateway address (Imposta maschera di sottorete)** del menu dei parametri di rete per richiamare il menu relativo all'impostazione dell'indirizzo gateway, illustrato nella figura che segue. Il gateway è un computer o un router Ethernet che collega il segmento Ethernet agli altri segmenti. Ciò vale anche se si utilizza Telnet per comunicare con lo switch FC-AL tramite l'interfaccia Ethernet del sistema su altri segmenti.

In entrambi i casi, per un corretto funzionamento lo switch FC-AL necessita di un indirizzo IP del sistema gateway. In caso di domande relative ai gateway, contattare l'amministratore di rete.

```
IP Gateway Address Menu
```

```
Current gateway address: 0.0.0.0
1. Return to previous menu
or enter new gateway address in dotted decimal notation, e.g. 1.2.3.4
```
Figura 3-9. Menu dei parametri di rete - Impostazione dell'indirizzo gateway

#### **Salvataggio delle modifiche**

I parametri impostati nel menu dei parametri di rete diventano permanenti solo quando viene selezionata l'opzione Save modifications (Salva modifiche) e dopo avere riavviato lo switch. I parametri vengono salvati in una memoria non volatile e lo switch viene riavviato con i nuovi parametri impostati. In alternativa, selezionare 1. Return to main menu (Torna al menu principale) per cancellare i parametri impostati nel menu dei parametri di rete e ripristinare i valori originari.

#### **Menu delle opzioni di gestione**

Selezionare l'opzione **3. Management options (Opzioni di gestione)** del menu principale per richiamare il menu relativo alle opzioni di gestione, illustrato nella figura che segue. La prima opzione disponibile in questo menu è costituita dalla possibilità di ritornare al menu principale. A differenza dei parametri di rete descritti in precedenza, le singole modifiche apportate a questo menu diventano immediatamente effettive una volta selezionate, senza alcuna necessità di riavviare lo switch.

Management Options Menu

1. Return to main menu 2. Set SNMP get community name [current: public] [current: private] 3. Set SNMP set community name 4. Set SNMP trap community name [current: SNMP trap] 5. SNMP trap server IP address list 6. Change password ≻

Figura 3-10. Menu delle opzioni di gestione

Se si seleziona l'opzione **2. Set SNMP get community name (Imposta get community name SNMP)** del menu delle opzioni di gestione, viene richiamato il menu SNMP Get Community Name (Get Community Name SNMP). Questo menu consente all'utente di ripristinare il get community name SNMP predefinito o di immettere un nuovo get community name SNMP.

Se si seleziona l'opzione **3. Set SNMP set community name (Imposta set community name SNMP)** del menu delle opzioni di gestione, viene richiamato il menu SNMP Set Community Name (Set Community Name SNMP). Questo menu consente all'utente di ripristinare il set community name SNMP predefinito o di immettere un nuovo set community name SNMP.

Se si seleziona l'opzione **4. Set SNMP trap community name (Imposta trap community name SNMP)** del menu delle opzioni di gestione, viene richiamato il menu SNMP Trap Community Name (Trap Community Name SNMP). Questo menu consente all'utente di ripristinare il trap community name SNMP predefinito o di immettere un nuovo trap community name SNMP.

Se si seleziona l'opzione **5. SNMP trap server IP address list (Elenco di indirizzi IP del server trap SNMP)** del menu delle opzioni di gestione, viene richiamato il menu SNMP Trap Server IP Address (Indirizzo IP del Server Trap SNMP). Questo menu consente all'utente di cancellare l'elenco di indirizzi IP trap, immettere un nuovo indirizzo IP trap o inserire un indirizzo trap già esistente per rimuoverlo dall'elenco.

#### **Modifica della password**

Selezionare l'opzione **6. Change Password (Modifica password)** per immettere una nuova password, come illustrato nella figura che segue. Viene eseguita una verifica del corretto completamento dell'operazione. Per motivi di sicurezza, la password può essere modificata solo dalla porta seriale e non dalla connessione Telnet tramite l'interfaccia Ethernet.

L'opzione 2 consente di impostare la password su "null" (che equivale a un ritorno a capo). In alternativa, la password può essere formata da un massimo di 8 caratteri alfanumerici. La password non può contenere spazi perché questi vengono utilizzati per separare la prima e la seconda copia della nuova password.

**NOTA:** Qualora non si ricordi più la password, contattare l'amministratore di rete. Saranno necessari il numero di serie dell'unità e l'indirizzo MAC Ethernet.

Change Password Menu

```
1. Return to previous menu
2. Set a null password
or enter new password twice, separated by a space
≧ –
Figura 3-11. Modifica della password
```
#### **Interfaccia della riga di comando**

Selezionare l'opzione **4. Command line interface (Interfaccia della riga di comando)** del menu principale per richiamare l'interfaccia della riga di comando, che consente all'utente di modificare quei parametri che non devono generalmente essere modificati. Un utente esperto può modificare i parametri di funzionamento dello switch FC-AL per impostare i criteri e per risolvere alcuni problemi. L'interfaccia completa della riga di comando viene descritta nell'Appendice D, "Interfaccia della riga di comando".

#### **Chiusura della connessione**

L'utente può scollegarsi dallo switch FC-AL semplicemente selezionando l'opzione 5. La disconnessione nel menu principale è illustrata nella figura che segue, che riporta il prompt di collegamento originale.

```
Compag StorageWorks FC-AL Switch
StorageWorks FC-AL Switch Management Utility: 01.00-B03
Selftest Status:
                             passed
2. Networking parameters
3. Management options
4. Command line interface
5. Logout
6. Reset switch
> 5
logging out
>Login: _
Figura 3-12. Chiusura della connessione
```
#### **Ripristino dello switch**

Selezionare l'opzione **6. Reset Switch (Ripristina switch)** del menu principale per riavviare lo switch. Utilizzare questa opzione con la massima cautela poiché le connessioni a canale in fibra ottica dello switch potrebbero risultare danneggiate e i dati di gestione memorizzati potrebbero venire cancellati.

# **Collegamenti in cascata**

I collegamenti in cascata consentono di connettere due switch FC-AL insieme. Uno switch dovrà essere configurato come switch principale, mentre l'altro sarà lo switch secondario. La configurazione di entrambi come principali o come secondari impedirà di stabilire il collegamento tra i due switch. Le porte connesse a catena vengono trattate come porte di tipo LIP. Esse non possono venire escluse in maniera automatica e non possono essere trattate come porte ALPA suddivise in zone. Allo switch FC-AL è possibile assegnare al massimo una porta principale o una porta secondaria. I dispositivi che si trovino su uno switch secondario verranno automaticamente configurati con PORTDEV = LIP.

**NOTA:** Non è possibile configurare un collegamento in cascata dall'applet di gestione.

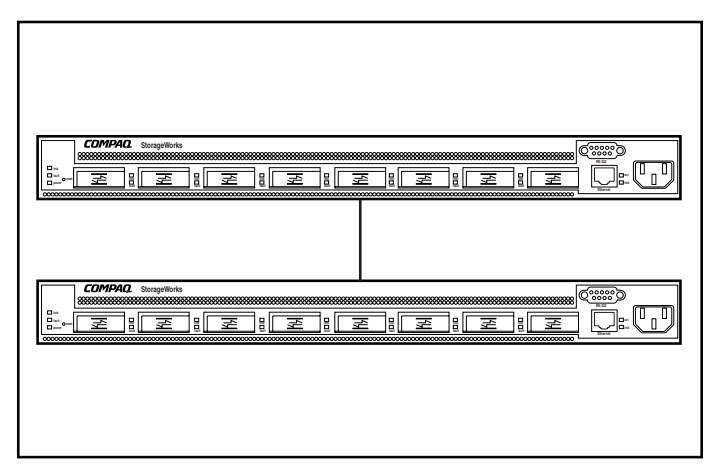

Figura 3-13. Switch FC-AL configurati a catena

I comandi per tale tipo di collegamento comprendono:

|                                                                      | IUWUHU V L<br>Comandi per i collegamenti in cascata           |
|----------------------------------------------------------------------|---------------------------------------------------------------|
| <b>Comando</b>                                                       | <b>Descrizione</b>                                            |
| cascade                                                              | Visualizza la porta per la connessione a<br>catena            |
| cascade <mlp>,<porta n.="">= disable</porta></mlp>                   | Elimina l'impostazione in cascata per la<br>porta specificata |
| cascade $\langle m p\rangle$ , $\langle$ porta n. $\rangle$ = master | Imposta la <porta> in cascata come<br/>principale</porta>     |
| cascade $\langle m p\rangle$ , $\langle$ porta n. $\rangle$ = slave  | Imposta la <porta> in cascata come<br/>secondaria</porta>     |

**Tabella 3-2**

## **Collegamenti in cascata di uno switch SAN**

Il comando flcascade viene utilizzato per indicare che una particolare porta dello switch è collegata alla porta di uno switch SAN. Se si collega la porta di uno switch FC-AL alla porta di uno switch SAN, occorre indicare la configurazione attraverso l'interfaccia della riga di comando dello switch FC-AL.

Gli switch FC-AL vengono forniti con il proxy disabilitato. Abilitare il proxy digitando i seguenti comandi nel prompt di DOS:

cmd> help flproxy

flproxy help

| Comando                                                         | <b>Descrizione</b>                                                   |
|-----------------------------------------------------------------|----------------------------------------------------------------------|
| ficascade                                                       | Visualizza la porta collegata alla porta dello<br>switch SAN         |
| $f$ cascade = none                                              | Elimina la porta collegata alla porta dello<br>switch SAN            |
| ficascade = $\langle m p\rangle$ , $\langle$ porta n. $\rangle$ | Imposta la <porta> collegata alla porta dello<br/>switch SAN</porta> |
| flproxy                                                         | Visualizza il controllo del proxy dello switch SAN                   |
| $flproxy = on$                                                  | Abilita il proxy dello switch SAN                                    |
| $flproxy = off$                                                 | Disabilita il proxy dello switch SAN                                 |

**Tabella 3-3 Comandi per i collegamenti in cascata degli switch SAN**

Per determinare quale porta è collegata a una porta FL\_Port di una struttura, digitare i seguenti comandi nel prompt dei comandi:

cmd> flcascade

Fl Port: M,3

Per disattivare il comando per uno switch, digitare i seguenti comandi dal prompt dei comandi:

 $cmd$ -ficascade = none

Fl Port: none

Per indicare che una porta specifica è collegata alla porta di uno switch SAN, digitare i seguenti comandi nel prompt dei comandi (in questo caso, per indicare che la porta 3 della scheda madre dello switch FC-AL è connessa a un collegamento in cascata):

```
cmd-ficascade = m,3
```
Fl Port: M,3

**NOTA:** Il software consente di configurare una sola porta dello switch come porta di collegamento a uno switch SAN. Il software non consente invece di specificare una porta flcascade in un dispositivo secondario dello switch FC-AL. Un dispositivo secondario dello switch è uno switch che è stato configurato per comportarsi come "slave", ovvero secondario, in una configurazione in cascata di switch FC-AL.

# *Capitolo 4*

# **Utility di gestione dello switch FC-AL**

L'utility di gestione dello switch FC-AL Compaq StorageWorks è un'utility basata sul Web per la gestione dello switch. Dopo avere configurato correttamente i parametri di rete dello switch FC-AL StorageWorks, l'amministratore SAN può utilizzare la console di comando StorageWorks (SWCC), Compaq Insight Manager XE (CIM XE), Microsoft Internet Explorer 5.0 (o successivo) o Netscape Communicator 4.70 (o successivo) per avviare l'utility di gestione dello switch.

Per installare e utilizzare l'utility di gestione degli switch con lo switch FC-AL è necessario:

- Stabilire una connessione Ethernet tra il computer (in cui sia installato Windows NT (Intel) 4.0 con Service Pack 4 o successivo o Windows 2000) o la workstation (in cui sia in esecuzione Linux) e lo switch FC-AL StorageWorks.
- Attivare i parametri di rete dalla console RS-232 per assegnare allo switch FC-AL StorageWorks quando segue:
	- $\Box$  Un indirizzo IP valido
	- □ Una maschera di sottorete
	- $\Box$  Un gateway, per accedere all'interfaccia Web da una rete diversa

# **Collegamento allo switch FC-AL StorageWorks**

Dopo aver stabilito una connessione Ethernet con lo switch FC-AL, eseguire un browser Internet nel computer o nella workstation connessi a Ethernet e immettere l'indirizzo IP assegnato allo switch (contattare l'amministratore di rete per ottenere un indirizzo IP o URL valido). Il browser Internet scarica automaticamente l'utility di gestione degli switch, un'applet Java che fornisce una serie schermate della workstation. Queste schermate possono essere utilizzate per monitorare e controllare lo switch FC-AL StorageWorks da una postazione remota.

# **Panoramica dell'utility di gestione dello switch FC-AL StorageWorks**

La prima schermata visualizzata nel browser è la schermata User Name and Password (Nome utente e password). Il prompt visualizzato richiede l'immissione di un nome per il collegamento e di una password. Come nome per il collegamento, utilizzare "user". Digitare "ADMIN" come password (si tratta della password predefinita). Per modificare la password, consultare la sezione "Modifica della password" al Capitolo 3.

La seconda schermata visualizzata è SNMP Community Strings (Stringhe di comunità SNMP):

Il tipo di comunità di lettura (Read Community) deve essere "public"

Il tipo di comunità di scrittura (Write Community) deve essere "private"

La terza schermata visualizzata è la scheda Device Summary (Riepilogo dispositivo). Questa scheda consente di spostarsi alle altre schermate dell'utility di gestione degli switch. Ogni schermata è formata da tre sezioni, due delle quali sono comuni a tutte le schermate:

- Pannello Device Selection (Selezione dispositivi) nella parte di sinistra della schermata.
- Pannello Status Panel (Pannello di stato) nella parte inferiore della schermata.
- Pannello Device Information and Control (Controllo e informazioni dispositivi), contenente le caratteristiche di controllo e le informazioni del dispositivo.

La scheda Device Selection (Selezione dispositivi) visualizza un'icona dello chassis dello switch e tutti i moduli PEM (Port Expansion Module) a 3 porte installati nello switch FC-AL.

**STATISTICS** 

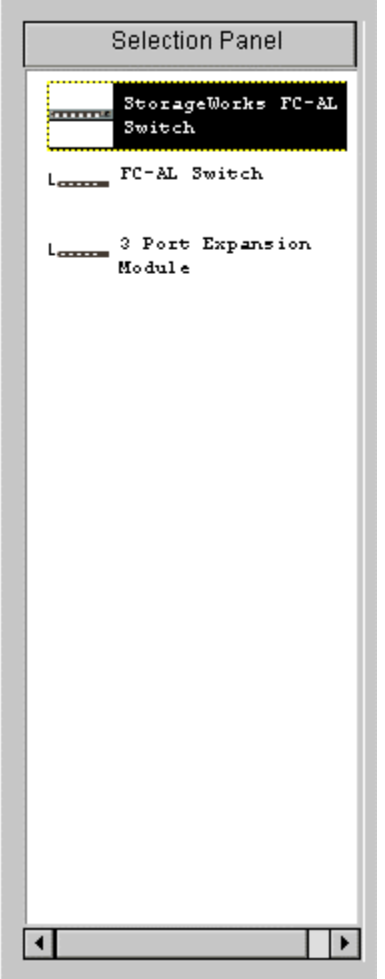

i.

Figura 4-1. Pannello Device Selection (Selezione dispositivi)

# **Pannello di stato**

Il pannello Status visualizzato nella parte inferiore di ciascuna schermata dell'utility di gestione degli switch è costituito da tre sezioni: i LED di stato del dispositivo, la barra con le informazioni di avanzamento e la riga di testo del messaggio.

#### **LED di stato del dispositivo**

I quattro LED situati nella parte inferiore di ogni schermata vengono illustrati nella figura che segue. Questi LED indicano una condizione di errore quando visualizzano un cursore rosso lampeggiante. I primi tre, "Fans" (Ventole), "Temperature" (Temperatura) e "Voltage" (Tensione), indicano lo stato corrispondente dello switch. Il quarto LED "Other", (Altro) indica un evento della porta.

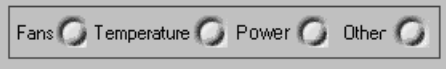

Figura 4-2. LED di stato del dispositivo

Per ulteriori informazioni, aprire la finestra Telnet o fare clic sulle schede dei moduli di espansione della porta. Questi LED sono dinamici, vengono quindi aggiornati ogni volta che viene rilevata una modifica nello stato. Vedere la sezione "Pulsanti di controllo".

**NOTA:** L'indicatore di colore rosso può essere ripristinato facendo clic sul pulsante Clear (Cancella).

#### **Barra di avanzamento**

La barra di avanzamento visualizza la percentuale di completamento dell'operazione durante un trasferimento di informazioni dallo switch FC-AL StorageWorks all'utility di gestione degli switch. Per ripristinarla, premere il pulsante di controllo Clear (Cancella).

## **Riga di testo del messaggio**

La riga di testo del messaggio visualizza informazioni importanti quali il testo ASCII. Queste informazioni possono includere gli eventi accaduti, le attività eseguite e i messaggi di errore visualizzati.

## **Pulsanti di controllo**

I tre pulsanti di controllo sono illustrati nella figura che segue. Essi sono situati vicino alla barra di avanzamento.

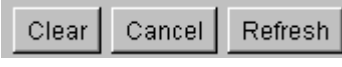

Figura 4-3. Pulsanti di controllo

Questi pulsanti hanno le seguenti funzioni:

- **Pulsante Clear (Cancella)** Cancella le informazioni contenute nel messaggio e le aree di indicazione dell'avanzamento. Tutti i LED tornano verdi per indicare lo stato normale.
- **Pulsante Cancel (Annulla)** Interrompe l'attività corrente (utilizzato soprattutto durante la trasmissione dei dati).
- **Pulsante Refresh (Aggiorna)** Funge da pulsante di aggiornamento. Attiva la rilevazione dello switch FC-AL che si desidera controllare e visualizza le nuove informazioni.

# **Utility di gestione dello switch FC-AL StorageWorks**

Le schermate dell'utility di gestione dello switch sono gerarchicamente strutturate nella maniera seguente:

- Il primo livello è riservato allo switch FC-AL StorageWorks ed è controllato dal pannello Device Selection (Selezione dispositivi).
- Il secondo livello fornisce alcune schede nella parte superiore dell'area di ogni schermata. Queste schede variano in base al tipo di dispositivo selezionato nel pannello di selezione. Le schede consentono di accedere alle funzioni e alle informazioni relative allo chassis o allo switch specifico selezionato nel primo livello.
- Il terzo livello è costituito dalla seconda fila di schede. Queste schede variano in base alla selezione della scheda di secondo livello e possono non essere presenti in alcune schermate.

# **Selezione delle schede di visualizzazione delle schermate**

Le sezioni secondarie che seguono descrivono le schede della fila superiore del pannello Device Information and Control (Informazioni e controllo del dispositivo).

## **Scheda dello switch FC-AL StorageWorks**

La scheda StorageWorks Switch FC-AL (Switch FC-AL StorageWorks) comprende quattro schede di gestione: Device Summary (Riepilogo dispositivo), Device Health (Stato dispositivi), Service (Manutenzione) e Network Settings (Impostazioni di rete).

#### **Scheda Device Summary**

La scheda Device Summary (Riepilogo dispositivo) viene illustrata nella figura che segue. Questa scheda fornisce informazioni relative all'identificazione dello switch FC-AL StorageWorks selezionato.

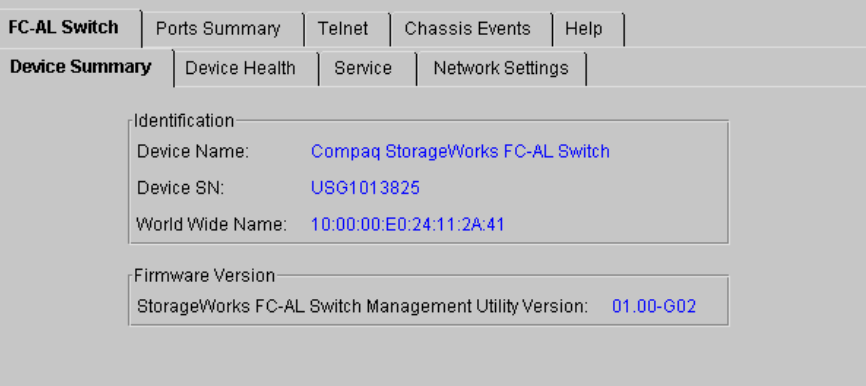

Figura 4-4. Scheda Device Summary (Riepilogo dispositivo)

La scheda Device Summary dello switch FC-AL è costituita da due sezioni:

- **Identification (Identificazione)** Ouesta sezione della schermata fornisce la descrizione, il numero di modello, il numero di serie e il numero del nodo universale per il dispositivo selezionato.
- **Firmware Version (Versione firmware)** Questa sezione indica la revisione dell'utility di gestione dello switch (o la versione del pacchetto) installata nello switch FC-AL StorageWorks.

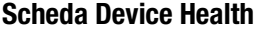

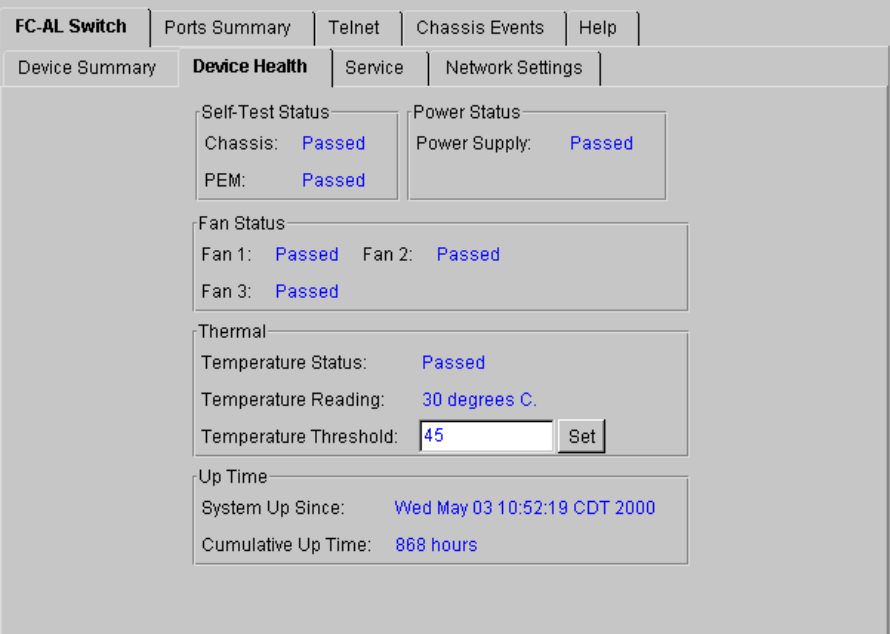

Figura 4-5. Scheda Device Health (Stato del dispositivo)

La scheda Device Health (Stato del dispositivo), illustrata nella figura precedente, visualizza il riepilogo dello stato dello switch. Le informazioni relative sono divise in cinque gruppi.

- **Self-Test Status (Stato del test automatico)** Mostra lo stato del test POST (Power-on Self Test, Test automatico all'accensione).
- **Power Status (Stato dell'alimentazione)** Indica lo stato dell'alimentazione.
- **Fan Status (Stato ventole)** Indica lo stato di ogni ventola dello switch FC-AL.
- **Thermal (Termico)** Indica la temperatura corrente e la soglia di temperatura del dispositivo. La soglia di temperatura può essere modificata immettendo un nuovo valore e facendo clic sul pulsante Set (Imposta).
- **Up Time (Tempo attivazione)** Indica da quanto tempo il dispositivo è attivo dall'ultima accensione e il tempo totale di attivazione dal momento della produzione.

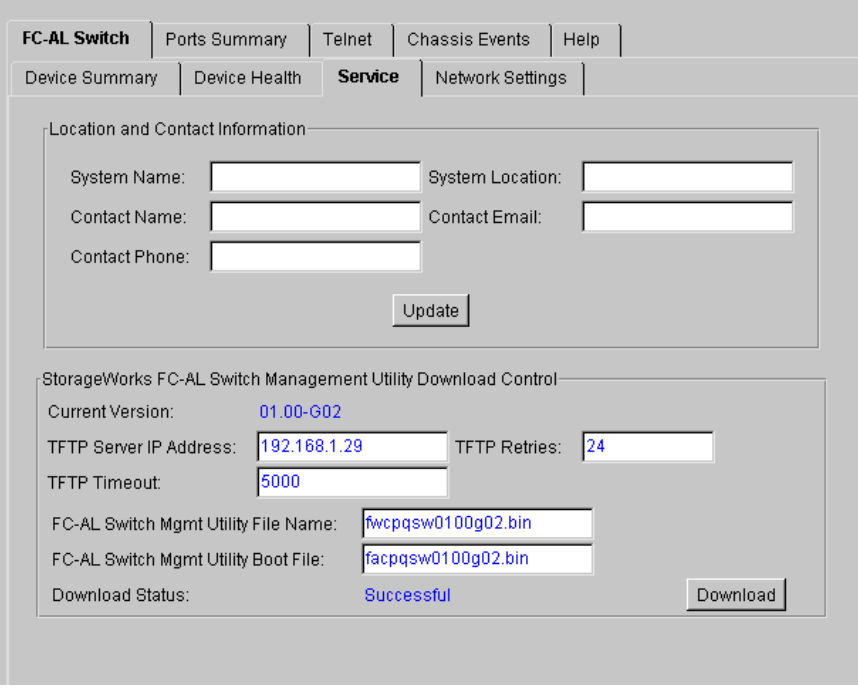

#### **Scheda Service**

Figura 4-6. Scheda Service (Manutenzione)

La scheda Service (Manutenzione) fornisce informazioni sulla manutenzione dello switch FC-AL StorageWorks e consente di immettere e modificare tali informazioni. Tale scheda è formata da due gruppi.

- **Location and Contact Information (Informazioni di posizione e contatto)** - Questa sezione consente di visualizzare e modificare il nome e la posizione del sistema, il nome del contatto, l'indirizzo di posta elettronica e il numero di telefono del luogo di installazione del dispositivo.
- **Software Download Control (Controllo del download del software)** -Questa scheda è utilizzata per scaricare il software.

#### **Scheda Network Settings**

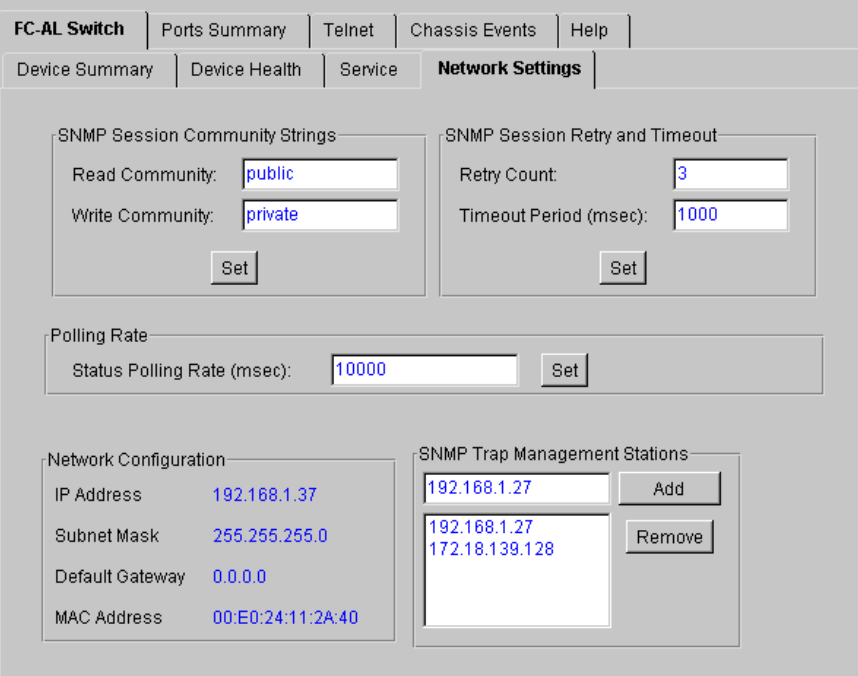

Figura 4-7. Scheda Network Settings (Impostazioni di rete)

La scheda, illustrata nella figura precedente, visualizza e consente di modificare i parametri di rete TCP/IP e SNMP impostati durante l'installazione e la configurazione. Questa schermata è suddivisa in quattro gruppi.

- **SNMP Session (Sessione SNMP)** Questa scheda consente di aggiungere o modificare le stringhe di comunità.
- **SNMP Session Retry and Timeout (Tentativi e timeout della sessione SNMP)** - Questa scheda consente all'amministratore SAN di impostare il numero di tentativi di invio del messaggio da parte del protocollo SNMP e l'attesa prima del timeout. Il numero di tentativi (Retry) è compreso tra 2 e 10; il valore predefinito è 3. Il timeout SNMP è impostato in millesimi di secondo. L'impostazione è compresa tra 500 e 5.000 ms; il valore predefinito è 1.000 (1 secondo).
- **Polling Rate (Frequenza di interrogazione)** La frequenza di interrogazione stabilisce la frequenza con cui l'utility di gestione dello switch interroga lo switch FC -AL per rilevarne lo stato. Il valore predefinito è 10 secondi. La frequenza di interrogazione deve essere compresa tra 100 ms e 7 giorni (che corrispondono 604.800.000 ms).
- **Network Configuration (Configurazione di rete)** Questa scheda visualizza le informazioni immesse al momento dell'impostazione dei parametri di rete TCP/IP durante l'installazione dello switch FC-AL StorageWorks. L'indirizzo MAC Ethernet viene visualizzato in formato esadecimale. Si tratta di un indirizzo univoco per ogni switch FC-AL StorageWorks ed è formato dal codice identificativo del produttore e da un numero di unità.
- **SNMP Trap Management Stations (Stazioni di gestione trap SNMP)** - Parte del protocollo SNMP consente ai dispositivi di inviare eventi e messaggi di allarme ad altre stazioni di gestione. Le stazioni sono identificate dal rispettivo indirizzo IP. La scheda consente di aggiungere, modificare o cancellare gli indirizzi IP. Fare clic sulla freccia situata nella parte inferiore della finestra per visualizzare un elenco completo di stazioni di gestione trap disponibili. È possibile selezionare o rimuovere singoli indirizzi o interi elenchi. Per aggiungere indirizzi IP, immettere l'indirizzo nella finestra superiore della scheda e fare clic sul pulsante Add (Aggiungi).

## **Scheda Ports Summary**

La scheda Ports Summary (Riepilogo porte) visualizza il pannello indicato nella figura che segue, che fornisce informazioni di riepilogo relative a tutte le porte.

| <b>Module</b> | Port | Status                        | Media Type                 | AL PA List | LIP Propg. |
|---------------|------|-------------------------------|----------------------------|------------|------------|
| Base          | 1.   | Enabled - Active              | GBIC ShortWave - 1.06Gb 1E |            | Enabled    |
| Base          | 2.   | Bypassed - No incoming signal | GBIC ShortWave - 1.06Gb    |            | Enabled    |
| Base          | 3.   | Bypassed - No GBIC installed  | No GBIC Installed          |            | Enabled    |
| Base          | 4    | Bypassed - No GBIC installed  | No GBIC Installed          |            | Enabled    |
| Base          | 5.   | Bypassed - No GBIC installed  | No GBIC Installed          |            | Enabled    |
| Base          | 6.   | Bypassed - No GBIC installed  | No GBIC Installed          |            | Enabled    |
| Base          | 7.   | Bypassed - No GBIC installed  | No GBIC Installed          |            | Enabled    |
| Base          | 8.   | Bypassed - No GBIC installed  | No GBIC Installed          |            | Enabled    |
| <b>PEM</b>    | 1.   | Bypassed - No GBIC installed  | No GBIC Installed          |            | Enabled    |
| <b>PEM</b>    | 2    | Bypassed - No GBIC installed  | No GBIC Installed          |            | Enabled    |
| <b>PEM</b>    | з.   | Bypassed - No incoming signal | GBIC ShortWave - 1.06Gb    |            | Enabled    |

Figura 4-8. Pannello Port Summary (Riepilogo porte)

Questa scheda contiene a sua volta una scheda secondaria con i seguenti campi:

- **Module (Modulo)** Identifica l'unità di base o il modulo di espansione.
- **Port (Porta)** Identifica con un numero la porta del dispositivo.
- **Status (Stato)** Se la porta risulta "Enabled" (Attivata), un dispositivo a canale in fibra ottica è collegato alla porta. Le porte possono essere escluse per le seguenti ragioni:
	- $\Box$  Non è stato rilevato alcun segnale in ingresso
	- $\Box$  Non è stato rilevato alcun segnale in uscita
	- $\Box$  Si è verificato un errore di densità K28.5
	- □ Si è verificato un errore di disparità di esecuzione
	- ! Vi è un K28.5 non allineato
	- $\Box$  La porta viene necessariamente esclusa dalla gestione
- **Media Type (Tipo di supporto)** Mostra il tipo di supporto che può essere utilizzato e indica se non è presente alcun modulo GBIC.
- **AL PA List (Elenco AL PA)** Mostra l'elenco di indirizzi fisici del loop arbitrato (AL\_PA) rilevati nella porta.
- **LIP Propagation (Propagazione LIP)** Visualizza i criteri di propagazione LIP.

# **Scheda FC-AL Switch Events**

La scheda FC-AL Switch Events (Eventi dello switch FC-AL) fornisce le informazioni di riepilogo e i dettagli della porta, oltre alle informazioni e agli eventi dello switch.

| FC-AL Switch<br>Information |  | FC-AL Switch<br>Ports Summary |  | FC-AL Switch<br>Port Detail | <b>Events</b> | <b>FC-AL Switch</b> |                                        |
|-----------------------------|--|-------------------------------|--|-----------------------------|---------------|---------------------|----------------------------------------|
| ID                          |  | Time Stamp                    |  | Severity                    | Type          |                     | Description                            |
| 0                           |  | Thu May 11 09:16:08 CDT 2000  |  | Alert                       | <b>Status</b> |                     | port 1 status: run length encode fault |
| 1                           |  | Thu May 11 09:16:09 CDT 2000  |  | Alert                       | <b>Status</b> |                     | port 2 status: run length encode fault |
| $\overline{2}$              |  | Thu May 11 09:16:09 CDT 2000  |  | Alert                       | <b>Status</b> |                     | port 3 status; run length encode fault |
| 3                           |  | Thu May 11 09:16:09 CDT 2000  |  | Alert                       | <b>Status</b> |                     | port 4 status; run length encode fault |
| 4                           |  | Thu May 11 09:16:09 CDT 2000  |  | Alert                       | <b>Status</b> |                     | port 5 status: running disparity fault |
| 5                           |  | Thu May 11 09:16:09 CDT 2000  |  | Alert                       | <b>Status</b> |                     | port 6 status; run length encode fault |
| 6                           |  | Thu May 11 09:16:42 CDT 2000  |  | Alert                       | <b>Status</b> |                     | port 1 status: operational             |
| 7                           |  | Thu May 11 09:16:42 CDT 2000  |  | Alert                       | <b>Status</b> |                     | port 2 status: operational             |
| 8                           |  | Thu May 11 09:16:42 CDT 2000  |  | Alert                       | <b>Status</b> |                     | port 3 status: operational             |
| 9                           |  | Thu May 11 09:16:42 CDT 2000  |  | Alert                       | Status        |                     | port 4 status: operational             |
| 10                          |  | Thu May 11 09:16:42 CDT 2000  |  | Alert                       | <b>Status</b> |                     | port 5 status: operational             |
| 11                          |  | Thu May 11 09:16:42 CDT 2000  |  | Alert                       | <b>Status</b> |                     | port 6 status: operational             |
|                             |  |                               |  |                             |               |                     |                                        |

Figura 4-9. Schermata FC-AL Switch Events (Eventi dello switch FC-AL)

## **Dettagli della porta dello switch FC-AL**

La scheda Port Details (Dettagli porta) fornisce informazioni su una porta specifica. Fare clic sulla scheda Port Details per visualizzare il pannello completo.

La parte sinistra della scheda fornisce informazioni sullo stato delle porte, anche di quelle non collegate e indica il tipo di modulo GBIC (Gigabit Interface Converter) e il tipo di supporto. La scheda FC-AL Switch Information (Informazioni sullo switch FC-AL) e la scheda Configuration (Configurazione) vengono visualizzate nella parte di destra. Queste schede visualizzano le informazioni per la porta specifica selezionata nella schermata di visualizzazione della porta. Fare doppio clic su qualsiasi porta nella relativa schermata per aggiornare le informazioni della porta nelle schede.

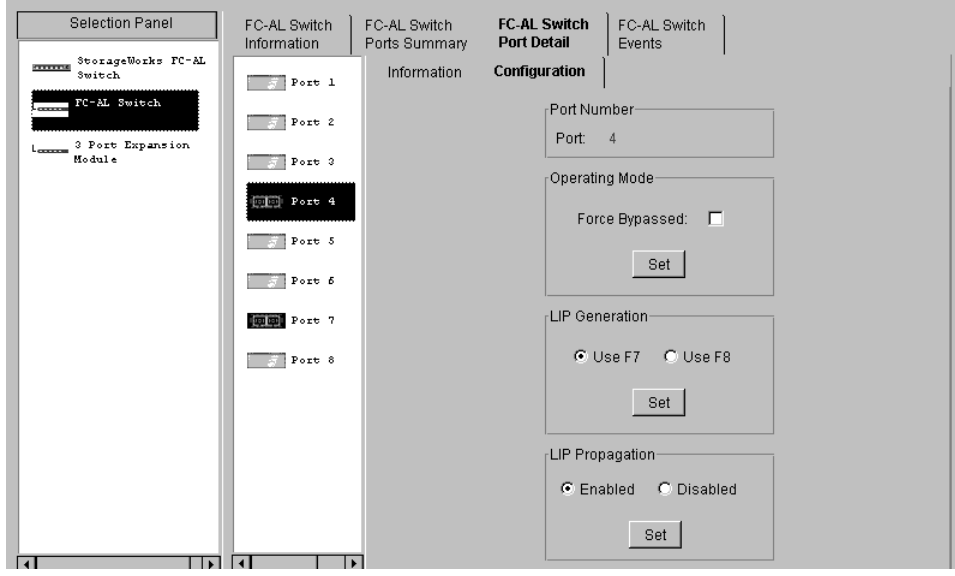

Figura 4-10. Scheda Port Details (Dettagli porta), insieme alle informazioni relative alla configurazione

## **Scheda Telnet**

La scheda Telnet viene utilizzata per gestire lo switch FC-AL dall'interfaccia della riga di comando. I pulsanti situati sopra il pannello consentono di attivare o disattivare la sessione Telnet. Facendo clic sul pulsante Connect (Connetti), l'utility di gestione degli switch esegue la configurazione di una connessione Telnet allo switch. Se la connessione viene configurata correttamente, è possibile gestire lo switch FC-AL tramite la riga di comando nella casella di testo nera. Fare clic su Disconnect (Sconnetti) per chiudere la sessione Telnet.

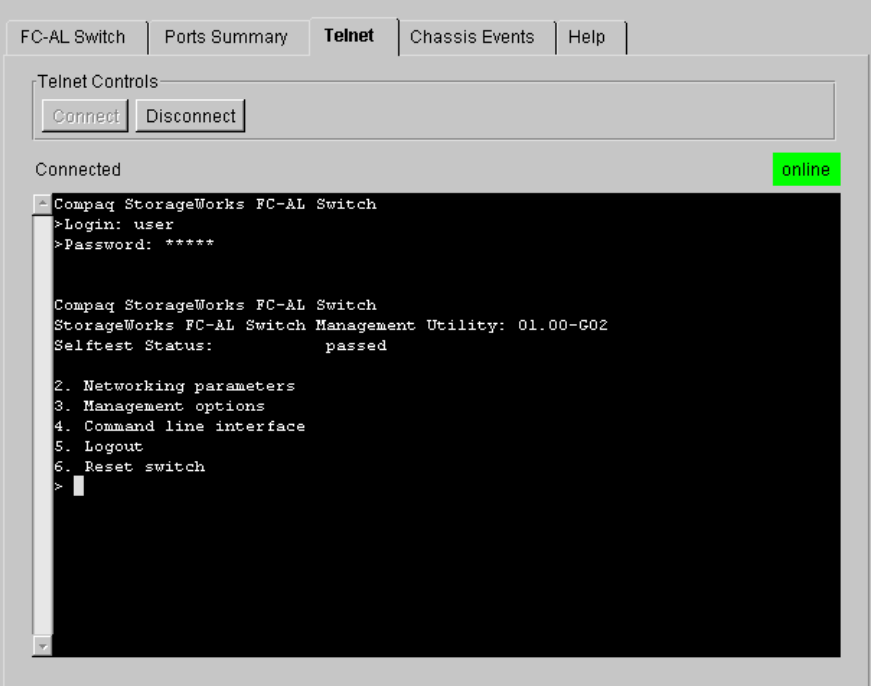

Figura 4-11. Scheda Telnet

**NOTA:** Se un altro utente è già collegato allo switch StorageWorks FC-AL tramite una sessione Telnet o una porta seriale, attendere che l'utente si scolleghi prima di cercare di stabilire la connessione della sessione Telnet.

# **Scheda Chassis Events**

÷

La schermata Chassis Events (Eventi chassis) riporta la descrizione e la gravità degli eventi rilevati dallo switch FC-AL.

| FC-AL Switch | <b>Chassis Events</b><br>Ports Summary<br>Help<br>Telnet |
|--------------|----------------------------------------------------------|
|              | Time Stamp<br>Severity<br>Description<br>Type<br>ID      |
|              |                                                          |
|              |                                                          |
|              |                                                          |
|              |                                                          |
|              |                                                          |
|              |                                                          |
|              |                                                          |
|              |                                                          |
|              |                                                          |
|              |                                                          |
|              |                                                          |
|              |                                                          |
|              |                                                          |

Figura 4-12. Scheda Chassis Events (Eventi chassis)

## **Scheda Help**

Facendo clic sulla scheda Help (Guida), viene visualizzato il pannello Help completo. La scheda è suddivisa in tre sezioni:

- **About (Informazioni)** Fornisce il nome e il numero di versione dell'applicazione e le informazioni sul copyright.
- **Contact (Contatto)** Fornisce informazioni sui contatti: nome, numero di telefono, numero di fax, numero verde, numero del servizio di assistenza.
- **View online Help (Visualizza Guida in linea)** Consente di visualizzare nella finestra di un altro browser il file della Guida in linea del manager Web per l'utility di gestione dello switch FC-AL StorageWorks.

# **Selezione delle schermate PEM View per lo switch FC-AL**

Selezionare le schermate PEM View (Visualizzazione modulo PEM) facendo clic sull'icona PEM nella scheda Device Selection (Selezione dispositivi).

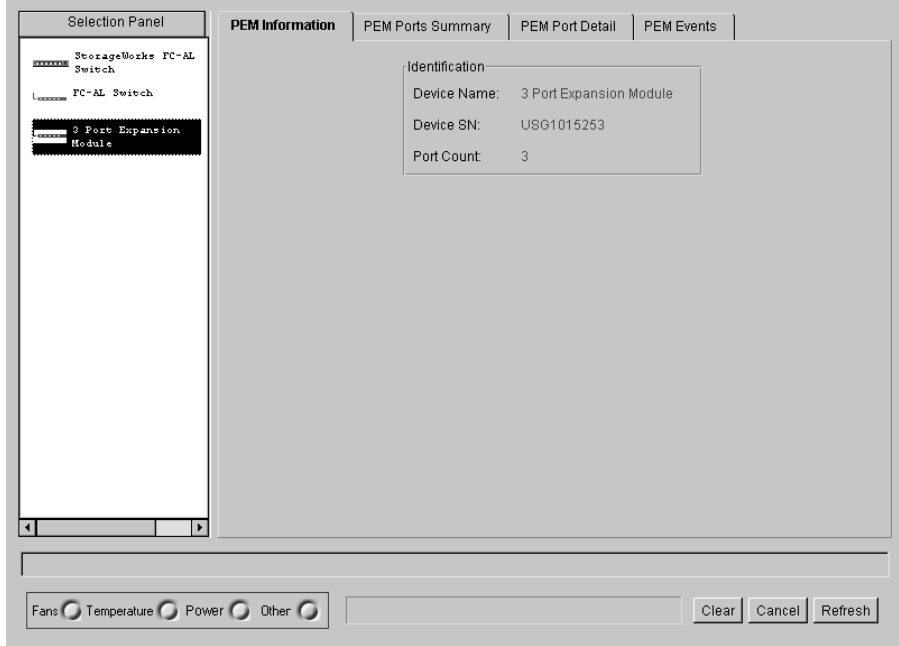

Figura 4-13. Schermate PEM View (Visualizzazione modulo PEM)

## **Scheda PEM Information**

Facendo clic su questa scheda vengono visualizzate le informazioni relative al modulo PEM illustrate nella figura che segue.

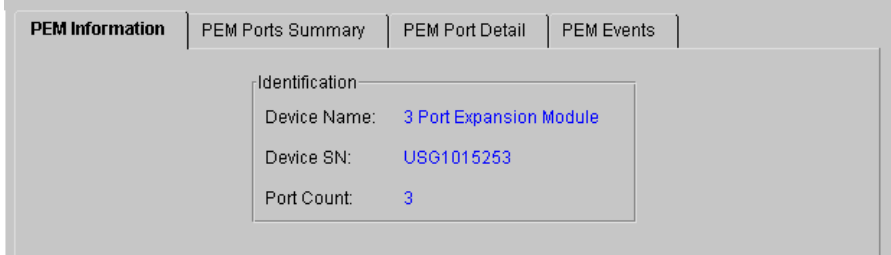

Figura 4-14. Scheda PEM Information (Informazioni modulo PEM)

La scheda PEM Information dello switch FC-AL contiene il riepilogo **Identification (Identificazione)** che fornisce le descrizioni, i numeri del modello e i numeri di serie per il modulo PEM selezionato.

# **Scheda PEM Ports Summary (Riepilogo porte del modulo PEM)**

Fare clic sulla scheda PEM Ports Summary (Riepilogo porte del modulo PEM) per visualizzare la relativa schermata, come illustrato nella figura che segue. Questa schermata fornisce le informazioni di riepilogo di tutte le porte sul modulo PEM selezionato. Le porte sono identificate da numeri di porta posti sul modulo PEM.

| Port | <b>Status</b>                | Media Type                                            | AL PA List   LIP Propagation |
|------|------------------------------|-------------------------------------------------------|------------------------------|
|      | Bypassed - No GBIC installed | No GBIC Installed                                     | Enabled                      |
| 2    |                              | Bypassed - No incoming signal GBIC ShortWave - 1.06Gb | Enabled                      |
| 3    | Bypassed - No GBIC installed | No GBIC Installed                                     | Enabled                      |
|      |                              |                                                       |                              |
|      |                              |                                                       |                              |
|      |                              |                                                       |                              |
|      |                              |                                                       |                              |

Figura 4-15. Scheda PEM Ports Summary (Riepilogo porte del modulo PEM)

Questa scheda contiene una tabella contenente i due campi seguenti:

- **Port (Porta)** Identifica con un numero la porta del dispositivo.
- **Status (Stato)**  Se la porta risulta "Enabled" (Attiva), essa è collegata a un dispositivo a canale in fibra ottica che funziona nella maniera corretta; il comando di esclusione forzata (Force Bypass) non è impostato.

La porta può risultare "Bypassed" (Esclusa) per diverse ragioni:

- □ Non risulta installato alcun modulo GBIC (Gigabit Interface Controller) né alcun cavo collegato
- $\Box$  la porta viene autoesclusa per una delle seguenti ragioni:
- $\Box$  non è stato rilevato alcun segnale in ingresso
- $\Box$  non è stato rilevato alcun segnale in uscita
- $\Box$  si è verificato un errore di densità K28.5
- $\Box$  si è verificato un errore di disparità di esecuzione
- $\Box$  vi è un K28.5 non allineato
- $\Box$  la porta viene necessariamente esclusa dalla gestione
- **Media Type (Tipo di supporto)** Mostra il tipo di supporto che è possibile utilizzare o indica l'assenza di connettore.

#### **Scheda Port Details per il modulo PEM**

La scheda Port Details (Dettagli porta) fornisce informazioni relative a una porta specifica. Fare clic sulla scheda Port Details per visualizzare il pannello completo.

La parte sinistra della scheda fornisce informazioni sullo stato delle porte, anche di quelle non collegate e indica il tipo di modulo GBIC (Gigabit Interface Converter) eventualmente presente nel sistema e il tipo di supporto. La scheda Port Information (Informazioni porta) e la scheda Configuration (Configurazione) vengono visualizzate nella parte di destra. Queste schede visualizzano le informazioni relative alla porta specifica selezionata nella schermata di visualizzazione della porta. Fare doppio clic su qualsiasi porta nella relativa schermata per aggiornare le informazioni della porta nelle schede.

# **Scheda PEM Events**

La scheda PEM Events (Eventi modulo PEM) contiene le descrizioni e la gravità degli eventi rilevati dallo switch FC-AL.

| PEM Information |          | PEM Ports Summary                                               | PEM Port Detail | <b>PEM Events</b> |             |
|-----------------|----------|-----------------------------------------------------------------|-----------------|-------------------|-------------|
|                 | ID       | Time Stamp                                                      | Severity        | Type              | Description |
|                 | $\bf{0}$ | Thu May 11 09:16:13 CDT 2000 Warning Topology unit was detected |                 |                   |             |
|                 |          |                                                                 |                 |                   |             |
|                 |          |                                                                 |                 |                   |             |
|                 |          |                                                                 |                 |                   |             |
|                 |          |                                                                 |                 |                   |             |
|                 |          |                                                                 |                 |                   |             |
|                 |          |                                                                 |                 |                   |             |
|                 |          |                                                                 |                 |                   |             |
|                 |          |                                                                 |                 |                   |             |
|                 |          |                                                                 |                 |                   |             |
|                 |          |                                                                 |                 |                   |             |
|                 |          |                                                                 |                 |                   |             |
|                 |          |                                                                 |                 |                   |             |
|                 |          |                                                                 |                 |                   |             |
|                 |          |                                                                 |                 |                   |             |
|                 |          |                                                                 |                 |                   |             |

Figura 4-16. Scheda PEM Events (Eventi modulo PEM)

## **Scheda Configuration**

Fare clic sulla scheda Configuration (Configurazione) per visualizzare il pannello completo.

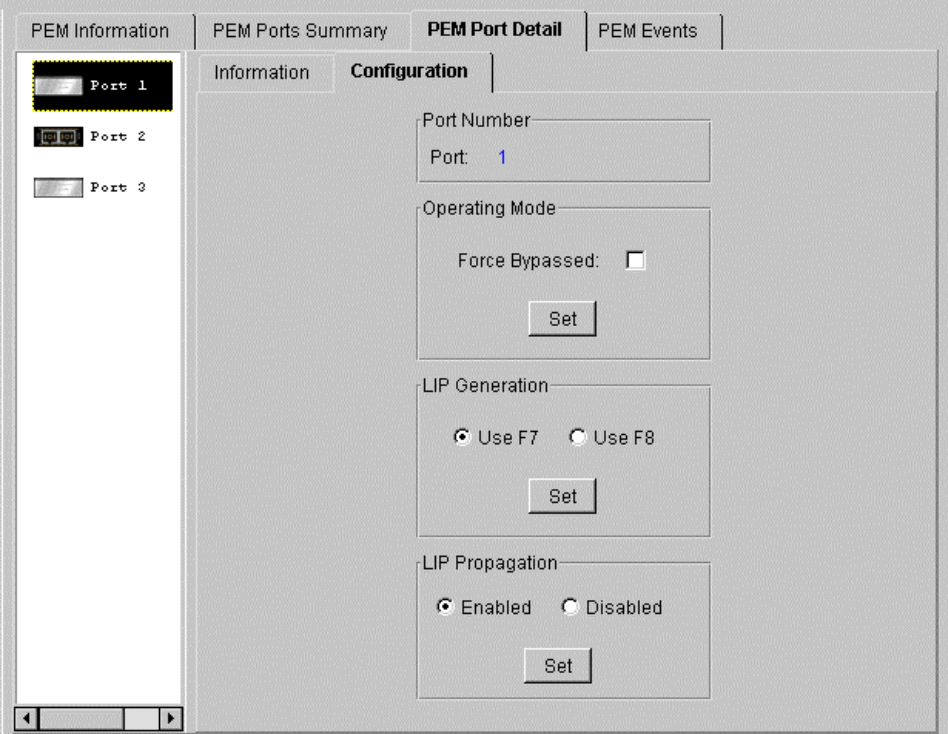

Figura 4-17. Schede Port Details (Dettagli porta) e Configuration (Configurazione)

La scheda Configuration è costituita da cinque gruppi: Port Number (Numero porta), Operating Mode (Modalità operativa), LIP Generation (Generazione LIP), LIP Propagation (Propagazione LIP).

- **Port Number (Numero porta)** Indica il numero che identifica la porta selezionata.
- **Operating Mode (Modalità operativa)** Fornisce le seguenti opzioni:

**Force Bypass (Esclusione forzata)** - Se si seleziona o si deseleziona l'opzione Forced Bypass, la porta viene rispettivamente forzata all'esclusa o abilitata. Quando una porta è forzata all'esclusione, il dispositivo può essere collegato ma non inserito nel loop. Se una porta è abilitata e un dispositivo è collegato alla porta, il dispositivo può essere inserito nel loop.

- **LIP Generation (Generazione LIP)** Lo switch FC-AL può generare LIP forzati quando rileva una modifica in uno stato della porta. Le opzioni "Use F7" e "Use F8" (Usa F7, Usa F8) forniscono istruzioni allo switch su come generare un tipo di LIP (F7, x) o (F8, x).
- **LIP Propagation (Propagazione LIP)** Specifica se i LIP generati dal dispositivo collegato alla porta debbano essere propagati ad altre porte dello switch. Le porte dello switch provviste di host sono le più adatte alla disattivazione della propagazione dei LIP. La propagazione dei LIP non deve essere disattivata per le porte provviste di dispositivi I/O di destinazione.

# **Gestione dello switch FC-AL con la console di comando SWCC (StorageWorks Command Console)**

La console SWCC consente due procedure di controllo e configurazione dello switch FC-AL, tramite il software basato sul Web o il software Client basato su Windows per lo switch FC-AL. La console è costituita da tre componenti:

- Client della console di comando
- Client di interconnessione a canale in fibra ottica
- Agente di interconnessione a canale in fibra ottica

Per ulteriori informazioni sulla gestione dello switch FC-AL e sulle caratteristiche della console SWCC, consultare la *Versione 2.2 della console di comando Compaq StorageWorks per hub, switch e controller del nastro* (N/P 136265 / AA-RHDAC-TE).

# **Gestione dello switch FC-AL con Compaq Insight Manager (CIM XE)**

Lo switch FC-AL può essere gestito anche con l'utility CIM XE.Per ottenere informazioni e la documentazione relative all'utility CIM XE, visitare il sito Web www.compaq.com/support.

# *Capitolo 5*

# **Risoluzione dei problemi**

Nel presente capitolo vengono trattati gli argomenti seguenti relativi allo switch FC-AL Compaq StorageWorks.

- Istruzioni per la risoluzione dei problemi
- Risoluzione dei problemi dello switch FC-AL con gli indicatori LED di stato e il pulsante Reset
- Soluzioni di manutenzione preventiva

# **Istruzioni per la risoluzione dei problemi**

Se si verifica un problema di accesso a un dispositivo FC-AL collegato allo switch, la causa può risiedere nello switch FC-AL o in uno dei collegamenti tra host e dispositivo. Utilizzare il presente capitolo per risolvere eventuali problemi dello switch FC-AL.

# **Risoluzione dei problemi dello switch FC-AL**

Se si verifica un problema di accesso a un dispositivo collegato allo switch FC-AL, la causa può risiedere nel dispositivo, nello switch, nell'host o in uno dei collegamenti tra host e dispositivo. Per individuare la causa del problema, seguire i passaggi descritti nella sezione seguente. Di seguito viene fornita una descrizione dei possibili sintomi:

- 1. Controllare il LED di alimentazione. Se è spento, l'unità potrebbe non essere collegata alla fonte di alimentazione principale.
- 2. Controllare gli indicatori LED di errore dello switch per verificare la presenza di problemi apparenti. Se uno di questi LED si accende, è possibile che lo switch sia danneggiato o che la temperatura abbia superato i limiti stabiliti.
- 3. Verificare il collegamento dei cavi tra lo switch e i dispositivi a canale in fibra ottica. Controllare se sono presenti cavi e connettori allentati, danneggiati, difettosi o piegati. Se si utilizzano moduli GBIC supportati da Compaq, accertarsi che siano correttamente inseriti e che i relativi cavi siano alloggiati nella maniera adeguata.
- 4. Controllare i LED di stato della porta.

## **Lettura degli indicatori LED di alimentazione, errore e inizializzazione**

Gli indicatori LED forniscono informazioni sullo stato dello switch. Il controllo degli indicatori costituisce la prima operazione da effettuare per la risoluzione di eventuali problemi. Se il collegamento seriale o Ethernet con lo switch è attivo, utilizzare il comando appropriato dell'interfaccia della riga di comando. Per informazioni su questo comando, consultare l'Appendice D, "Interfaccia della riga di comando". Per informazioni sul significato dei LED di alimentazione, errore e inizializzazione, consultare la Tabella 5-1.

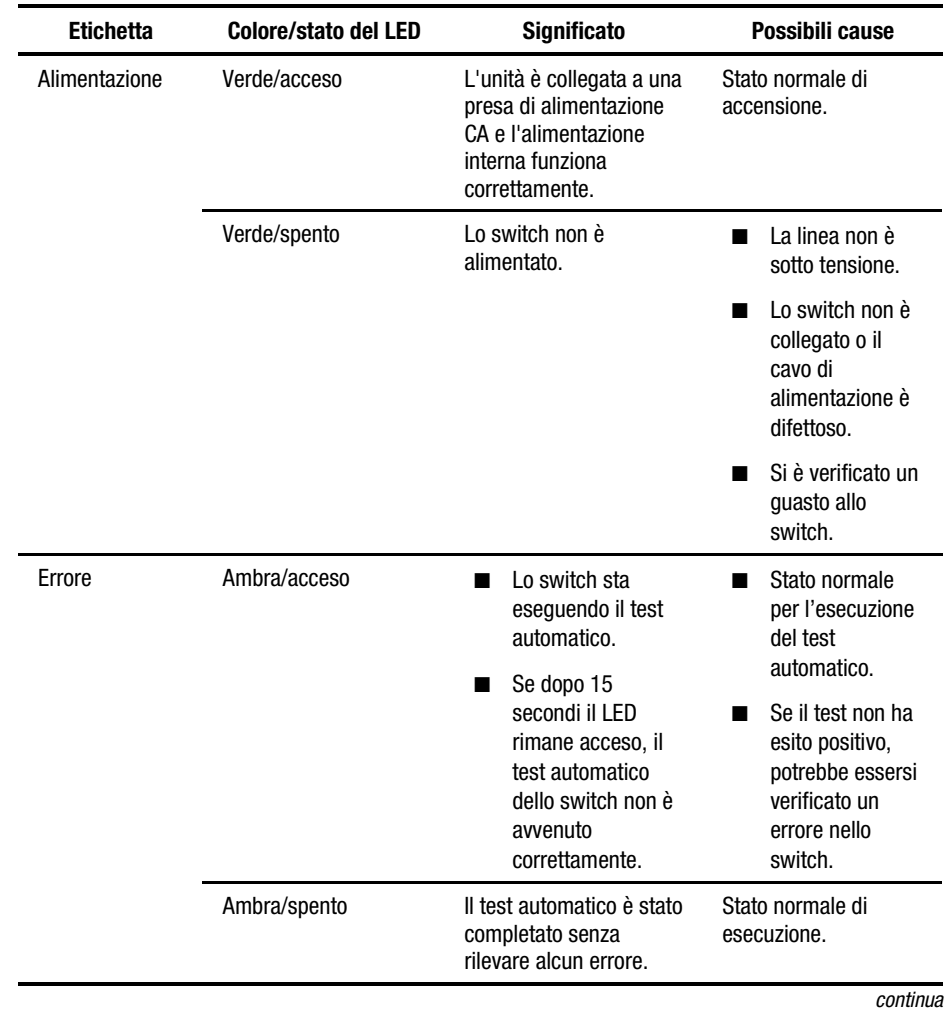

## **Tabella 5-1 LED di alimentazione, errore e inizializzazione**

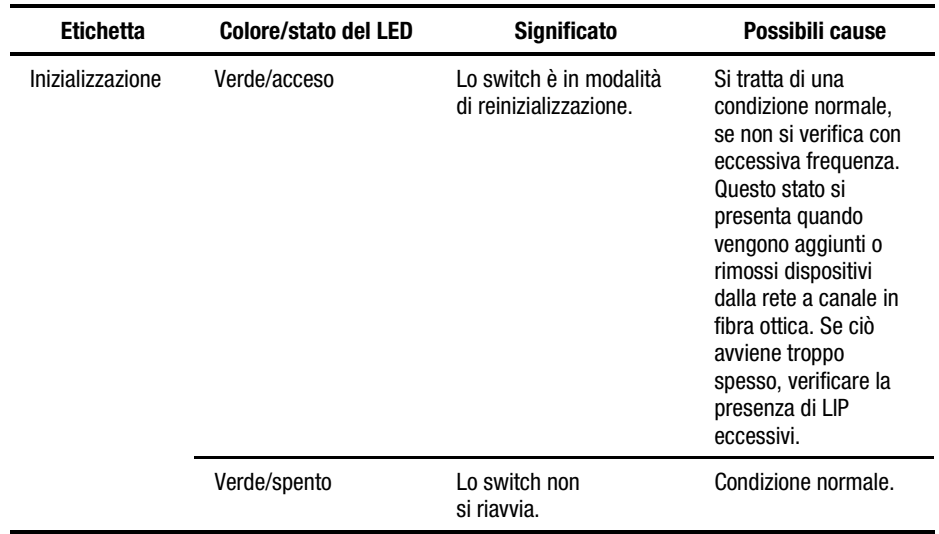

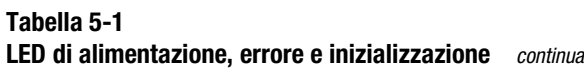

# **Lettura degli indicatori LED Ethernet**

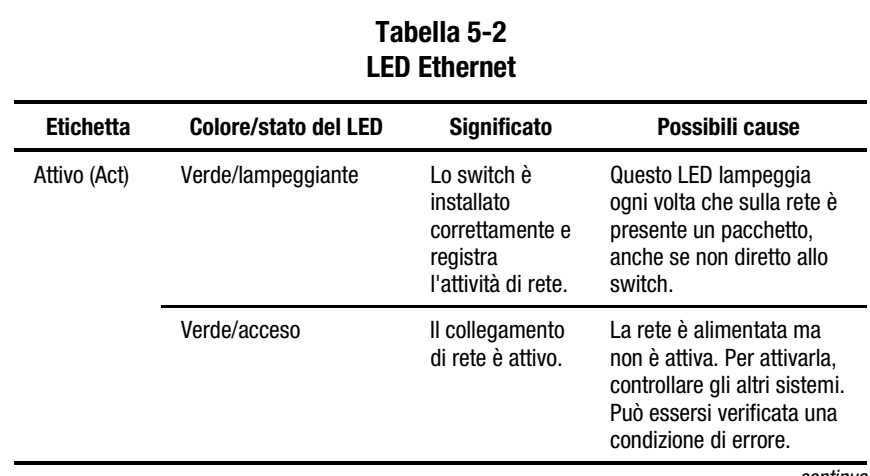

*continua*
| <b>Etichetta</b>       | Colore/stato<br>del LED | <b>Significato</b>                               | Possibili cause                                                                                                    |
|------------------------|-------------------------|--------------------------------------------------|----------------------------------------------------------------------------------------------------|
| Collegamento<br>(link) | Verde/acceso            | È stata stabilito<br>un collegamento<br>di rete. | Condizione normale.                                                                                                    |
|                        | Verde/spento            | Non vi sono<br>collegamenti di<br>rete.          | Se il LED è spento<br>significa che non vi sono<br>connessioni alla rete in<br>corso. Questo può<br>dipendere da una o più<br>delle seguenti cause:                             |
|                        |                         |                                                  | La rete non è<br>■<br>alimentata per<br>qualche ragione.<br>Verificare che gli<br>altri sistemi di rete<br>funzionino.                                                          |
|                        |                         |                                                  | Lo switch non è<br>■<br>collegato alla rete.<br>Controllare che il<br>cavo sia alloggiato<br>correttamente.<br>Cercare di sostituire<br>il cavo.                                |
|                        |                         |                                                  | Lo switch non<br>■<br>funziona.<br>L'alimentazione<br>dello switch è<br>attivata? È possibile<br>comunicare con lo<br>switch tramite la<br>porta seriale?                       |
|                        |                         |                                                  | È possibile che lo<br>■<br>switch sia collegato<br>a una rete non<br>compatibile con<br>10Base T. II<br>collegamento<br>possibile è<br>100BaseT o un altro<br>collegamento LAN. |

**Tabella 5-2**

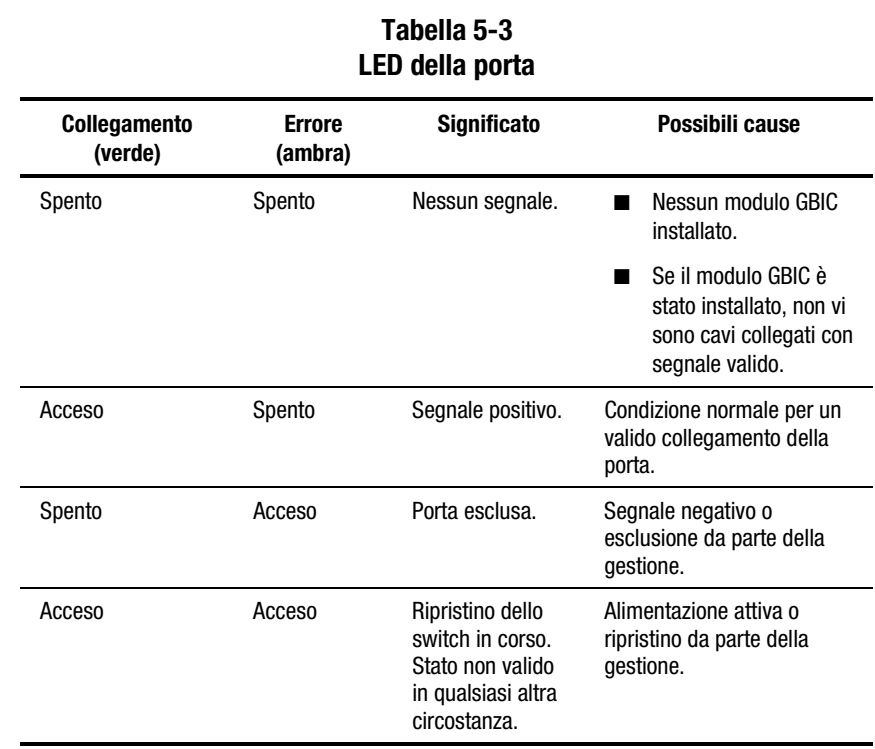

#### **Lettura degli indicatori LED della porta**

#### **Pulsante Reset**

Il pulsante Reset (Ripristina), posizionato sul pannello anteriore, ripristina il microprocessore di controllo interno dello switch. Premendo il pulsante Reset è spesso possibile eliminare un problema causato da un errore non identificato. Quando si preme il pulsante Reset, tutte le comunicazioni vengono interrotte e il loop viene necessariamente reinizializzato. Durante questa operazione, lo switch esclude tutte le porte e ripristina le normali fasi di accensione. Successivamente, lo switch ricollega la rete reinizializzando tutte le porte collegate ai dispositivi attivi. Il ripristino dello switch interrompe i collegamenti di rete. Ciò può influire sulle prestazioni, ma non danneggia i dati presenti nelle unità disco collegate allo switch. I dati statistici e gli altri dati di gestione raccolti vengono tuttavia cancellati. Utilizzare il pulsante Reset con la massima cautela.

#### **Problemi di comunicazione seriale**

L'utilizzo di un'interfaccia RS-232 può causare variazioni di interfaccia. In caso di problemi con il cavo seriale, verificare che il cavo sia collegato correttamente e che sia provvisto dei piedini corretti. Utilizzare un cavo null modem.

### **Connessioni**

Nella sezione che segue viene descritto l'utilizzo corretto dei moduli GBIC supportati da Compaq e dei cavi in fibra ottica.

#### **Utilizzo di moduli GBIC supportati da Compaq**

Prestare attenzione nel maneggiare i moduli GBIC. Osservare le normali precauzioni per proteggerli dalle scariche elettrostatiche o da altri danni:

**IMPORTANTE:** Nel maneggiare i moduli GBIC supportati da Compaq, indossare sempre una fascetta da polso antistatica. Questi dispositivi sono infatti sensibili all'elettricità statica.

- Conservare il dispositivo nella busta antistatica fornita con il prodotto fino al momento dell'installazione.
- Tenere il modulo GBIC per i bordi e maneggiarlo prestando la massima attenzione.
- Seguire sempre le procedure consigliate dal produttore per pulire i moduli GBIC supportati da Compaq. Questo vale in particolare per il tipo di solvente utilizzato per la pulizia delle superfici ottiche.

**IMPORTANTE:** Non installare moduli GBIC che appaiano fisicamente danneggiati. Ciò potrebbe causare danni irreversibili allo switch. Conservare i connettori dei moduli GBIC non utilizzati insieme alle relative spine fornite per evitare la contaminazione dovuta all'oscuramento o all'attenuazione dei segnali luminosi.

#### **Cavi a canale in fibra ottica**

Lo switch FC-AL utilizza cavi a canale in fibra ottica per comunicare con i dispositivi situati all'estremità del nodo. L'utilizzo di cavi allentati o danneggiati può causare numerosi problemi. Verificare il collegamento dei cavi tra lo switch FC-AL e i dispositivi a canale in fibra ottica. Controllare se sono presenti cavi e connettori allentati, danneggiati, difettosi o piegati.

- Controllare gli indicatori LED di errore dello switch per verificare la presenza di problemi apparenti.
- Accertarsi che i moduli GBIC supportati da Compaq siano inseriti correttamente.
- Controllare i LED di stato della porta.
- Controllare che il LED vicino al connettore speciale del cavo dell'interfaccia a canale in fibra ottica sia acceso. Se tale LED è spento, non è stato stabilita una connessione corretta con la rete a canale in fibra ottica.

### **Controllo della temperatura**

Lo switch FC-AL è progettato per funzionare in un ambiente a temperatura normale, compresa tra i 10º e i 40ºC. Per assicurare un raffreddamento adeguato, lo switch FC-AL è provvisto di ventole e di un pannello di riempimento.

#### **Ventole**

**IMPORTANTE:** L'installazione non deve ostruire le ventole dello switch.

La temperatura operativa deve essere compresa tra 10º e 40°C. Tre ventole immettono aria di raffreddamento e funzionano in parallelo.

#### **Pannello di riempimento**

Se non è installato alcun modulo PEM, la piastra del pannello di riempimento fornita con lo switch deve essere lasciata nel relativo slot per orientare l'aria di raffreddamento. Gli slot dei moduli GBIC supportati da Compaq sono provvisti di sportelli che hanno la stessa funzione dei pannelli di riempimento. Questi sportelli devono restare chiusi se non è installato alcun modulo GBIC.

## **Soluzioni di manutenzione preventiva**

I consigli seguenti vengono forniti da Compaq per proteggere lo switch e assicurarne il prolungato funzionamento:

- Rimuovere periodicamente la polvere dalle superfici esterne dello switch utilizzando un aspirapolvere.
- Non lasciare cadere i connettori del cavo a fibra ottica su superfici rigide. Ciò potrebbe causare la rottura dei vetri interni e dei segnali intermittenti.
- Conservare coperti i terminali dei cavi non utilizzati per evitare la contaminazione dovuta all'oscuramento o all'attenuazione dei segnali luminosi.

**IMPORTANTE:** Utilizzare sempre una fascetta da polso antistatica quando si maneggiano i moduli GBIC, poiché si tratta di dispositivi sensibili all'elettricità statica.

- Verificare che i collegamenti dei moduli GBIC supportati da Compaq non utilizzati siano coperti per evitare la contaminazione dovuta all'oscuramento o all'attenuazione dei segnali luminosi.
- Seguire sempre le procedure consigliate dal produttore per pulire i moduli GBIC supportati da Compaq. Questo vale in particolare per il tipo di solvente utilizzato per la pulizia delle superfici ottiche.
- Non inserire oggetti estranei nelle porte ottiche di trasmissione e ricezione.
- Non piegare il cavo in fibra ottica a un raggio inferiore a 7,6 cm.

# *Appendice A*

# **Norme di conformità**

## **Norme FCC**

La Parte 15 delle Norme della Commissione Federale per le Comunicazioni (FCC) ha definito i limiti di emissione di radiofrequenza (RF) per fornire uno spettro di frequenze radio prive di interferenze. Molti dispositivi elettronici, compresi i computer, generano energia di radiofrequenza incidentale rispetto alla funzione prevista e sono pertanto coperti da queste regole. Tali norme classificano i computer e le relative periferiche in due categorie, A e B, in base al tipo di installazione cui sono destinati. Alla Classe A appartengono i dispositivi presumibilmente destinati agli ambienti aziendali e commerciali. Alla Classe B appartengono quelli presumibilmente destinati agli ambienti residenziali (come nel caso dei personal computer). La commissione FCC richiede che i dispositivi di entrambe le classi portino un'etichetta che avverta delle possibili interferenze e riporti ulteriori istruzioni operative per l'utente.

L'etichetta sul dispositivo ne indica la classe di appartenenza (A o B). I dispositivi di Classe B riportano sull'etichetta un logo o un codice identificativo FCC. L'etichetta posta sui dispositivi di Classe A non riporta alcun identificativo FCC.

#### **Dispositivi di Classe B**

Questa apparecchiatura è stata testata e trovata conforme ai limiti previsti per i dispositivi digitali di Classe B, ai sensi delle Norme FCC, Parte 15. Tali limiti intendono fornire una protezione adeguata contro le interferenze dannose in installazioni di tipo residenziale. Questo dispositivo genera, utilizza e può emanare onde radio e, se non installato e utilizzato nel rispetto delle istruzioni, può causare interferenze alle comunicazioni radio. Non esiste tuttavia alcuna garanzia che tali interferenze non abbiano luogo in una determinata installazione. Se il dispositivo causa interferenze alla ricezione dei segnali radiotelevisivi, cosa che può essere determinata spegnendo e riaccendendo il dispositivo stesso, si consiglia di provare a correggere l'interferenza adottando una o più delle seguenti misure:

- Riorientare o riposizionare l'antenna di ricezione.
- Aumentare la distanza tra il dispositivo e il ricevitore.
- Collegare il dispositivo a una presa elettrica di un circuito elettrico diverso da quello a cui è connesso il ricevitore.
- Consultare il rivenditore del dispositivo o un tecnico specializzato.

#### **Modifiche**

In base alle norme FCC, l'utente deve essere a conoscenza del fatto che qualsiasi modifica o cambiamento apportato a questo dispositivo non espressamente approvati da Compaq Computer Corporation può invalidare il diritto di utilizzare il dispositivo stesso.

#### **Cavi**

I collegamenti a questo dispositivo devono essere effettuati con cavi schermati e cappucci dei connettori RFI/EMI metallici ai fini della conformità alle Norme FCC.

# **Norme della Comunità Europea**

I prodotti contrassegnati dal marchio CE sono conformi alla direttiva EMC (89/336/CEE) e a quella relativa alla bassa tensione (73/23/CEE) emanate dalla Commissione della Comunità Europea.

La conformità a tali direttive implica l'osservanza alle seguenti norme europee (tra parentesi sono riportati gli standard internazionali equivalenti):

- EN55022 (CISPR 22) Norme sulle interferenze elettromagnetiche
- EN50082-1 (IEC801-2, IEC801-3, IEC801-4) Norme sull'immunità elettromagnetica
- EN60950 (IEC950) Sicurezza dei prodotti

# *Appendice B*

# **Scariche elettrostatiche**

Per evitare di danneggiare il sistema, ricordare le precauzioni a cui attenersi durante l'impostazione del sistema o nella gestione delle parti. Una scarica elettrostatica generata da un dito o da un altro conduttore può danneggiare le schede di sistema o altri dispositivi sensibili all'elettricità statica. Questo tipo di danneggiamento può ridurre nel tempo la durata del dispositivo.

Per evitare danni provocati da scariche elettrostatiche, osservare le seguenti precauzioni:

- Nel trasportare e riporre i prodotti in contenitori antistatici, evitare il contatto diretto con le mani.
- Tenere i componenti sensibili all'elettricità statica nei rispettivi contenitori fino al momento in cui non si raggiunge una postazione di lavoro priva di elettricità statica.
- Sistemare i contenitori su una superficie dotata di collegamento a massa prima di estrarre i componenti.
- Evitare di toccare i piedini, le terminazioni dei componenti o i circuiti.
- Assicurarsi di essere sempre provvisti di un adeguato collegamento a massa quando si tocca un componente o un assieme sensibile all'elettricità statica.

## **Metodi collegamento a massa**

Sono disponibili diversi metodi per assicurare un adeguato collegamento a massa. Utilizzare uno o più dei seguenti metodi quando si intende manipolare o installare componenti sensibili all'elettricità statica:

- Indossare un bracciale collegato, tramite cavo di messa a terra, al telaio del computer o della stazione di lavoro. Questi bracciali sono fascette flessibili dotate di una resistenza minima di 1 megaohm +/-10% nei cavi con collegamento a massa. Per un adeguato collegamento a massa, indossare il bracciale direttamente sulla pelle.
- Presso le postazioni di lavoro utilizzare fascette per i talloni o per le scarpe. Nel calpestare pavimenti che conducono elettricità o tappetini antistatici, indossare le fascette a entrambi i piedi.
- Utilizzare strumenti di manutenzione conduttivi.
- Utilizzare un kit di manutenzione portatile comprendente un tappetino di lavoro pieghevole per la dissipazione dell'elettricità statica.

Se si è sprovvisti di tali attrezzature per un adeguato collegamento a massa, contattare il Centro di Assistenza Autorizzata Compaq per l'installazione del componente.

**NOTA:** Per ulteriori informazioni sull'elettricità statica o per assistenza durante l'installazione dei prodotti, contattare il Centro di Assistenza Autorizzata Compaq.

# *Appendice C*

# **Installazione del modulo PEM a tre porte dello switch FC-AL**

Il modulo di espansione a 3 porte (PEM, Port Expansion Module) dello switch FC-AL Compaq StorageWorks è un modulo plug-in dell'interfaccia a canale in fibra ottica. Utilizzare le istruzioni fornite nel presente capitolo per installare il modulo PEM nello slot di espansione situato nella parte anteriore dello chassis.

Per ulteriori informazioni relative al modulo di espansione a 3 porte dello switch FC-AL Compaq*,* consultare le *Istruzioni di installazione del modulo a 3 porte dello switch FC-AL Compaq StorageWorks* (N/P 185054-061).

# **Operazioni preliminari**

Prima di procedere all'installazione non è necessario spegnere il sistema.

Osservare le seguenti precauzioni:

**AVVERTENZA:** I moduli PEM sono dispositivi sensibili all'elettricità statica. Per proteggerli dalle scariche elettrostatiche, osservare le precauzioni seguenti: ■ Nel maneggiare il dispositivo, indossare sempre una fascetta da polso antistatica. ■ Conservare il dispositivo nella busta antistatica fornita con il prodotto fino al momento dell'installazione. ■ Mentre il dispositivo si trova ancora nella busta antistatica, metterlo a contatto con il frame metallico del sistema tenendo l'altra mano sul frame. ■ Tenere il modulo PEM per i bordi e maneggiarlo con la massima cura quando lo si estrae dalla busta antistatica. ■ Se è necessario riporre il modulo PEM, collocarlo nella busta antistatica e, prima di riprenderlo, toccare contemporaneamente la busta e il frame metallico dello chassis.

# **Inizio dell'installazione**

Il pannello di riempimento del modulo PEM si trova nella parte anteriore di destra dello chassis. Per questa procedura è necessario utilizzare un cacciavite a testa piatta e un cacciavite Phillips.

1. Inserire la testa in metallo del cacciavite a testa piatta tra l'angolo superiore di sinistra del pannello di riempimento del modulo PEM. Con l'aiuto del cacciavite, sollevare il pannello di riempimento fino a sbloccarlo. Rimuovere il pannello di riempimento.

**NOTA:** Per rimuovere il modulo plug-in, fissare nuovamente il pannello di riempimento. Il pannello di riempimento è indispensabile per mantenere un flusso d'aria adeguato all'interno dello chassis.

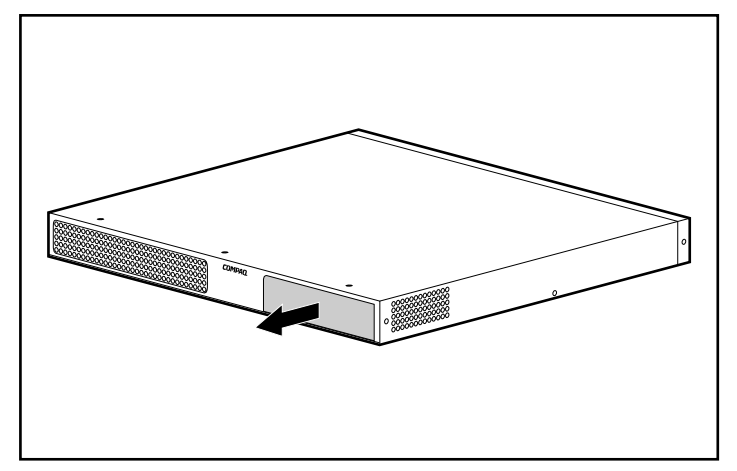

Figura C-1. Rimozione del pannello di riempimento

2. Indossare una fascetta per il collegamento a massa e rimuovere il modulo PEM dalla busta antistatica tenendolo per i bordi. Inserire il modulo nello slot aperto. Spostare il modulo lungo le guide fino a collocarlo nella parte anteriore dello chassis e a completare l'alloggiamento del modulo PEM.

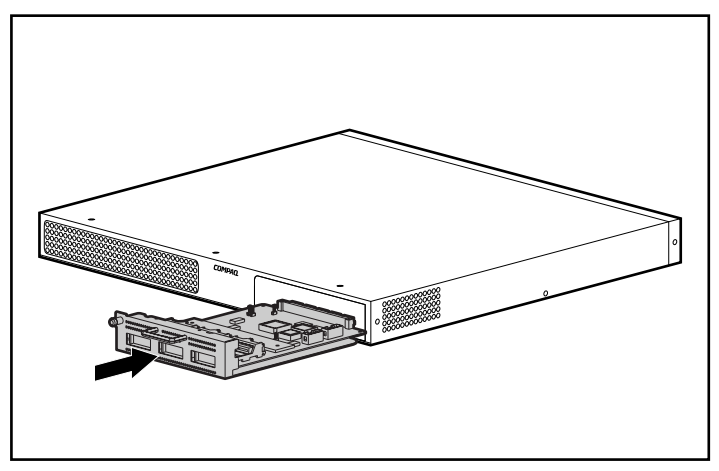

Figura C-2. Inserimento del modulo PEM

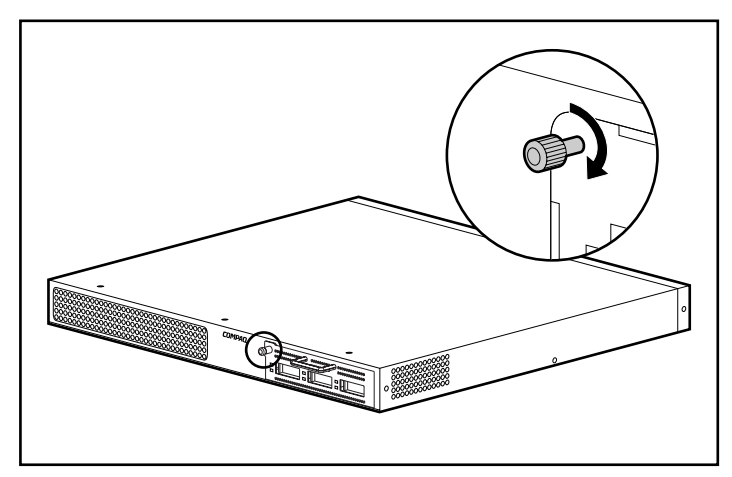

3. Stringere a mano la vite a testa zigrinata sul lato sinistro e fissare il modulo PEM con un cacciavite Phillips.

Figura C-3. Fissaggio del modulo PEM

## **Verifica del funzionamento**

**IMPORTANTE:** Il processo di verifica può danneggiare una rete a canale in fibra ottica. Eseguire questa operazione in un momento in cui la rete non è operativa.

Controllare gli indicatori LED di stato per verificare che il test sia stato completato in modo corretto. Possono verificarsi le seguenti condizioni:

- Il LED di alimentazione di colore verde nel modulo plug-in è acceso.
- I LED di collegamento di colore verde per ogni porta devono essere spenti se non vi sono dispositivi collegati.
- I LED di errore di colore ambra per ogni porta del modulo plug-in devono essere spenti.

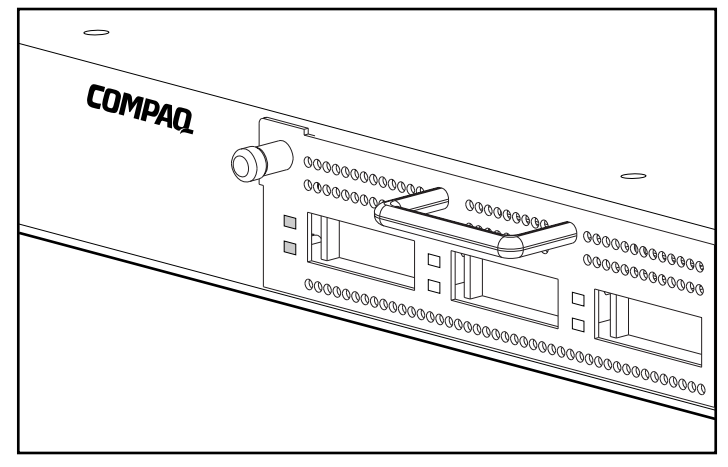

Figura C-4. Verifica del funzionamento mediante il controllo degli indicatori LED di stato

**NOTA:** Per verificare il funzionamento della porta è anche possibile inserire un cavo di loopback in fibra ottica nella porta e osservare se il LED verde del modulo plug-in si accende. Il LED di colore ambra deve rimanere spento per tutto il processo. Prima che il LED si accenda possono trascorrere più di 15 secondi.

## **Installazione di un modulo GBIC**

Il modulo di espansione a 3 porte dello switch FC-AL è dotato di tre connettori per l'installazione di moduli GBIC hot plug. Per installare un modulo GBIC, estrarlo dalla busta antistatica tenendolo per i bordi. Accertarsi che l'inserimento avvenga secondo l'orientamento corretto.

Fare scorrere il modulo GBIC attraverso lo sportello della porta e collegarlo al connettore da 20 piedini della scheda del circuito host fino al completo alloggiamento. Se l'installazione del modulo GBIC nella porta risulta difficoltosa, rimuovere il modulo e verificare il corretto orientamento.

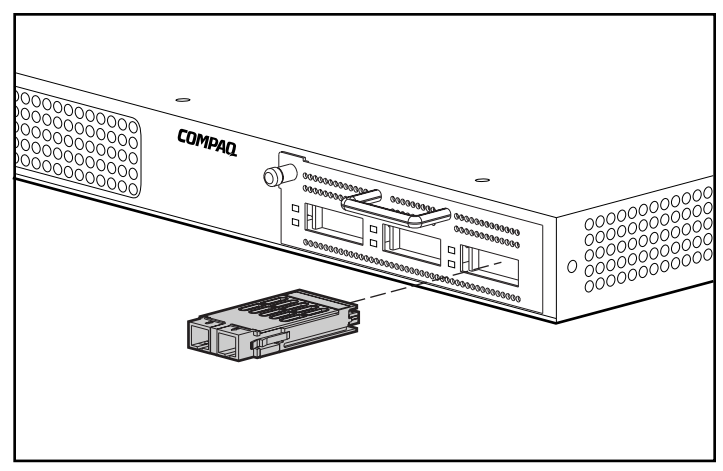

Figura C-5. Installazione del modulo GBIC

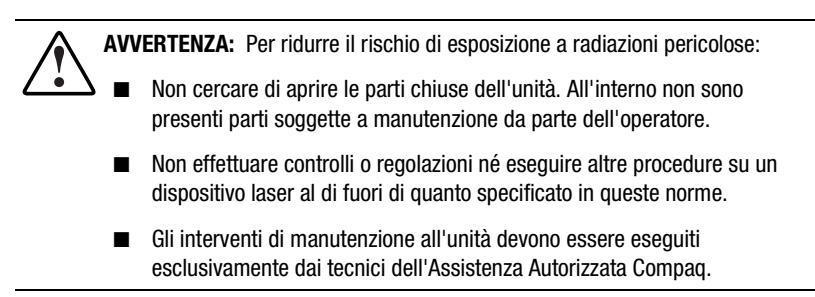

**NOTA:** Se i cavi non sono ancora collegati, lasciare inserita la presa di protezione (fornita con il modulo GBIC). Ciò consentirà di schermare il laser nei moduli GBIC a fibre ottiche.

## **Collegamenti nel rack**

**NOTA:** Potrebbe rendersi necessario rimuovere lo switch FC-AL e il gruppo delle staffe guida per completare questa procedura.

Inserire i tre cavi nell'apertura della guida del rack lungo il canale nella parte anteriore e collegarli alle tre porte del modulo PEM. Riposizionare lo switch FC-AL e il gruppo delle staffe guida, se sono stati precedentemente rimossi.

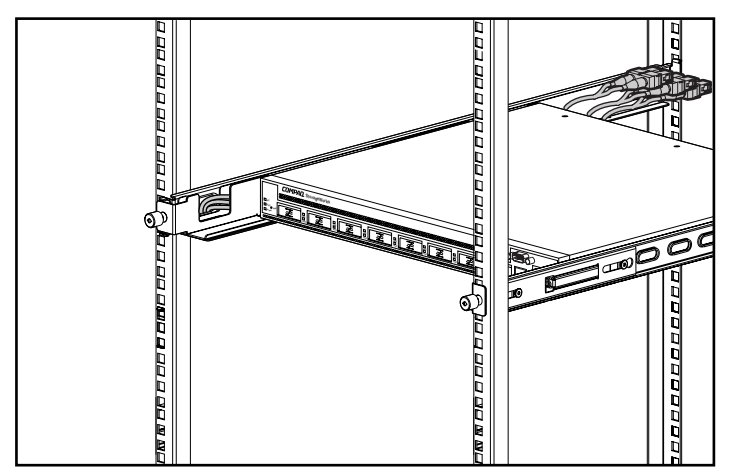

Figura C-6. Collegamenti nel rack

I cavi in fibra ottica sono utilizzati per collegare i moduli GBIC nel modulo di espansione. Esistono cavi di diverse lunghezze adatti alla maggior parte delle distanze. È possibile utilizzare tutti i cavi conformi agli standard del connettore del modulo GBIC, purché nel modulo di espansione sia inserito un GBIC corrispondente.

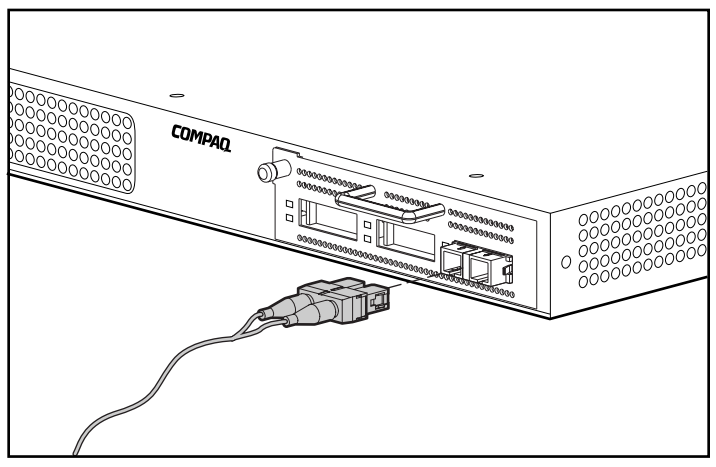

Collegare il cavo a fibra ottica al GBIC del modulo di espansione.

Figura C-7. Collegamento del cavo a canale in fibra ottica

# *Appendice D*

# **Interfaccia della riga di comando**

La maggior parte dei comandi di configurazione utilizzati per impostare e gestire lo switch FC-AL può essere controllata tramite le prime due opzioni del menu: Networking Parameters (Parametri di rete) e Management (Gestione). Per funzioni più avanzate, l'utility di gestione dello switch FC-AL offre un ulteriore livello di complessità. Questo livello più avanzato di parametri è attivato da un'interfaccia della riga di comando (CLI, Command Line Interface).

La tabella seguente fornisce una panoramica dei comandi disponibili tramite l'interfaccia CLI.

| Comando             | <b>Significato</b>                                        |
|---------------------|-----------------------------------------------------------|
| exit                | Consente di uscire dall'interfaccia della riga di comando |
| help                | Elenco di tutti i comandi implementati                    |
| hwcfa               | Visualizza la configurazione hardware                     |
| logout              | Scollega dall'interfaccia utente                          |
| pemcfq <sup>*</sup> | Visualizza la configurazione del modulo PEM               |
| pemstat *           | Visualizza lo stato del modulo PFM                        |
| reset               | Eseque la reimpostazione di un dispositivo                |
| swcfq               | Visualizza la configurazione dello switch                 |
| swstat              | Visualizza lo stato dello switch                          |

**Tabella D-1 Riepilogo sull'interfaccia della riga di comando**

*continua*

| Riepilogo sull'interfaccia della riga di comando<br>continua |                                                                                             |  |  |  |
|--------------------------------------------------------------|---------------------------------------------------------------------------------------------|--|--|--|
| <b>Comando</b>                                               | <b>Significato</b>                                                                          |  |  |  |
| syscon                                                       | Visualizza/modifica il contatto di sistema MIB2                                             |  |  |  |
| sysloc                                                       | Visualizza/modifica la posizione di sistema MIB2                                            |  |  |  |
| sysname                                                      | Visualizza/modifica il nome di sistema MIB2                                                 |  |  |  |
| temp                                                         | Visualizza/modifica i parametri di temperatura                                              |  |  |  |
| portstat*                                                    | Visualizza lo stato della porta                                                             |  |  |  |
| portbyp*                                                     | Visualizza/modifica il controllo di esclusione per la<br>gestione della porta               |  |  |  |
| portliptyp*                                                  | Visualizza/modifica il controllo del tipo di porta LIP                                      |  |  |  |
| portdev*                                                     | Visualizza/modifica la configurazione del tipo di<br>dispositivo della porta                |  |  |  |
| portperf*                                                    | Visualizza i dati statistici relativi alle prestazioni della porta                          |  |  |  |
| portmap*                                                     | Visualizza l'elenco di tutti gli AL-PA dei dispositivi collegati<br>alle porte dello switch |  |  |  |
| log                                                          | Visualizza/modifica i parametri del registro eventi                                         |  |  |  |
| tftpdl                                                       | Visualizza/modifica i parametri di download TFTP                                            |  |  |  |

**Tabella D-1 Riepilogo sull'interfaccia della riga di comando** *continua*

#### **Attivazione dell'interfaccia della riga di comando**

L'interfaccia CLI può essere attivata scegliendo **4.Command line interface (Interfaccia della riga di comando)** dal menu principale. Viene visualizzato un prompt "cmd>", come illustrato nella figura che segue.

```
Compaq StorageWorks FC-AL Switch
StorageWorks FC-AL Switch Management Utility: 01.00-B03
Selftest Status:
                             passed
2. Networking parameters
3. Management options
4. Command line interface
5. Logout
6. Reset switch
> 4cmdFigura D-1. Menu principale
```
#### **Utilizzo dell'interfaccia della riga di comando**

L'interfaccia CLI è un'interfaccia generica ASCII separata da ritorni a capo. È possibile visualizzare la sintassi digitando"**help**". Per informazioni dettagliate, digitare "help" seguito da un nome di comando, come riportato di seguito:

cmd> help nome \_comando

Supported commands:

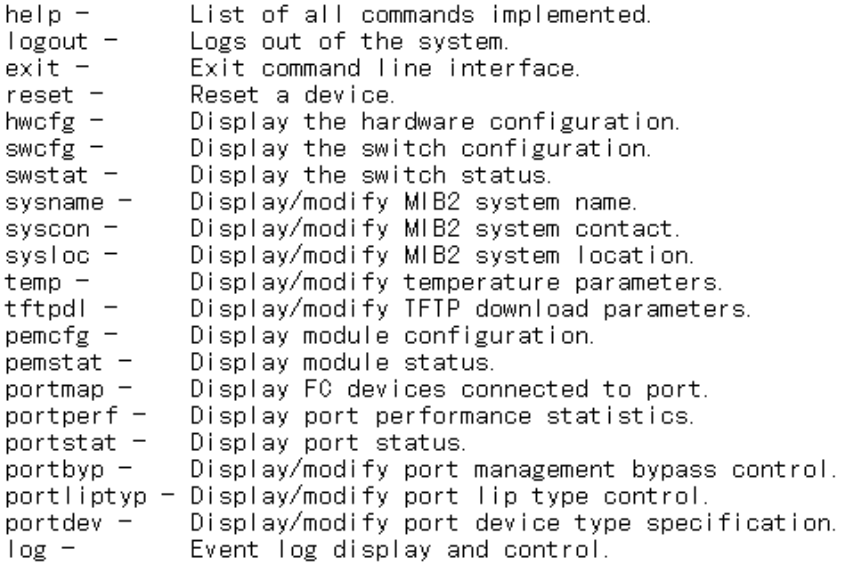

 $cmd$ 

Figura D-2. Menu Help (Guida)

Digitando il comando Help, è possibile accedere a un elenco di tutti i comandi disponibili e a una breve descrizione della sintassi. Inoltre, è possibile assegnare valori ai vari parametri utilizzando il segno uguale separato da spazi. Ad esempio,

 $cmd>temp = 90$ 

imposta la soglia di temperatura a 90 gradi.

#### **Disattivazione dell'interfaccia CLI**

La schermata del comando logout nell'interfaccia CLI è uguale all'opzione di logout nel menu principale.

 $cmd>$  logout  $\lambda$ Login:  $\bot$ 

Figura D-3. Schermata Logout (Scollegamento)

#### **Chiusura dell'interfaccia CLI**

Il comando Exit dell'interfaccia CLI riporta l'utente al menu principale, come illustrato nella figura che segue. Il comando Exit è distinguibile dal comando Logout per il fatto che l'utente non esce dal programma ma rimane collegato e ha la possibilità di selezionare una voce dal menu principale.

```
cmd exit
```

```
Compag StorageWorks FC-AL Switch
StorageWorks FC-AL Switch Management Utility: 01.00-B03
Selftest Status:
                           passed
```
- 2. Networking parameters
- 3. Management options
- 4. Command line interface
- 5. Logout
- 6. Reset switch

 $\rightarrow$ 

Figura D-4. Menu Exit (Esci)

#### **Reset**

Il comando Reset dell'interfaccia CLI richiede un parametro. Se si sceglie "0" quale parametro, lo switch viene reimpostato. Se non si fornisce alcun parametro, l'interfaccia CLI ritorna al comando "help reset". La reimpostazione dello switch equivale a selezionare l'opzione Reset dal menu principale.

#### **Configurazione hardware (hwcfg)**

Il comando **hwcfg** visualizza la configurazione hardware dello switch. Questo comando non considera alcun parametro e ha valore esclusivamente informativo.

 $cmd>hwcfg$ 

Hardware configuration:

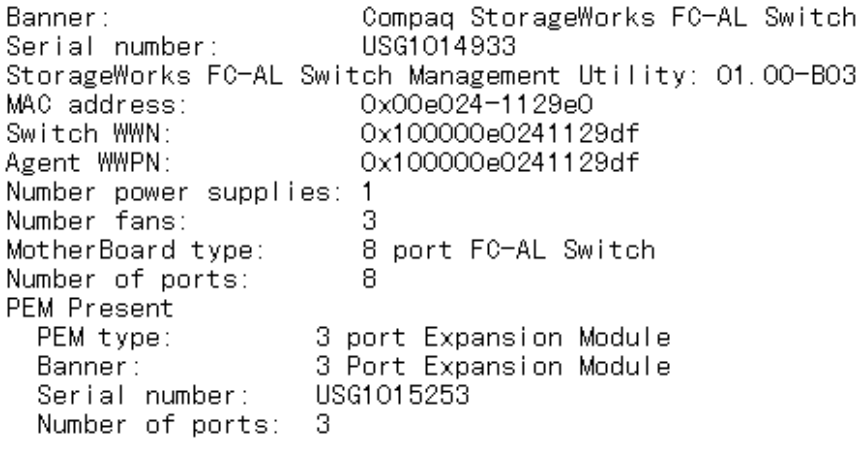

 $cmd$ 

Figura D-5. Configurazione hardware

#### **Configurazione dello switch (swcfg)**

Il comando **swcfg** visualizza la configurazione di rete dello switch. Tale comando non richiede alcun parametro e ha valore esclusivamente informativo.

Per modificare i parametri TFTP, vedere il comando **tftpdl**, descritto più avanti nel presente capitolo. La soglia di temperatura può essere impostata tramite il comando **temp** (illustrato più avanti nel presente capitolo).

```
cmd> swcfg
```
Switch configuration:

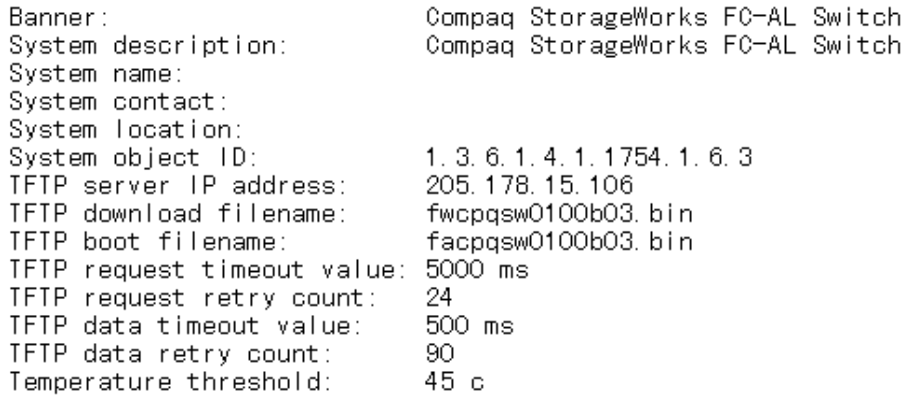

 $\mathsf{cmd}$   $\geq$ 

Figura D-6. Configurazione dello switch

#### **Stato dello switch (swstat)**

Il comando **swstat** visualizza lo stato dei vari elementi dello switch. Questo comando non richiede parametri e visualizza le informazioni riportate di seguito.

tetawa (bmo Switch status: Selftest status: passed  $off$ Init LED state: Fault LED state: nff 27 c (threshold: 45 c) Temperature: Power supply 1 status: good Fan 1 status: good  $0:01:42$  hr:min:sec Switch up time: Cumulative up time: 0:01:42 http://www.com/ulative up time: 0:01:42 http://www.<br>TFTP download status: Successful

 $\mathsf{cmd}$   $\geq$ 

Figura D-7. Stato dello switch

#### **Nome di sistema (sysname)**

Il comando **sysname** visualizza o modifica la stringa del nome di sistema MIB2 come indicato di seguito.

cmd> sysname = Compaq\_Device System name: Compag Device cmd> sysname System name: Compaq\_Device cmd $>$   $\overline{\phantom{0}}$ 

Figura D-8. Nome di sistema

#### **Contatto del sistema (syscon)**

Il comando **syscon** visualizza o modifica la stringa di contatto del sistema come indicato di seguito.

 $\textsf{cmd}$  syscon = administrator System contact: administrator cmd> svscon System contact: administrator  $cmd$ 

Figura D-9. Contatto del sistema

#### **Ubicazione del sistema (sysloc)**

Il comando **sysloc** visualizza o modifica la stringa di ubicazione del sistema come indicato di seguito.

 $\text{cmd}$  systed =  $\text{IT\_depth}$ System location: IT\_dept cmd> sysloc System location: IT\_dept  $cmd$   $\geq$ Figura D-10. Ubicazione del sistema

#### **Temperatura (temp)**

Il comando **temp** visualizza la temperatura corrente e la soglia di temperatura del dispositivo. Utilizzare il comando **temp** per visualizzare e modificare la soglia di temperatura. A tale scopo, non utilizzare spazi inclusi. Le voci devono avere il formato numerico riportato di seguito con l'indicazione dei gradi centigradi. Il segno uguale (=) deve essere situato tra spazi o tabulazioni.  $\text{cmd}$  temp Current temperature: 26 с Temperature threshold: 45 c  $\mathsf{cmd}$  $\geq$   $\Box$ 

Figura D-11. Schermata Temperature (Temperatura)

#### **Download TFTP (tftpdl)**

L'utility di gestione dello switch FC-AL può essere scaricata tramite una connessione Ethernet. Esistono tre metodi per aggiornare l'utility di gestione dello switch FC-AL StorageWorks (vedere l'Appendice E, "Aggiornamento dello switch FC-AL"). Il comando **tftpdl** può essere utilizzato per impostare i parametri TFTP e per avviare il download. La versione più recente dell'utility di gestione dello switch FC-AL è disponibile presso il sito Web di Compaq, www.compaq.com/storageworks nella sezione dedicata al supporto.

Dopo avere scaricato l'utility aggiornata dal sito Web in un sistema locale, utilizzare il comando **tftpdl** per scaricarla dal sistema locale allo switch FC-AL. L'indirizzo IP indicato per l'host richiede una modifica; quello predefinito è un indirizzo di test IP. Richiedere all'amministratore di rete l'indirizzo IP del sistema host. L'host deve disporre di un server TFTP. Questi aspetti sono descritti nell'Appendice E, "Aggiornamento dello switch FC-AL". Presso l'indirizzo Internet [www.compaq.com/storageworks](http://www.compaq.com/storageworks) è disponibile un'applicazione server TFTP per Windows NT.

I parametri timeout e retry non richiedono reimpostazione a meno che la rete utilizzata non sia sovraccarica con altro traffico.

**IMPORTANTE:** Per potere eseguire il download è necessario che l'indirizzo IP dello switch FC-AL e altri parametri di rete siano stati impostati nella maniera corretta.

```
cmd>tftpdl
TFTP download file name:
                             fwcpgsw0100b03.bin
TFTP boot file name:
                             facpgsw0100b03 bin
TFTP IP address:
                             205, 178, 15, 106
                             5000 ms
Request time out:
Request number of retries:
                             24.
                             500 ms
Data time out:
Data number of retries:
                             90
```
cmd>

Figura D-12. Download

Il download della nuova utility di gestione dello switch FC-AL in uno switch FC-AL avviene da un server TFTP locale. Il file viene copiato da Internet al server e trasferito allo switch FC-AL tramite una connessione Ethernet locale.

Il significato dei parametri è il seguente:

- **Download file name** (Nome file download) Il nome del pacchetto scaricato dell'utility FC-AL sul server TFTP. Il nome potrebbe non essere lo stesso di quello indicato nel sito Web di Compaq poiché è possibile modificarlo a livello locale.
- **Boot file name** (**Nome file di avvio**) Il nome del file nel pacchetto scaricato dell'utility di gestione dello switch FC-AL eseguito dallo switch FC-AL a ogni accensione o ripristino. Questo nome cambia in base alla versione e viene reso disponibile presso il sito Web di Compaq insieme ad altre informazioni sull'aggiornamento dell'utility di gestione dello switch FC-AL.
- **IP address (Indirizzo IP)**  L'indirizzo IP del server TFTP.
- **Request time out (Tempo di attesa delle richieste)** Mostra il tempo di attesa (in millisecondi) dello switch FC-AL prima di tentare il collegamento al server TFTP. L'intervallo di questo parametro è 0-60.000 millisecondi.
- **Request number of retries** (Numero di tentativi della richiesta) -Numero di tentativi consecutivi consentiti prima di interrompere i tentativi di collegamento al server TFTP.
- **Data time out (Tempo di attesa per i dati)** Il tempo, in millisecondi, di attesa dello switch FC-AL prima del timeout di un trasferimento dati. Viene utilizzato solo durante i trasferimento dati e interviene dopo che è stata instaurata la connessione. L'intervallo di questo parametro è 0-60.000 millisecondi.
- **Data number of retries** (Numero di tentativi per i dati) Determina il numero di timeout consecutivo dei dati prima di terminare il processo. Il numero di tentativi per questo parametro è compreso tra 0 e 100.

#### **Configurazione del modulo PEM (pemcfg)**

Il comando **pemcfg** visualizza lo stato della configurazione del modulo PEM. La "M" sotto "MB/PEM" (modulo di espansione a 3 porte dello switch FC-AL) si riferisce alle porte della scheda madre o della scheda base dello switch FC-AL. La "P" di PEM si riferisce alle porte del modulo di espansione a 3 porte dello switch FC-AL opzionale installato sullo switch FC-AL.

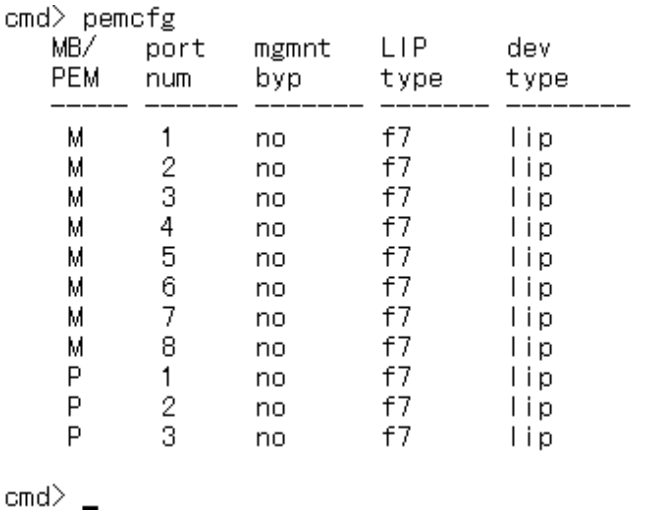

Figura D-13. Schermata della configurazione del modulo PEM

#### **Stato del modulo PEM (pemstat)**

Il comando **pemstat** visualizza lo stato del modulo PEM.

l,

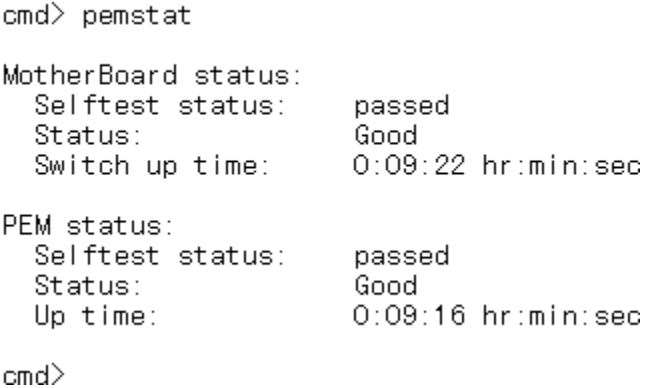

Figura D-14. Schermata dello stato del modulo PEM

#### **Mappatura delle porte (portmap)**

La mappatura dei dispositivi collegato ai moduli PEM può essere visualizzata con il comando **portmap**. Questo comando mostra i dispositivi presenti in tutti i moduli PEM e quelli su una specifica combinazione di modulo PEM e porta. Le informazioni visualizzate sono illustrate nella figura che segue. L'opzione /l visualizza invece gli ID di loop dei dispositivi.

La "M" sotto "MB/PEM" (modulo di espansione a 3 porte dello switch FC-AL) si riferisce alle porte della scheda madre o della scheda base dello switch FC-AL. La "P" PEM si riferisce alle porte del modulo di espansione a 3 porte dello switch FC-AL opzionale installato sullo switch FC-AL.

cmd> portmap MB/ PEM Port Cnt AL\_PA list (hexadecimal, Operational Ports) м  $1 \quad 1$  1e M. 2  $1\quad 4$ P.  $3 \t1 \t1$  $cmd$ 

Figura D-15. Schermata del comando portmap

#### **Prestazioni della porta (portperf)**

Lo switch FC-AL analizza il flusso di dati nella rete in base al numero e alla dimensione dei frame ricevuti da ogni singola porta. Avvia, interrompe, visualizza e ripristina i contatori delle prestazioni di ogni singola porta.

Un output di esempio per questo strumento è visualizzato nella parte inferiore della tabella seguente. I contatori vengono azzerati ogni volta che si riavvia lo switch FC-AL.

La "M" del titolo "MB/PEM" si riferisce alle porte della scheda madre o della scheda base dello switch FC-AL. La "P" si riferisce alle porte del modulo di espansione a 3 porte dello switch FC-AL opzionale se è installato nello switch.

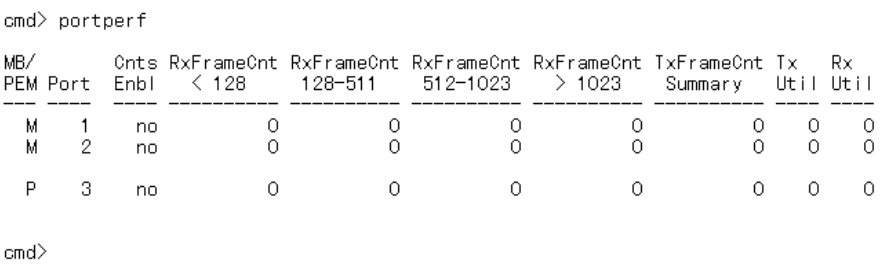

Figura D-16. Schermata delle prestazioni della porta

#### **Stato della porta (portstat)**

Il comando **portstat** visualizza lo stato di ogni singola porta. Il comando può anche essere utilizzato per visualizzare lo stato di tutte le porte. Questa visualizzazione ha valore esclusivamente informativo. Il segno # indica l'ultima porta che attiva un'inizializzazione.

| MB/<br>PEM Port |    | Media              | Status           | AL PA<br>Init<br>Count<br>Count |   |
|-----------------|----|--------------------|------------------|---------------------------------|---|
| м               |    | GBIC SW-Optic      | Operational      |                                 |   |
| М               | 2  | GBIC SW-Optic      | Operational      | #                               |   |
| М               | з  | GBIC not present   | Bypassed-No GBIC |                                 | 0 |
| м               | 4  | GBIC not present   | Bypassed-No GBIC |                                 | 0 |
| М               |    | 5 GBIC not present | Bypassed-No GBIC |                                 | 0 |
| М               | 6. | GBIC not present   | Bypassed-No GBIC |                                 | 0 |
| М               |    | GBIC not present   | Bypassed-No GBIC |                                 | 0 |
| М               | 8. | GBIC not present   | Bypassed-No GBIC |                                 | 0 |
| P               |    | GBIC not present   | Bypassed-No GBIC |                                 | 0 |
| P               | 2  | GBIC not present   | Bypassed-No GBIC |                                 | 0 |
| Ρ               | З. | GBIC SW-Optic      | Operational      |                                 |   |

Figura D-17. Schermata dello stato della porta

#### **Controllo di esclusione di gestione delle porte (portbyp)**

 $cmd$  portbyp

Il comando **portbyp** visualizza il controllo di esclusione di gestione delle porte. La "M" del titolo "MB/PEM" si riferisce alle porte della scheda madre o della scheda base dello switch FC-AL. La "P" si riferisce alle porte del modulo di espansione a 3 porte dello switch FC-AL opzionale se è installato nello switch.

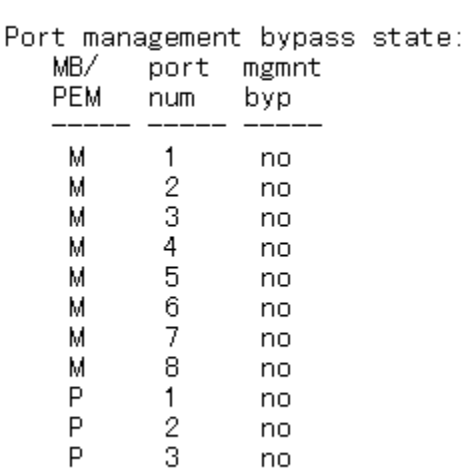

 $cmd$ 

Figura D-18. Comando del controllo di esclusione di gestione delle porte

#### **Controllo del tipo di LIP della porta (portliptyp)**

Il comando **portliptyp** visualizza il controllo del tipo di lip della porta. La "M" del titolo "MB/PEM" si riferisce alle porte della scheda madre o della scheda base dello switch FC-AL. La "P" si riferisce alle porte del modulo di espansione a 3 porte dello switch FC-AL opzionale se è installato nello switch.

cmd> portliptyp

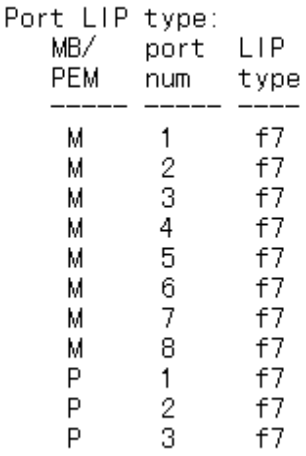

 $\mathsf{cmd}$   $\geq$ 

Figura D-19. Schermata del controllo del tipo di LIP della porta

#### **Tipo di dispositivo della porta (portdev)**

Utilizzare questo comando per impostare i criteri di propagazione LIP per una porta specifica. Le singole porte sullo switch FC-AL possono essere configurate come "lip" o "no lip". Utilizzare il comando **portdev** per visualizzare o modificare i criteri di propagazione LIP correnti. È necessario impostare i criteri correttamente affinché funzionino correttamente. Ad esempio, la porta deve essere impostata come "lip". I LIP vengono inoltrati per impostazione predefinita.

La "M" del titolo "MB/PEM" si riferisce alle porte della scheda madre o della scheda base dello switch FC-AL. La "P" si riferisce alle porte del modulo di espansione a 3 porte dello switch FC-AL opzionale se è installato nello switch.

cmd> portdev

Port device type:

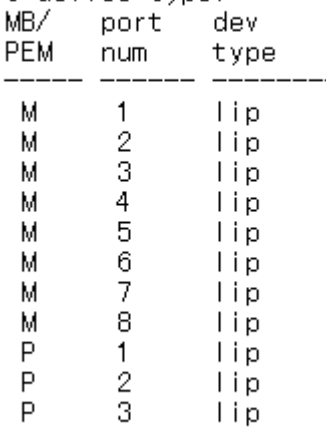

 $\mathsf{cmd}$ 

Figura D-20. Menu Port Device Type (Tipo di dispositivo della porta)

#### **Registro eventi**

Il comando log consente all'operatore di osservare il registro degli eventi dello switch FC-AL. Questo comando può essere impostato per l'uso in base al dominio, con il comando **log list**, oppure per lo scorrimento continuo sul dispositivo console, tramite il comando disp = yes.

Nel caso del comando log list, il registro viene letto da un buffer e filtrato solo per specifici livelli di messaggi, mentre nel comando log disp = yes tutti i messaggi sono visualizzati durante la creazione. Il filtro può avere più di un livello abilitato.

```
cmd> log filter = dwf
Event log display parameters:
  Filter = debug, warning, fatalDisp = nocmd>log disp = yes
Event log display parameters:
  Filter = debug, warning, fatalDisp = yescmd> log list_
Figura D-21. Schermata del registro eventi dell'interfaccia CLI
```
Dopo avere selezionato un filtro, utilizzare il comando log list per visualizzare il contenuto del buffer del registro. Questo comando utilizza il filtro per rimuovere le informazioni e le informazioni di stato impostate in log filter = dwf.

Per impostare lo scorrimento continuo dei messaggi sulla console, impostare il comando log disp su **yes**. Per disabilitarlo, immettere un ritorno a capo (Invio), quindi digitare log disp = no.

# *Appendice E*

# **Aggiornamento dello switch FC-AL**

# **Utility di gestione dello switch FC-AL**

Il programma di gestione dei dispositivi incorporati dello switch FC-AL viene denominato utility di gestione dello switch FC-AL. È possibile accedere alle funzioni di base per la gestione del software dello switch FC-AL anche tramite un'interfaccia della riga di comando (CLI), che fornisce supporto per la configurazione e il monitoraggio di porte e switch. Questa sezione descrive i tre metodi disponibili per l'aggiornamento dell'utility di gestione dello switch FC-AL.

#### **Individuazione del numero di versione dell'utility di gestione dello switch FC-AL**

La versione corrente dell'utility di gestione dello switch FC-AL è visualizzata in FC-AL Switch (Switch FC-AL), scheda Device Summary (Riepilogo dispositivo). Essa è inoltre disponibile nel menu principale dell'interfaccia della riga di comando, "StorageWorks FC-AL Switch Management Utility" (Utility di gestione dello switch FC-AL StorageWorks). L'utility contiene agenti incorporati e utilizzati dallo switch FC-AL.
```
Compag StorageWorks FC-AL Switch
StorageWorks FC-AL Switch Management Utility: 01.00-B03
Selftest Status:
                             passed
2. Networking parameters
3. Management options
4. Command line interface
5. Logout
6. Reset switch
Figura E-1. Menu principale
```
# **Download dell'aggiornamento dell'utility di gestione degli switch**

La versione più recente dell'utility di gestione dello switch FC-AL è disponibile presso il sito Web di Compaq all'indirizzo www.compaq.com/storageworks nella sezione relativa al supporto. L'utility di gestione dello switch FC-AL viene trasferita allo switch FC-AL per mezzo di una connessione Ethernet 10BaseT tramite TFTP. Un server della rete deve essere configurato in modo da operare come server TFPT. Presso il sito Web di Compaq, all'indirizzo www.compaq.com/storageworks, è disponibile un'applicazione server TFTP per Windows. Sui sistemi Unix è necessario lanciare il daemon TFTP.

# **Aggiornamento dell'utility di gestione dello switch FC-AL tramite il browser Web**

L'utility di gestione dello switch FC-AL può essere aggiornata tramite l'interfaccia del browser Web nella scheda FC-AL Switch Service (Manutenzione dello switch FC-AL). Vedere il Capitolo 4, "Utility di gestione dello switch FC-AL". Utilizzare questa schermata per impostare i parametri dello switch FC-AL e avviare il processo di download.

L'indirizzo IP visualizzato per il server TFTP deve essere modificato nell'indirizzo IP che esegue il daemon TFTP. Il campo dell'indirizzo IP non supporta nomi host.

<span id="page-109-1"></span><span id="page-109-0"></span>Il nome del file dell'utility di gestione StorageWorks deve essere modificato in modo che corrisponda al nome del file aggiornato dell'utility di gestione dello switch FC-AL. Il file di avvio dell'utility di gestione StorageWorks viene estratto automaticamente dal file scaricato dallo switch FC-AL StorageWorks al termine del trasferimento. Il nome del file di avvio deve essere impostato correttamente per poter eseguire l'aggiornamento. Il nome viene fornito nel sito Web di Compaq insieme al file da scaricare. L'indirizzo Internet è: www.compaq.com/storageworks.

In genere, i parametri timeout e retry non richiedono la reimpostazione a meno che la rete utilizzata non sia sovraccarica.

Dopo avere completato correttamente tutti i campi, e dopo avere eseguito il daemon TFTP, fare clic su "Download" per avviare il trasferimento. L'utility di gestione dello switch FC-AL indicherà l'avvenuto o il mancato aggiornamento.

# **Aggiornamento dell'utility di gestione dello switch FC-AL tramite l'interfaccia della riga di comando**

Lo switch FC-AL può essere aggiornato anche tramite l'interfaccia della riga di comando.

Utilizzare il comando **tftpdl** per impostare i parametri TFTP dello switch FC-AL e avviare il processo di download. Per informazioni sull'utilizzo del comando **tftpdl**, consultare l'Appendice D, "Interfaccia della riga di comando".

L'indirizzo IP visualizzato per il server TFTP deve essere modificato nell'indirizzo IP che esegue il daemon TFTP. Il campo dell'indirizzo IP non supporta nomi host.

Il nome del file scaricato deve essere modificato per corrispondere al nome dell'aggiornamento dell'utility di gestione dello switch FC-AL. Il file di avvio viene estratto automaticamente dal file da scaricare dallo switch FC-AL StorageWorks al termine del trasferimento. Il nome del file di avvio deve essere impostato correttamente per poter eseguire l'aggiornamento. Il nome viene fornito nel sito Web di Compaq insieme al file da scaricare. L'indirizzo Internet è: www.compaq.com/storageworks.

<span id="page-110-0"></span>In genere, i parametri timeout e retry non richiedono la reimpostazione a meno che la rete utilizzata non sia sovraccarica.

**IMPORTANTE:** L'indirizzo IP dello switch FC-AL e altri parametri di rete devono essere impostati correttamente per poter eseguire il download.

```
cmd> help tftpdl
Compaq StorageWorks FC-AL Switch
tftpdl help
 yntax:<br>
tftpdl<br>
tftpdl dfile = <file name> - Modify download file name.<br>
tftpdl bfile = <file name> - Modify boot file name.<br>
tftpdl ip = <xx.xx.xx.xx> - Modify host IP address.<br>
tftpdl rtimeout = <req timeout> - Modify re
Syntax:
  tftpdl ip = \langle xx, xx, xx \rangle - Modify host IP address.<br>tftpdl rtimeout = \langle \text{req} \rangle - Modify req packet timeout.
  tftpdl rretry = \langlereq num retries\rangle - Modify req number of packet retries.
  ttpdI dtimeout = \langle data\ timeout \rangle - Modify data packet timeout.
  tftpdl dretry = \Diamonddata num retries\Diamond - Modify data number of packet retries.
  tftpdl start
                                                    - Start TFTP download.
Description:
  This command will display and modify the TFTP download parameters.
  The TFTP download parameters are used to download a new code image into
  the switch. Prior to executing the TFTP download command, the code will
  verify that the specified image is valid.
```
 $\mathsf{cmd}$   $\geq$ 

Figura E-2. Interfaccia della riga di comando –download TFTP

Dopo l'inizio del trasferimento, il numero del pacchetto dell'utility di gestione dello switch FC-AL viene confrontato con il pacchetto già residente sullo switch. Se l'utility di gestione dello switch FC-AL da scaricare è più recente e sembra compatibile, lo stato di download sarà impostato come "in progress" e rimarrà tale fino al termine del trasferimento. Dopo avere aggiornato l'utility di gestione dello switch FC-AL, il sistema viene riavviato per inizializzare la nuova utility e lo stato viene modificato in "complete".

Se l'utility di gestione dello switch FC-AL da scaricare è meno recente di quella esistente o incompatibile con il sistema, lo switch FC-AL interrompe il trasferimento e imposta lo stato di download su "rejected due to incompatible package versions".

# <span id="page-111-1"></span><span id="page-111-0"></span>**Aggiornamento dell'utility di gestione dello switch FC-AL tramite il menu Boot (Avvio)**

Lo switch FC-AL può essere aggiornato anche utilizzando il menu Boot (Avvio). Il menu Boot è accessibile subito dopo l'accensione o il ripristino dello switch FC-AL. Questo menu consente di configurare i parametri di rete necessari al download della nuova utility di gestione dello switch FC-AL con TFTP, anche se l'utility corrente non funziona. Per accedere al menu Boot, collegare lo switch direttamente a un cavo null modem e utilizzare un programma quale HyperTerminal di Windows. Le impostazioni predefinite del terminale sono 38400/8N1/No Flow Control. Con il null modem collegato e HyperTerminal in esecuzione, ripristinare lo switch. Per accedere al menu Boot, premere Invio quando richiesto, ossia pochi secondi dopo il ripristino.

Powering up switch...

Press <CR> for Boot Menu. Agent Code within 3 seconds

Boot Menu Version 01.00-B28 1. Switch IP address [current = 192.168.1.38] 2. Switch subnetworking mask [current = 255.255.255.0] 3. Switch default gateway address [current =  $0.0.0.0$ ] 4. TFTP server  $IP$  address  $[current = 205, 178, 15, 106]$ 5. TFTP filename  $\lceil$  current = fwcpgsw0100b03.bin] 6. TFTP initial number of retries  $\lfloor$ current = 24 $\rfloor$ 7. TFTP initial timeout [current = 5000ms] 8. TFTP data transfer number of retries [current = 90] 9. TFTP data transfer timeout [current = 500ms]  $I.$  TFTP force download [current = no] B. Boot filename  $\text{lcurrent} = \text{facpds} \leq 0.000003$ .binj D. load Default system parameters E. Exit menu and continue operation command> lE」\_

Figura E-3. Menu Boot (Avvio)

<span id="page-112-0"></span>L'indirizzo IP (4) visualizzato per il server TFTP deve essere modificato nell'indirizzo IP che esegue il daemon TFTP. Il campo dell'indirizzo IP non supporta nomi host.

Il nome di file TFTP (5.) deve corrispondere al nome dell'aggiornamento dell'utility di gestione dello switch FC-AL. Il file di avvio viene estratto automaticamente dal file scaricato dallo switch FC-AL al termine del trasferimento. Il nome del file di avvio (B.) deve essere impostato correttamente per garantire l'aggiornamento. Il nome viene fornito insieme al file da scaricare nel sito Web di Compaq, all'indirizzo www.compaq.com/storageworks.

In genere, i parametri timeout e retry non richiedono la reimpostazione a meno che la rete utilizzata non sia sovraccarica.

Dopo aver completato correttamente tutti i campi, e dopo avere eseguito il daemon TFTP, scegliere "E" per uscire dal menu Boot e ripristinare lo switch. L'aggiornamento avviene immediatamente dopo il ripristino.

# *Appendice F*

# <span id="page-113-1"></span><span id="page-113-0"></span>**Introduzione alla tecnologia con switch FC-AL**

Il funzionamento di una rete SAN (Storage Area Network) cambia notevolmente se paragonato a una rete con switch FC-AL con l'impostazione di un hub tradizionale. Lo switch FC-AL aumenta la larghezza di banda aggregata senza richiedere ulteriore funzionalità dai dispositivi del nodo finale.

Un ambiente con switch FC-AL garantisce inoltre l'integrità del segnale e dei dati reimpostando la temporizzazione e riamplificando il segnale in ogni porta. La differenza tra la tecnologia hub e l'ambiente switch risulta chiara soprattutto in termini di indirizzamento dei dati.

Una struttura loop a canale in fibra ottica tradizionale indirizza il traffico attraverso tutti i nodi. Dato che il supporto fisico viene condiviso da tutti i nodi, esso è anche condiviso da tutti i nodi con i quali si desidera comunicare. L'aggiunta di un hub consente di indirizzare il cavo di ciascun nodo verso un punto centralizzato (ad esempio la scatola dei cablaggi) in cui si trova l'hub. Supporti e larghezza di banda sono ancora condivisi da tutti i dispositivi collegati all'hub.

Lo switch FC-AL è stato progettato con un backplane non bloccante. Questa configurazione offre una sufficiente larghezza di banda matrice dello switch per supportare comunicazioni simultanee tra tutti i nodi e coppie di nodi. Lo switch FC-AL consente di ridurre l'arbitrato temporale e l'inizializzazione del loop necessari in una rete a canale in fibra ottica. Uno switch FC-AL fornisce anche agenti e funzionalità supplementari migliori rispetto al normale funzionamento dell'hub FC-AL. Tali caratteristiche sono descritte dettagliatamente più avanti nel presente capitolo.

#### <span id="page-114-0"></span>**Arbitrato del canale in fibra ottica nello switch FC-AL**

Il traffico di dati nel canale in fibra ottica è limitato dall'occupazione del loop, ossia dal tempo necessario per eseguire un trasferimento dati completo. Per inviare i dati, un nodo del canale in fibra ottica avvia un'occupazione del loop tramite l'arbitrato per ottenere la proprietà del loop. Se il nodo ottiene l'arbitrato, il dispositivo che intende inviare i dati apre un canale di comunicazione verso la destinazione prescelta. Se il dispositivo di destinazione risponde con un messaggio indicante che vi è spazio di buffer disponibile, il mittente trasmette i dati fino a quando tale spazio non si esaurisce. Al termine del trasferimento, il mittente chiude l'occupazione del loop.

In un esempio di ambiente hub tradizionale, il nodo C intende inviare dati al nodo A. Il nodo C emette un messaggio di arbitrato. Tale messaggio deve passare attraverso i nodi D, A e B. Ognuno di essi è in grado di sostituire il messaggi di arbitrato del nodo C con un proprio messaggio di priorità maggiore, facendo perdere l'arbitrato al nodo C.

In un ambiente con implementazione di switch, il nodo C otterrà l'arbitrato immediatamente, a meno che il nodo A non sia già attivo con un terzo nodo. In tal caso, il nodo C dovrà attendere, ma solo a condizione che il nodo A rimanga attivo. Di seguito sono riportati tre diversi scenari basati su switch:

- Se il nodo A è libero, i dati del nodo C vengono inviati direttamente al nodo A senza interferenze. Il messaggio non circola attraverso altri dispositivi, migliorando la latenza per questa transazione. Tutte le transazioni sono indirizzate tra i due nodi in comunicazione. Il traffico non circola sull'intera rete come nel caso di una topologia di loop basata su hub.
- Se per il nodo A è già in corso un'altra occupazione del loop, (ad esempio con il nodo D), il messaggio aperto dal nodo C viene mantenuto fino a quando l'occupazione del loop non è terminata.
- Se A è occupato e B, C e D tentano contemporaneamente di inviare i dati ad A, verrà applicato un algoritmo "first-come, first-serve". Questa applicazione viene effettuata con un accodamento in base alle priorità di messaggi aperti alla destinazione. Se la coda è maggiore rispetto a un valore programmabile, lo switch risponde con un messaggio di chiusura a tutte le successive richieste aperte da altri nodi.

# <span id="page-115-1"></span><span id="page-115-0"></span>**Inizializzazione dello switch FC-AL StorageWorks**

Il comportamento di inizializzazione del loop dello switch FC-AL viene reso ulteriormente migliore grazie a una funzione denominata Intelligent LIP Control che riduce l'impatto dell'inizializzazione del loop sulle occupazioni aperte.

La funzione Intelligent LIP Control è un metodo avanzato di gestione degli eventi di inizializzazione del loop. L'inizializzazione del loop viene richiesta da un LIP (Loop Initialization Primitive) emesso da un dispositivo sul loop arbitrato. Il LIP può essere emesso in qualsiasi momento e può danneggiare il trasferimento di frame. In tale circostanza, il codice di gestione dell'errore sul livello driver o applicazione viene attivato da un timeout per impedire errori di I/O o danneggiamento dei dati. La funzione Intelligent LIP Control previene i problemi trattenendo il LIP per un periodo massimo, tale da consentire uno spazio minimo tra il trasferimento di frame.

# *Appendice G*

# **Configurazione del browser**

# <span id="page-116-1"></span><span id="page-116-0"></span>**Configurazione del browser**

Per configurare il browser, seguire le istruzioni indicate nel presente capitolo.

## **Utilizzo di Netscape (Communicator/Navigator)**

**NOTA:** Il supporto Java deve essere attivato.

1. Fare clic su Edit (Modifica) > Preferences (Preferenze).

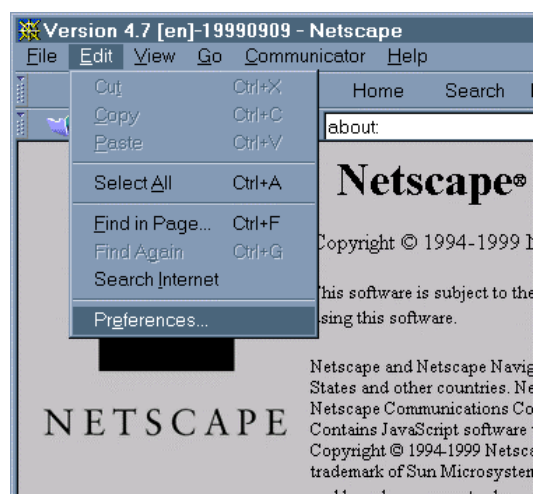

Figura G-1. Menu Edit (Modifica) di Netscape

<span id="page-117-0"></span>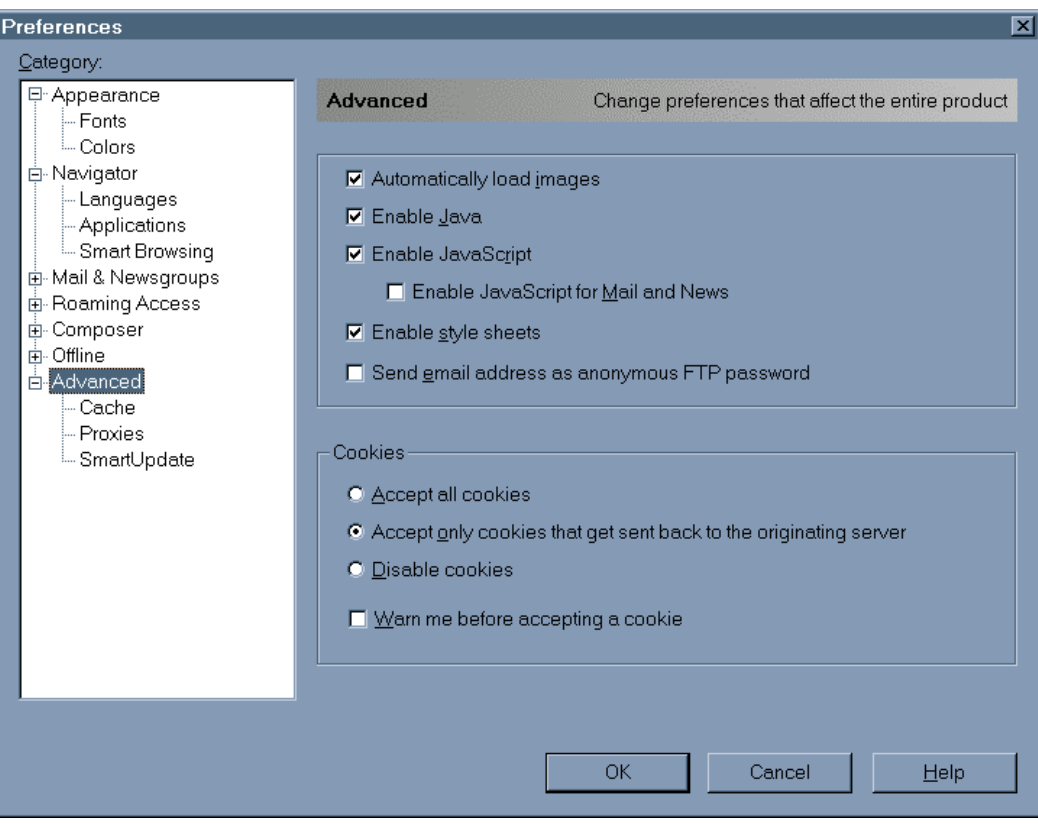

2. Fare clic su Advanced (Avanzate) e attivare il supporto Java nella parte di destra della finestra.

Figura G-2. Menu Preferences (Preferenze) di Netscape

#### <span id="page-118-1"></span><span id="page-118-0"></span>**Utilizzo di Microsoft Internet Explorer**

Accertarsi che l'indirizzo IP dello switch esegua la mappatura su un nome FQDN (Fully Qualified Domain Name, Nome di dominio completamente qualificato) nel server del nome del dominio.

**NOTA:** Un errore presente nelle vecchie versioni JVM di Microsoft Internet Explorer impedisce il funzionamento dell'applet se l'indirizzo IP dello switch non esegue la mappatura su un nome FQDN valido nel server DNS utilizzato dall'host del browser. 192.168.13.13 rimanda ad esempio a myswitch.mycompanyxxxx.com. Il funzionamento corretto dipende dalla versione JVM.

Se è stata installata una versione 5.0 o successiva di Microsoft Internet Explorer, controllare che sia installato anche JVM (Java Virtual Machine). A differenza delle versioni 4.x, installate per impostazione predefinita, JVM Microsoft è un componente opzionale delle versioni 5.x di Microsoft Internet Explorer.

Per controllare che JVM sia installato:

1. Fare clic su Tools (Strumenti) > Internet Options (Opzioni Internet).

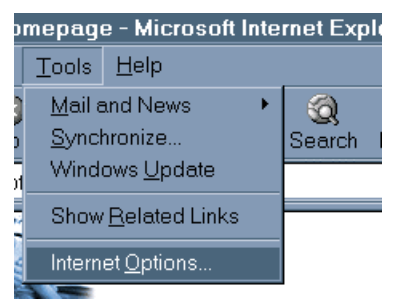

Figura G-3. Menu Tools (Strumenti) di Microsoft Internet Explorer

2. Fare clic sulla scheda Advanced (Avanzate).

<span id="page-119-0"></span>3. Scorrere in basso fino a trovare la sezione Microsoft VM, come indicato nella Figura G-4.

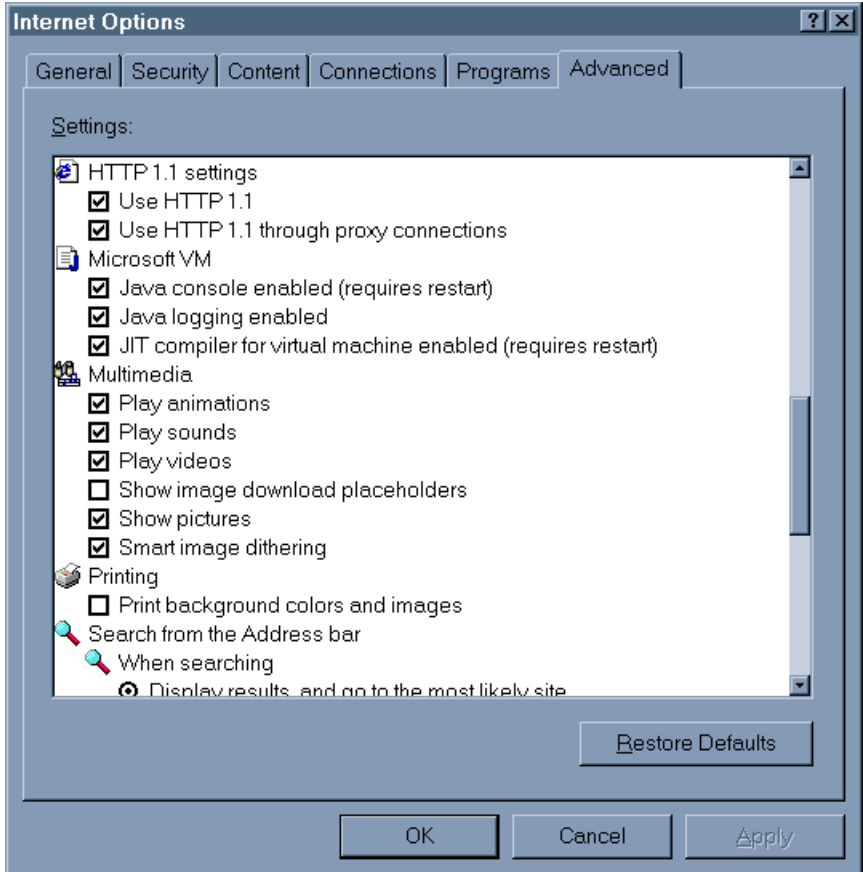

Figura G-4. Schermata della scheda Advanced (Avanzate) di Microsoft Internet Explorer

Se la sezione non è contenuta nella schermata, JVM non è installato. Per installare JVM:

1. Selezionare il menu Tools (Strumenti) > Windows Update.

**NOTA:** Per gli utenti di Microsoft Internet Explorer 4.0x: visitare il sito Web all'indirizzo [www.microsoft.com/windowsupdate](http://www.microsoft.com/windowsupdate) invece di seguire la procedura descritta nella sezione precedente.

<span id="page-120-0"></span>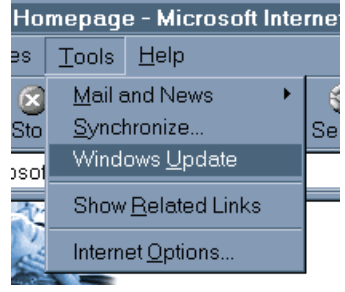

Figura G-5. Menu Tools (Strumenti) di Microsoft Internet Explorer

2. Una procedura guidata HTML guiderà l'utente attraverso gli aggiornamenti Windows. Consentire l'accesso del comando Windows Update ActiveX al computer.

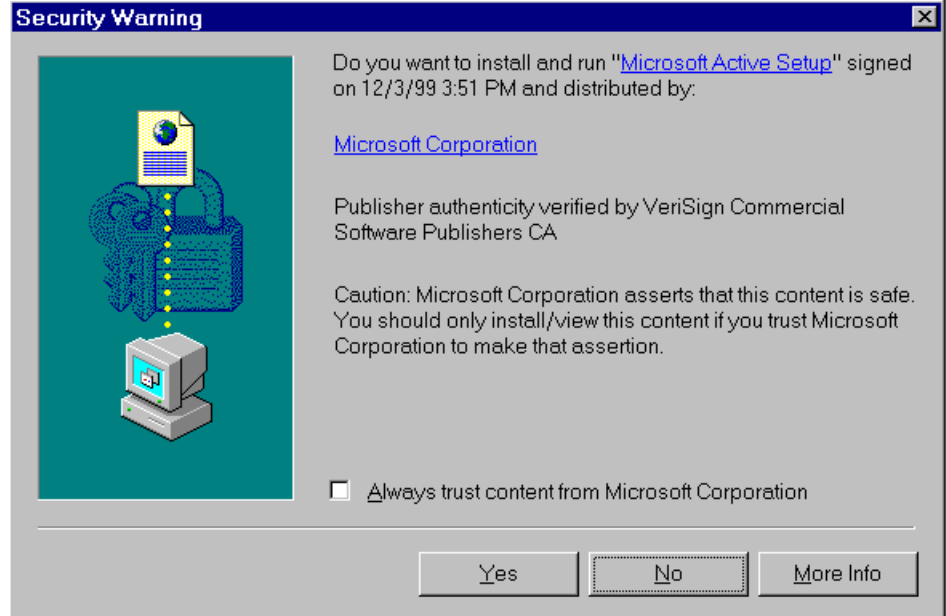

Figura G-6. Schermata Security Warning (Avviso di protezione)

3. Il comando Windows Update ActiveX sottopone a scansione l'unità disco per determinare la disponibilità degli aggiornamenti software.

<span id="page-121-0"></span>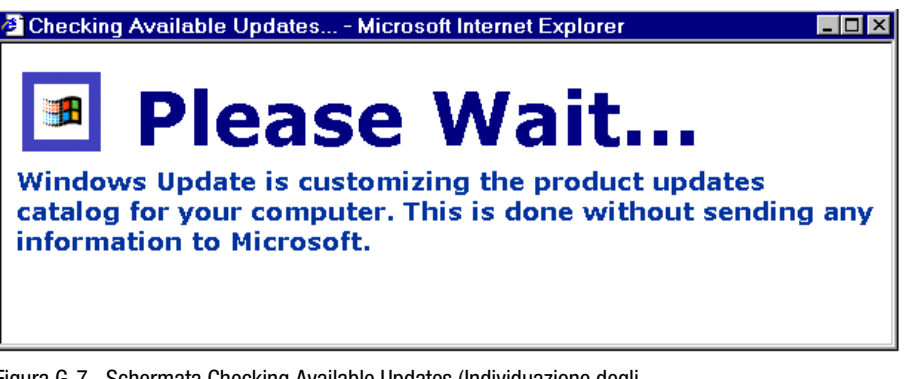

Figura G-7. Schermata Checking Available Updates (Individuazione degli update disponibili)

4. Viene visualizzato un elenco di aggiornamenti software disponibili per la versione di Windows utilizzata. Accertarsi di selezionare Microsoft Virtual Machine ed eventuali altri aggiornamenti desiderati.

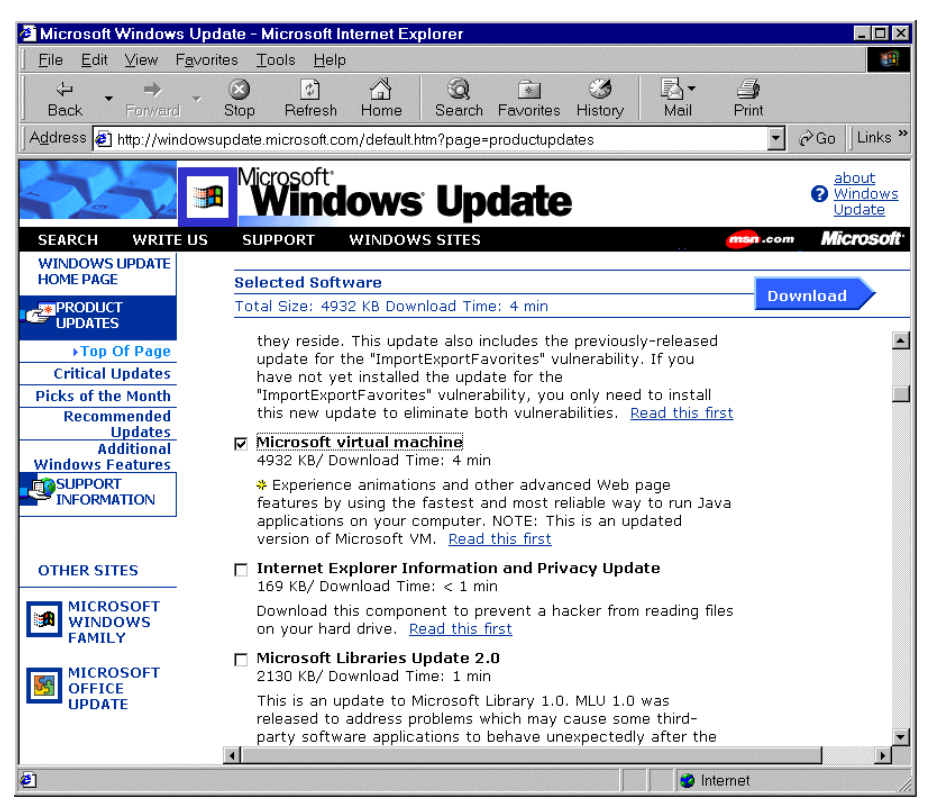

Figura G-8. Schermata Microsoft Windows Update

- <span id="page-122-1"></span><span id="page-122-0"></span>5. Dopo aver selezionato gli aggiornamenti, fare clic sul pulsante Download.
- 6. Fare clic su Start Download (Avvio download) e attendere che l'installazione venga completata.

Al termine dell'installazione è necessario riavviare il computer. L'installazione di JVM non risulta completa fino al riavvio.

**NOTA:** Una seconda possibilità è scaricare il programma di installazione di Internet Explorer e verificare che Microsoft Virtual Machine sia uno dei componenti selezionati per l'installazione insieme al browser di base. È possibile scaricare il programma di installazione dai siti Web [www.microsoft.com/italy/ie](http://www.microsoft.com/italy/ie) e [www.microsoft.com/ie](http://www.microsoft.com/ie) (informazioni in lingua inglese). In caso di problemi con Windows Update contattare l'amministratore di sistema o accedere ai siti Web [www.microsoft.com/italy/ie](http://www.microsoft.com/italy/ie) e [www.microsoft.com/ie](http://www.microsoft.com/ie) (informazioni in lingua inglese) per ulteriore assistenza.

#### **Aggiunta di un indirizzo IP e di un nome host dello switch FC-AL ai siti sicuri**

- 1. Selezionare il menu Tools (Strumenti) > Internet Options (Opzioni Internet).
- 2. Fare clic sulla scheda Security (Protezione). Selezionare l'icona Trusted Sites (Siti sicuri).

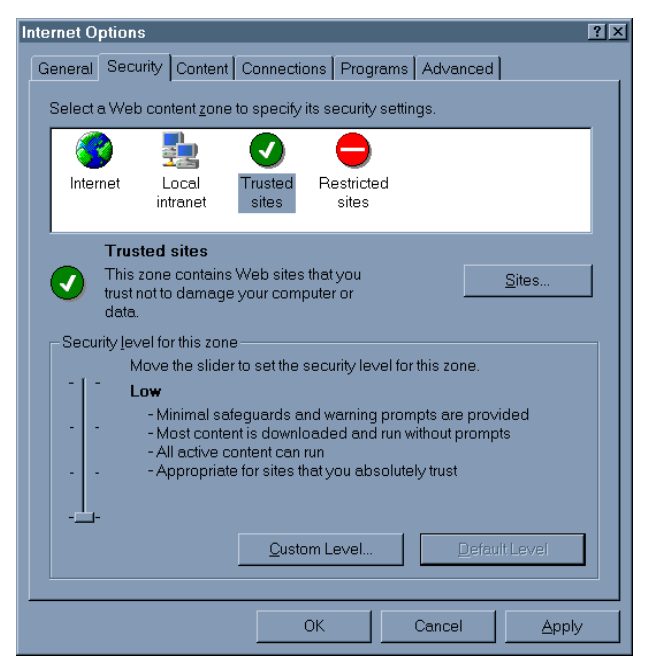

Figura G-9. Schermata della scheda Security (Protezione)

<span id="page-123-1"></span><span id="page-123-0"></span>3. Fare clic sul pulsante Sites (Siti) e aggiungere il nome host dello switch (FQDN) all'elenco dei siti sicuri.

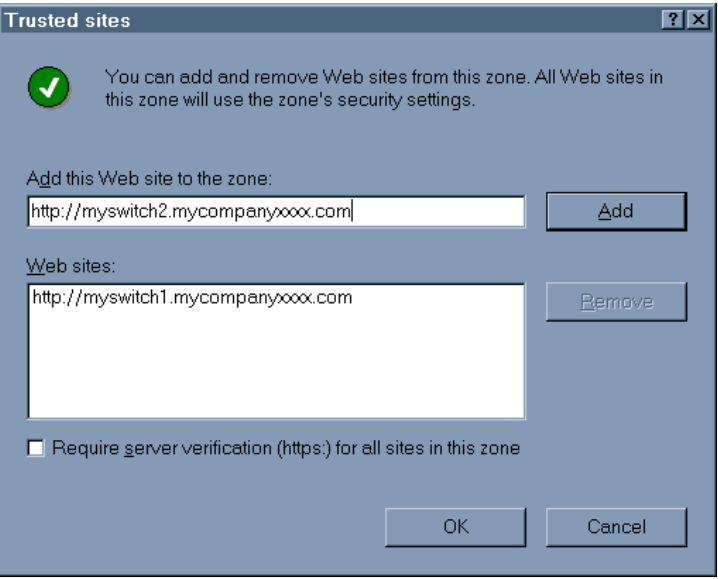

Figura G-10. Schermata Trusted Sites (Siti sicuri)

#### **Attivazione di applet non firmate per accedere alla rete**

- 1. Selezionare il menu Tools (Strumenti) > Internet Options (Opzioni Internet).
- 2. Fare clic sulla scheda Security (Protezione). Selezionare l'icona Trusted Sites (Siti sicuri).
- 3. Fare clic sul pulsante Custom Level (Livello personalizzato).
- 4. Scorrere verso il basso fino a visualizzare la sezione Microsoft VM e impostare Java Permissions (Autorizzazioni Java) su Custom (Personalizzate). Verrà ora visualizzato il pulsante Java Custom Settings (Impostazioni personalizzate Java).

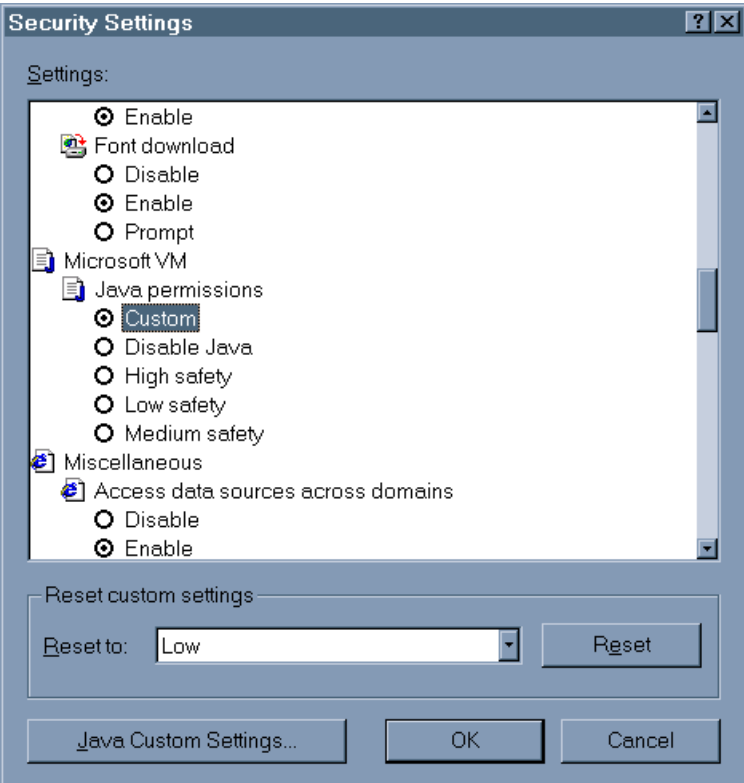

Figura G-11. Schermata Security Settings (Impostazioni protezione)

- 5. Fare clic sul pulsante Java Custom Settings (Impostazioni personalizzate Java). Fare clic sulla scheda Edit Permissions (Modifica autorizzazioni).
- 6. Accertarsi che l'opzione Run in sandbox (Esegui in modalità sicura) sia selezionata in Run Unsigned Content (Esegui contenuto non firmato). In Unsigned Content (Contenuto non firmato), scorrere fino alla sezione Access to all Network Addresses (Accesso a tutti gli indirizzi sulla rete) e selezionare Enable (Attiva).

<span id="page-125-0"></span>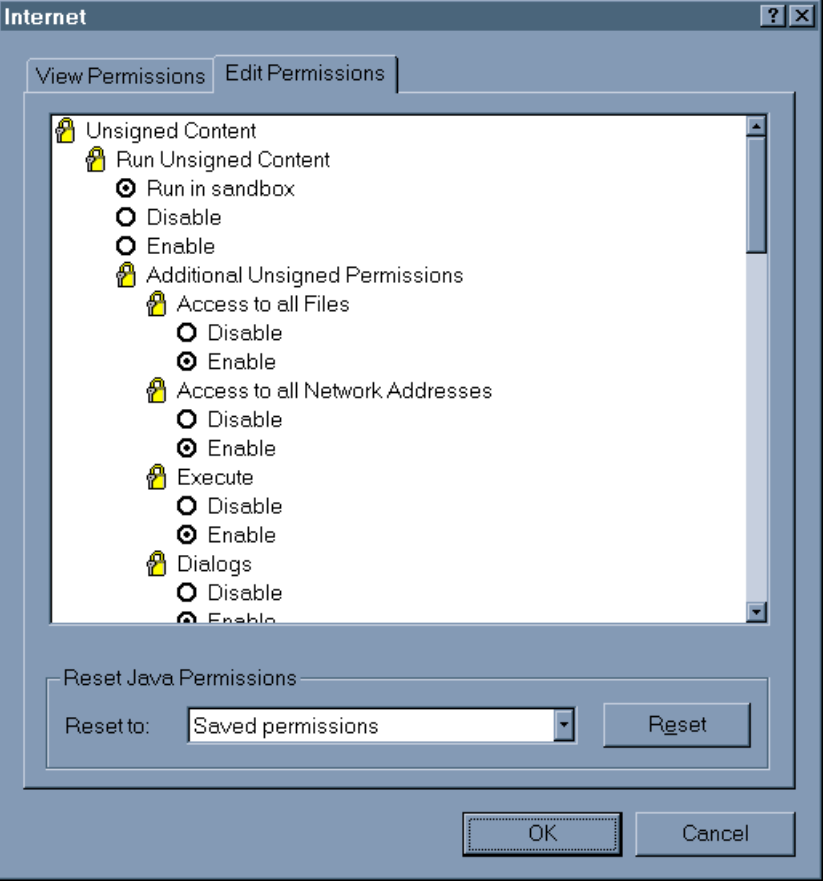

Figura G-12. Schermata Edit Permissions (Modifica autorizzazioni)

7. Fare clic su OK e riavviare il browser prima di accedere all'applet dell'utility di gestione dello switch FC-AL.

#### **Attivazione della console Java e connessione**

- 1. Fare clic sul menu Tools (Strumenti) > Internet Options (Opzioni Internet).
- 2. Fare clic sulla scheda Advanced (Avanzate) e impostare la console Java, la connessione Java e il compilatore JIT per la macchina virtuale come "Enabled" (Attivo). Al termine è necessario riavviare.
- 3. Fare clic su OK.

#### <span id="page-126-1"></span><span id="page-126-0"></span>**Accesso all'applet dell'utility di gestione dello switch FC-AL con un browser**

Sulla barra Location (Percorso) del browser immettere l'indirizzo URL dello switch. Ad esempio: se il nome dell'host dello switch è myswitch.mycompanyxxxx.com, immettere l'URL [http://myswitch.mycompanyxxxx.com.](http://myswitch.mycompanyxxxx.com/)

**NOTA:** Se lo switch non dispone di nomi FQDN associati, utilizzare l'indirizzo Internet dello switch per accedere tramite il browser. Ad esempio: se l'indirizzo IP è 192.168.13.13, l'indirizzo URL da immettere è http://192.168.13.13. Tenere in considerazione che l'applet dell'utility di gestione dello switch non funziona con alcune versioni di Microsoft Internet Explorer se l'indirizzo Internet dello switch non rimanda a un nome FQDN valido.

#### **Connessione all'applet dell'utility di gestione degli switch**

Per poter accedere all'applet dell'utility di gestione dello switch FC-AL è necessario immettere un nome utente e una password.

La combinazione nome utente/password è la stessa di quella utilizzata per console/telnet.

#### **Immissione delle stringhe di comunità SNMP**

Dopo avere avviato l'applet dell'utility di gestione dello switch FC-AL, per poter accedere allo switch viene richiesta l'immissione delle stringhe di comunità di lettura/scrittura SNMP.

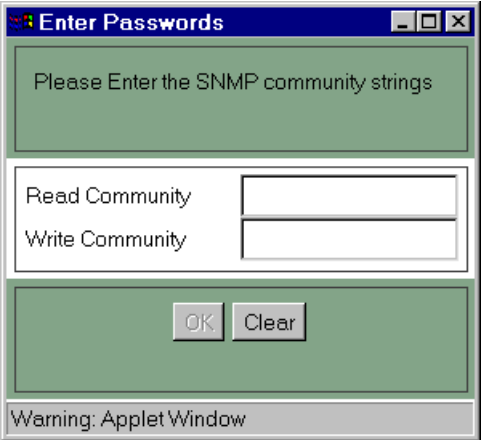

Figura G-13. Schermata per l'immissione delle impostazioni delle stringhe di comunità

<span id="page-127-1"></span><span id="page-127-0"></span>Per visualizzare la configurazione e controllare in modo passivo lo switch, è unicamente necessaria la stringa di comunità di lettura. Per modificare la configurazione dello switch sono invece necessarie le stringhe di comunità di lettura e di scrittura.

Se l'applet dell'utility di gestione dello switch FC-AL è stata avviata solo con la stringa di comunità di lettura ma si desidera modificare la configurazione dello switch, osservare la procedura descritta di seguito:

- 1. Fare clic sulla scheda Chassis, quindi sulla scheda Network Settings (Impostazioni di rete).
- 2. Immettere la stringa di comunità di scrittura e fare clic sul pulsante Set (Imposta).

Se è stata immessa una stringa di comunità errata, l'applet dell'utility di gestione dello switch FC-AL può tornare a funzionare solo chiudendo la sessione corrente del browser e avviandone una nuova.

#### **Accesso all'applet dell'utility di gestione dello switch FC-AL tramite firewall.**

L'amministratore di rete deve configurare il firewall per consentire l'accesso alle porte 80/TCP (HTTP) 161/UDP (SNMP) dell'indirizzo IP dello switch.

Per scaricare il software aggiornato, procedere come segue:

- 1. Configurare l'indirizzo IP dello switch, la maschera di sottorete e l'indirizzo IP gateway.
- 2. Immettere l'indirizzo IP del server TFTP. Questo sistema deve poter essere raggiunto dallo switch FC-AL tramite una porta Ethernet 10BaseT.
- 3. Immettere il nome del file del pacchetto dell'utility di gestione dello switch FC-AL indicato nel sistema TFTP.
- 4. Se necessario, modificare i diversi parametri dei timeout e dei tentativi. I valori predefiniti devono essere validi nella maggior parte delle circostanze. I limiti di ogni parametro vengono visualizzati automaticamente alla selezione del parametro.
- 5. Se necessario, modificare il nome del file di avvio. Ciò non dovrebbe essere necessario, a meno che il sito Web di Compaq non fornisca istruzioni precise in merito.
- 6. Il comando "force download" (forza installazione) consente di scaricare una nuova copia della versione corrente o precedente dell'utility di gestione dello switch FC-AL. Generalmente vengono scaricate solo le versioni più aggiornate.
- 7. Immettere "E" per uscire e continuare. Digitare "y" per continuare e avviare il download.

Il processo di aggiornamento dell'utility di gestione dello switch FC-AL è ora completo.

# **Indice**

# **A**

accesso comandi tramite help [D-3](#page-92-0) console dello switch FC-AL [3-1](#page-34-0) interfaccia Web da una rete diversa [4-1](#page-47-0) menu Boot (Avvio) [E-5](#page-111-0) switch FC-AL tramite interfaccia CLI [E-1](#page-107-0) utility di gestione dello switch FC-AL, applet [G-11,](#page-126-0) [G-12](#page-127-0) aggiornamento, utility di gestione dello switch FC-AL [E-1](#page-107-0) aggiunta indirizzo IP, all'elenco di siti sicuri [G-7](#page-122-0) nome host dello switch, elenco dei siti sicuri [G-8](#page-123-0) AL\_PA List (Elenco AL\_PA), scheda Ports Summary (Riepilogo porte) [4-11](#page-57-0) alimentazione, requisiti per rack [2-4](#page-21-0) applet accesso alla rete [G-8](#page-123-0) non firmate [G-8](#page-123-0) utility di gestione dello switch FC-AL, accesso [G-11](#page-126-0)

applet *continua* utility di gestione dello switch FC-AL, accesso tramite firewall [G-12](#page-127-0) utility di gestione dello switch FC-AL, immissione delle stringhe di comunità [G-11](#page-126-0) assistenza Partner Ufficiali Compaq, numeri di telefono [xiii](#page-11-0) sito Web di Compaq [xiii](#page-11-0) assistenza tecnica [xii](#page-10-0) avanzamento, barra [4-4](#page-50-0) avvertenze connessione dell'interfaccia di rete [xi](#page-9-0) installazione su rack [2-3](#page-20-0) laser [2-15](#page-32-0) peso eccessivo [xi](#page-9-0) più fonti di alimentazione [xi](#page-9-0) presa RJ-45 [xi](#page-9-0) scosse elettriche [x,](#page-8-0) [xi](#page-9-0) stabilità del rack [xii](#page-10-0) superfici surriscaldate [xi](#page-9-0)

# **B**

bracciali specifiche [B-2](#page-81-0) bracciali, utilizzo [B-2](#page-81-0)

# **C**  $CA$

carico corrente [2-4](#page-21-1) cavo di alimentazione [2-16](#page-33-0) circuiti di derivazione [2-4](#page-21-1) connettore di alimentazione [1-5](#page-16-0) cacciavite, icona [xi](#page-9-1) cancellazione, indicatore rosso [4-4](#page-50-1) carico di alimentazione, requisiti [2-4](#page-21-1) cavi a canale in fibra ottica da 15 metri a modalità multipla [2-14](#page-31-0) a canale in fibra ottica da 30 metri a modalità multipla [2-14](#page-31-0) a canale in fibra ottica da 50 metri a modalità multipla [2-14](#page-31-0) canale in fibra ottica [2-14](#page-31-0) collegamento, figura [C-8](#page-89-0) dichiarazione di conformità alle norme FCC [A-2](#page-78-0) Ethernet RJ-45 [2-16](#page-33-0) fibra ottica, risoluzione dei problemi [5-8](#page-75-0) GBIC [5-7](#page-74-0) personalizzazione [2-14](#page-31-0) pulizia del canale in fibra ottica [2-15](#page-32-1) rack [C-7](#page-88-0) rack, figura [C-7](#page-88-0) risoluzione dei problemi [5-2](#page-69-0) seriale DB-9 [2-16](#page-33-0) cavi di alimentazione a nastro utilizzo [2-5](#page-22-0) cavi di alimentazione nastro percentuale di carico [2-4](#page-21-1) cavo di alimentazione disposizione [2-13](#page-30-0) requisiti [2-13](#page-30-0) requisiti del carico [2-4](#page-21-1)

#### CD

audiovisivo dei prodotti serie rack, kit [2-2](#page-19-0) documentazione dei prodotti rack [2-2](#page-19-0) strumento di configurazione Rack Builder Pro, kit [2-2](#page-19-0) Chassis Events (Eventi chassis) panello, figura [4-15](#page-61-0) chassis, guide *Vedere* staffe guida CIM XE gestione dello switch FC-AL [4-21](#page-67-0) informazioni [4-21](#page-67-0) CLI attivazione [D-2](#page-91-0) comandi elencati [D-1](#page-90-0) configurazione del modulo PEM, comando [D-10](#page-99-0) configurazione del modulo PEM, figura [D-11](#page-100-0) configurazione hardware dello switch, figura [D-5](#page-94-0) configurazione switch, figura [D-6](#page-95-0) controllo del tipo di LIP della porta, comando [D-15](#page-104-0) controllo del tipo di LIP della porta, comando, figura [D-15](#page-104-0) controllo di esclusione delle porte, comando [D-14](#page-103-0) definizione [D-1,](#page-90-0) [D-3](#page-92-1) download TFTP, comando [D-9](#page-98-0) esclusione di gestione delle porte, comando, figura [D-14](#page-103-0) exit (esci), menu, figura [D-4](#page-93-0) exit, comando [D-1](#page-90-0) help (guida), menu, figura [D-3](#page-92-1) help, comando [D-1](#page-90-0) hwcf, comando [D-1](#page-90-0) log, comando [D-2](#page-91-0)

CLI *continua* logout (scollegamento), schermata, figura [D-4](#page-93-1) logout, comando [D-1](#page-90-1) mappatura delle porte [D-12](#page-101-0) menu principale [D-2](#page-91-1) menu principale, figura [D-2](#page-91-1) pemcfg, comando [D-1](#page-90-1) pemstat, comando [D-1](#page-90-1) portdev, comando [D-2](#page-91-1) portliptyp, comando [D-2](#page-91-1) portmap, comando [D-2](#page-91-1) portmap, comando, figura [D-12](#page-101-0) portperf, comando [D-2](#page-91-1) portstat, comando [D-2](#page-91-1) prestazioni della porta, comando [D-12](#page-101-0) prestazioni della porta, comando, figura [D-13](#page-102-0) prestazioni della porta, schermata, figura [D-13](#page-102-0) prompt di comando [D-2](#page-91-1) registro eventi, comando, figura [D-17](#page-106-0) registro, comando [D-17](#page-106-0) reset (ripristina), comando [D-5](#page-94-1) reset, comando [D-1](#page-90-1) schermata per [il](#page-7-0) download, figura [D-9](#page-98-1) schermata System contact (Contatto del sistema),figura [D-8](#page-97-0) schermata System name (Nome di sistema), figura [D-7](#page-96-0) schermata Temperature (Temperatura) [D-9](#page-98-1) sintassi [D-3](#page-92-0) stato del modulo PEM [D-11](#page-100-1) stato della porta, comando [D-13](#page-102-0) stato switch, figura [D-7](#page-96-0) swcfg, comando [D-1](#page-90-1) swstat, comando [D-1](#page-90-1) syscon, comando [D-2](#page-91-1) sysloc, comando [D-2](#page-91-1)

CLI *continua* sysname, comando [D-2](#page-91-1) temp, comando [D-2](#page-91-1) tftpdl, comando [D-2](#page-91-1) tipo di dispositivo della porta, comando [D-16](#page-105-0) tipo di dispositivo per la porta, comando, figura [D-16](#page-105-0) ubicazione del sistema [D-8](#page-97-0) collegamenti in cascata configurazione di un dispositivo principale [3-11](#page-44-0) configurazione di un dispositivo secondario [3-11](#page-44-0) da switch FC-AL a switch FC-AL [3-11](#page-44-0) figura [3-12](#page-45-0) introduzione [3-11](#page-44-0) switch SAN [3-12](#page-45-0) collegamento a massa apparecchiatura consigliata [B-2](#page-81-0) bracciali come indossarli [B-2](#page-81-0) specifiche [B-2](#page-81-0) metodi [B-2](#page-81-0) requisiti [2-5](#page-22-1) comandi help [D-1](#page-90-1) hwcfg [D-1](#page-90-1) impostazioni switch FC-AL [3-12](#page-45-0) impostazioni switch SAN [3-13](#page-46-0) logout [D-1](#page-90-1) pemcfg [D-1](#page-90-1) pemstat [D-1](#page-90-1) portbyp [D-2](#page-91-1) portdev [D-2](#page-91-1) portliptyp [D-2](#page-91-1) portmap [D-2](#page-91-1) portperf [D-2](#page-91-1) portstat [D-2](#page-91-1) registro [D-2](#page-91-1) reset [D-1](#page-90-1) swcfg [D-1](#page-90-1)

comandi *continua* swstat [D-1](#page-90-0) syscon [D-2](#page-91-0) sysloc [D-2](#page-91-0) sysname [D-2](#page-91-0) temp [D-2](#page-91-0) tftpdl [D-2](#page-91-0) comando exit [D-1](#page-90-0) comando della mappatura delle porte, CLI [D-12](#page-101-1) commutazione, dispositivo, switch FC-AL [1-3](#page-14-0) Compaq Insight Manager *Vedere* CIM XE componenti conservazione [B-1](#page-80-0) corretta manipolazione [B-1](#page-80-0) trasporto [B-1](#page-80-0) comunicazioni full duplex [1-3](#page-14-0) Configuration (Configurazione), scheda utility di gestione degli switch [4-20](#page-66-0) configurazione browser, utilizzo di Netscape [G-1](#page-116-0) firewall [G-12](#page-127-1) rack [2-2](#page-19-0) switch FC-AL [3-1](#page-34-1) switch FC-AL, parametri iniziali [3-4](#page-37-0) switch FC-AL, tramite emulatori di terminale [3-2](#page-35-0) configurazione del browser, introduzione [G-1](#page-116-0) configurazione del modulo PEM, CLI [D-10](#page-99-0) connessione, problemi [5-7](#page-74-0) connettori Ethernet RJ-45 [1-5](#page-16-0) porta seriale RS-232 DB-9 [1-5](#page-16-0) presa di alimentazione IEC, figura [1-5](#page-16-0) RS-232, figura [1-5](#page-16-0)

contenitori antistatici conservazione dei prodotti [B-1](#page-80-0) trasporto dei prodotti [B-1](#page-80-0) controllo del tipo di LIP della porta, comando, CLI [D-15](#page-104-0) controllo di esclusione delle porte, comando, CLI [D-14](#page-103-0) controllo remoto, switch FC-AL [4-2](#page-48-0)

# **D**

daemon, TFTP [E-2](#page-108-0) dati numero di tentativi [D-10](#page-99-0) tempo di attesa [D-10](#page-99-0) dettagli della porta schermata dello switch FC-AL, figura [4-13](#page-59-0) Device Summary informazioni e controllo [4-2](#page-48-0) pannello di selezione [4-2](#page-48-0) pannello di stato [4-2](#page-48-0) Device Summary (Riepilogo dispositivo), scheda figura [4-6](#page-52-0) Device Summary, scheda utility di gestione degli switch definizione [4-6](#page-52-0) download indirizzo IP [D-10](#page-99-0) nome del file [D-10](#page-99-0) nome file di avvio [D-10](#page-99-0) numero di tentativi della richiesta [D-10](#page-99-0) numero di tentativi per i dati [D-10](#page-99-0) tempo di attesa della richiesta [D-10](#page-99-0) tempo di attesa per i dati [D-10](#page-99-0) TFTP [D-9](#page-98-0)

# **E**

esclusione porte, automatica [1-3](#page-14-1) ESD *Vedere* scariche elettrostatiche Ethernet connessione, attivazione [4-1](#page-47-0) indicatori LED [5-4](#page-71-0) trasferimento dell'utility di gestione degli switch [E-2](#page-108-1) etichette sull'apparecchiatura [x](#page-8-0) Events (Eventi), scheda switch FC-AL [4-12](#page-58-0)

# **F**

fascette, utilizzo [B-2](#page-81-0) FC-AL Switch Events (Eventi dello switch FC-AL) scheda, figura [4-12](#page-58-0) FC-AL, switch schermata di avvio [3-4](#page-37-1) fibra ottica, cavo a modalità multipla [2-14](#page-31-1) file di avvio, impostazione per l'aggiornamento [E-3](#page-109-0) firewall accesso all'utility di gestione degli switch [G-12](#page-127-0) configurazione [G-12](#page-127-0) fissaggio piedini in gomma, figura [2-12](#page-29-0) FODN problemi [G-3](#page-118-0) frequenza di interrogazione definizione [4-9](#page-55-0) rete impostazioni, schermata [4-9](#page-55-0)

# **G**

GBIC installazione [C-5](#page-86-0) installazione, figura [C-6](#page-87-0) risoluzione dei problemi [5-7](#page-74-1) gestione degli switch, utility aggiornamento tramite il browser Web [E-2](#page-108-1) download dell'aggiornamento [E-2](#page-108-1) guida numeri telefonici supporto tecnico [xii](#page-10-0) risorse aggiuntive [xii](#page-10-0) guide a molla, figura [2-7](#page-24-0) staffe [2-7](#page-24-0)

# **H**

help CLI [D-3](#page-92-0) interfaccia riga di comando [D-3](#page-92-0)

# **I**

icona con punto esclamativo [x](#page-8-0) icone sull'apparecchiatura [x](#page-8-0) identificazione modulo, Ports Summary (Riepilogo porte), scheda [4-11](#page-57-0) identificazione porta, Ports Summary (Riepilogo porte), scheda [4-11](#page-57-0) impostazione indirizzo gateway [3-8](#page-41-0) indirizzo IP [3-7](#page-40-0) maschera di sottorete [3-7](#page-40-0) nome comunità [3-9](#page-42-0) impostazioni di rete SNMP Session (Sessione SNMP) [4-9](#page-55-0) tentativi e timeout SNMP [4-9](#page-55-0) impostazioni modem, tabella [3-3](#page-36-0) indicatore rosso, cancellazione [4-4](#page-50-0) indicatori LED della porta switch FC-AL [5-6](#page-73-0)

indirizzo gateway impostazione [3-8](#page-41-1) switch FC-AL, configurazione [3-8](#page-41-1) indirizzo IP aggiunta ai siti sicuri [G-7](#page-122-1) download [D-10](#page-99-0) elenco server trap SNMP [3-9](#page-42-1) impostazione [3-7](#page-40-1) switch FC-AL, configurazione [3-7](#page-40-1) individuazione delle estremità delle guide [2-9](#page-26-0) informazioni sulla sicurezza del prodotto [xii](#page-10-1) inizializzazione, switch FC-AL [F-3](#page-115-0) inserimento linguette anteriori delle guide a molla [2-9](#page-26-0) installazione GBIC [C-5](#page-86-1) guide a molla, individuazione delle linguette anteriori, figura [2-9](#page-26-0) guide di scorrimento, figura [2-10](#page-27-0) linguette posteriori delle guide a molla, figura [2-10](#page-27-0) PEM [C-1](#page-82-0) piastra frontale, figura [2-11](#page-28-0) switch FC-AL su rack [2-8](#page-25-0) switch FC-AL su rack Compaq, materiale necessario [2-7](#page-24-1) switch FC-AL su rack, figura [2-11](#page-28-0) switch FC-AL sul piano di una scrivania [2-12](#page-29-1) utility di gestione degli switch [4-1](#page-47-1) installazione su rack, materiale necessario figura [2-7](#page-24-1) switch FC-AL [2-7](#page-24-1)

interfaccia della riga di comando *Vedere* CLI interfaccia riga di comando portbyp, comando [D-2](#page-91-0) interfaccia Telnet informazioni dettagliate [4-4](#page-50-1) panello, figura [4-14](#page-60-0) utility di gestione degli switch [4-14](#page-60-0)

# **J**

Java connessione [G-10](#page-125-0) console, attivazione [G-10](#page-125-0) Java Virtual Machine *Vedere* JVM JVM installazione [G-4](#page-119-0) installazione, completamento [G-7](#page-122-1) installazione, verifica [G-3](#page-118-1)

# **L**

LED alimentazione [4-4](#page-50-1) altro [4-4](#page-50-1) pannello di stato del dispositivo [4-4](#page-50-1) pannello posteriore [1-6](#page-17-0) temperatura [4-4](#page-50-1) ventole [4-4](#page-50-1) Linux [4-1](#page-47-1) LIP generazione, scheda PEM Port Details (Dettagli porta del modulo PEM) [4-21](#page-67-0) propagazione, scheda Ports Summary (Riepilogo porte) [4-11](#page-57-1) LIP Propagation (Propagazione LIP), scheda PEM Port Details (Dettagli porta del modulo PEM) [4-21](#page-67-0)

Location and Contact Information (Informazioni di posizione e contatto) Service (Manutenzione), scheda [4-8](#page-54-0) log, comando, CLI [D-17](#page-106-0) logout (scollegamento), schermata, figura [D-4](#page-93-1)

#### **M**

manutenzione preventiva, soluzioni [5-1](#page-68-0) marchio CE [A-3](#page-79-0) maschera di sottorete configurazione dello switch FC-AL [3-7](#page-40-0) impostazione [3-7](#page-40-0) materiale necessario per l'installazione su rack guide di montaggio [2-7](#page-24-0) Media Type (Tipo di supporto), scheda Ports Summary (Riepilogo porte) [4-11](#page-57-0) menu chiusura della connessione, figura [3-11](#page-44-0) connessione [3-5](#page-38-0) connessione, figura [3-5](#page-38-0) Edit (Modifica) di Netscape [G-1](#page-116-1) impostazione dell'indirizzo gateway, figura [3-8](#page-41-0) impostazione dell'indirizzo IP, figura [3-7](#page-40-0) indirizzo gateway [3-8](#page-41-0) indirizzo IP [3-7](#page-40-0) maschera di sottorete [3-7](#page-40-0) maschera di sottorete, figura [3-7](#page-40-0) modifica della password, figura [3-10](#page-43-0) modifica password [3-10](#page-43-0) opzioni di gestione, figura [3-9](#page-42-0) opzioni di gestione, menu [3-8](#page-41-0) parametri di rete [3-6](#page-39-0)

menu *continua* parametri di rete, figura [3-6](#page-39-0) Preferences (Preferenze) [G-2](#page-117-0) principale, figura [3-6](#page-39-0) schermata di avvio [3-4](#page-37-1) schermata di avvio, figura [3-4](#page-37-1) Tools (Strumenti) [G-3](#page-118-0) menu di connessione password [3-5](#page-38-0) menu principale, figura [E-2](#page-108-1) Microsoft Internet Explorer problemi FQDN [G-3](#page-118-0) Microsoft Windows 2000 [4-1](#page-47-0) Microsoft Windows NT [4-1](#page-47-0) modifica dei parametri, switch FC-AL [3-4](#page-37-1) modifiche dichiarazione di conformità alle norme FCC [A-2](#page-78-1) moduli di espansione della porta schede [4-4](#page-50-0) moduli GBIC pulizia [2-15](#page-32-0) modulo di espansione a 3 porte per lo switch FC-AL *Vedere* PEM modulo PEM installazione [2-13](#page-30-1)

# **N**

Netscape Communicator procedura di configurazione [G-1](#page-116-1) supporto Java [G-1](#page-116-1) Network Settings (Impostazioni di rete), scheda definizione [4-9](#page-55-0) nome comunità ripristino [3-9](#page-42-0) nomi comunità impostazione nuovo [3-9](#page-42-0) ripristino [3-9](#page-42-0) norme della Comunità Europea [A-3](#page-79-0)

## **O**

opzioni di gestione, menu [3-8](#page-41-1)

### **P**

pannelli di riempimento [2-6](#page-23-0) pannello anteriore connettori [1-4](#page-15-0) figura [1-4](#page-15-0) Pannello Device Selection (Selezione dispositivi), figura [4-3](#page-49-0) pannello di riempimento rimozione, figura [C-3](#page-84-0) risoluzione dei problemi [5-8](#page-75-0) pannello posteriore connettori [1-5](#page-16-0) figura [1-5](#page-16-0) parametri boot file name (nome file di avvio) [D-10](#page-99-0) configurazione dello switch FC-AL [3-4](#page-37-0) download file name (nome file download) [D-10](#page-99-0) impostazione corretta [D-9](#page-98-0) indirizzo IP [D-10](#page-99-0) numero di tentativi per i dati [D-10](#page-99-0) request number of retries (numero di tentativi della richiesta) [D-10](#page-99-0) request time out (tempo di attesa della richiesta) [D-10](#page-99-0) retry [D-9](#page-98-0) tempo di attesa per i dati [D-10](#page-99-0) TFTP [E-3](#page-109-1) timeout [D-9](#page-98-0) Partner Ufficiale Compaq [xiii](#page-11-1) password menu di connessione [3-5](#page-38-1) modifica [3-10](#page-43-1)

PEM

cavo di loopback, controllo [C-5](#page-86-1) fissaggio, figura [C-4](#page-85-0) indicatori LED di stato [C-4](#page-85-0) indicatori LED di stato, figura [C-5](#page-86-1) installazione, figura [C-3](#page-84-0) pannello delle informazioni, figura [4-17](#page-63-0) posizione del pannello di riempimento [C-2](#page-83-0) riepilogo porte, scheda [4-17](#page-63-0) scheda degli eventi figura [4-19](#page-65-0) scheda dei dettagli della porta definizione [4-18](#page-64-0) informazioni di configurazione [4-18](#page-64-0) LIP Generation (Generazione LIP) [4-21](#page-67-0) LIP Propagation (Propagazione LIP) [4-21](#page-67-0) modalità operativa della porta [4-20](#page-66-0) numero della porta [4-20](#page-66-0) scheda del riepilogo delle porte definizione [4-17](#page-63-0) figura [4-17](#page-63-0) identificazione della porta [4-18](#page-64-0) scheda di riepilogo delle porte tipo di supporto della porta [4-18](#page-64-0) verifica del funzionamento [C-4](#page-85-0) PEM Events (Eventi modulo PEM), scheda definizione [4-19](#page-65-0) PEM Information (Informazioni modulo PEM), scheda Identification (Identificazione), riepilogo [4-17](#page-63-0)

PEM Port Details (Dettagli porta del modulo PEM), scheda Force Bypass (Esclusione forzata) [4-20](#page-66-1) PEM Ports Summary (Riepilogo porte del modulo PEM), scheda stato della porta [4-18](#page-64-1) piano della scrivania installazione, switch FC-AL [2-12](#page-29-0) piedini montaggio sullo switch FC-AL [2-12](#page-29-0) piedini in gomma fissaggio [2-12](#page-29-0) Polling Rate (Frequenza di interrogazione) impostazione predefinita [4-9](#page-55-0) porta esclusione automatica [1-3](#page-14-1) evento, indicazione LED [4-4](#page-50-0) porta seriale DB-9 configurazione [1-5](#page-16-1) pannello posteriore [1-5](#page-16-1) porte pannello anteriore [1-4](#page-15-1) pannello posteriore [1-5](#page-16-1) Ports Summary (Riepilogo porte), scheda definizione [4-10](#page-56-0) elenco AL\_PA [4-11](#page-57-0) figura [4-10](#page-56-0) identificazione modulo [4-11](#page-57-0) numero di identificazione della porta [4-11](#page-57-0) propagazione LIP [4-11](#page-57-0) Status (Stato) [4-11](#page-57-0) tipo di supporto [4-11](#page-57-0) postazione, progettazione [2-2](#page-19-1) prerequisiti switch FC-AL [1-6](#page-17-1) switch FC-AL, installazione [2-1](#page-18-0) prestazioni della porta, CLI [D-12](#page-101-0)

procedura installazione su rack [2-8](#page-25-1) installazione, switch FC-AL [2-1](#page-18-0) montaggio su rack, installazione [2-1](#page-18-0) procedura di installazione switch FC-AL [1-6,](#page-17-1) [2-1](#page-18-0) pulsanti Cancel (Annulla) [4-5](#page-51-0) Clear (Cancella) [4-5](#page-51-0) Control (Controllo) [4-5](#page-51-0) Refresh (Aggiorna) [4-5](#page-51-0) ripristino dello switch FC-AL [5-6](#page-73-0)

# **R**

rack ambiente di installazione ottimale [2-4](#page-21-0) collegamento cavi [2-2](#page-19-1) collegamento in coppie [2-2](#page-19-1) componenti hardware per [il](#page-7-0) montaggio, figura [2-7](#page-24-0) configurazione [2-2](#page-19-1) installazione [2-2](#page-19-1) installazione, CD dei prodotti rack [2-2](#page-19-1) materiale per l'installazione [2-7](#page-24-0) montaggio, switch FC-AL [2-1](#page-18-0) opzioni [2-2](#page-19-1) pannelli di riempimento [2-6](#page-23-1) progettazione postazione [2-2](#page-19-1) requisiti di alimentazione [2-2,](#page-19-1)  $2 - 4$ requisiti di ordinazione [2-2](#page-19-1) requisiti di raffreddamento [2-2](#page-19-1) requisiti di spazio [2-4](#page-21-0) requisiti di temperatura [2-5](#page-22-1) sicurezza [2-3](#page-20-0) spazio [2-4](#page-21-0)

rack *continua* spazio, requisiti [2-4](#page-21-1) specifiche fisiche [2-2](#page-19-0) ventilazione [2-6](#page-23-0) requisiti alimentazione [2-4](#page-21-1) cavo di alimentazione [2-13](#page-30-0) collegamento a massa [2-5](#page-22-0) temperatura [2-5](#page-22-0) requisiti di ventilazione per rack [2-6](#page-23-0) Reset pulsante [5-6](#page-73-1) reset (ripristina) comando [D-5](#page-94-0) rete configurazione, rete impostazioni, schermata [4-10](#page-56-1) impostazioni configurazione di rete [4-10](#page-56-1) frequenza di interrogazione [4-9](#page-55-1) stazioni di gestione trap SNMP [4-10](#page-56-1) menu dei parametri, configurazione dello switch FC-AL [3-6](#page-39-1) pannello di configurazione, definizione [4-10](#page-56-1) richiesta numero di tentativi [D-10](#page-99-0) tempo di attesa [D-10](#page-99-0) riepilogo dispositivo informazioni di identificazione [4-6](#page-52-0) versione del firmware [4-6](#page-52-0) rimozione dall'imballaggio, switch FC-AL [2-6](#page-23-0) risoluzione dei problemi cavi a canale in fibra ottica [5-8](#page-75-0) collegamento dei cavi [5-2,](#page-69-0) [5-7](#page-74-0) comunicazione seriale, problemi [5-7](#page-74-0) GBIC [5-7](#page-74-0) istruzioni [5-1](#page-68-1) LED [5-2](#page-69-0)

risoluzione dei problemi *continua* manutenzione preventiva [5-1](#page-68-1) primo stadio [5-2](#page-69-0) problemi al pannello di riempimento [5-8](#page-75-0) problemi alle ventole [5-8](#page-75-0) problemi di connessione [5-7](#page-74-0) problemi di controllo della temperatura [5-8](#page-75-0) switch FC-AL [5-1](#page-68-1) RS-232 assegnazione del gateway [4-1](#page-47-1) assegnazione dell'indirizzo IP [4-1](#page-47-1) assegnazione di una maschera di sottorete [4-1](#page-47-1) risoluzione dei problemi [5-7](#page-74-0)

# **S**

scariche elettrostatiche conservazione dei prodotti [B-1](#page-80-0) informazioni supplementari [B-2](#page-81-1) precauzioni [B-1](#page-80-0) prevenzione [B-1](#page-80-0) tipi di danni [B-1](#page-80-0) trasporto dei prodotti [B-1](#page-80-0) scheda madre, switch FC-AL [1-3](#page-14-0) schermate browser Advanced (Avanzate), scheda [G-4](#page-119-0) Edit Permissions (Modifica autorizzazioni) [G-10](#page-125-0) immissione delle stringhe di comunità [G-11](#page-126-1) Microsoft Windows Update [G-6](#page-121-0) Security Warning (Avviso di protezione) [G-5](#page-120-0) Trusted Sites (Siti sicuri) [G-8](#page-123-1) Chassis Events (Eventi chassis) [4-15](#page-61-0) configurazione del modulo PEM, figura [D-11](#page-100-0)

schermate *continua* configurazione hardware dello switch, figura [D-5](#page-94-1) configurazione switch, figura [D-6](#page-95-1) controllo del tipo di LIP della porta, figura [D-15](#page-104-1) controllo di esclusione di gestione delle porte, figura [D-14](#page-103-1) Device Selection (Selezione dispositivi), pannello [4-3](#page-49-1) Device Summary (Riepilogo dispositivo), scheda [4-2](#page-48-1) download, figura [D-9](#page-98-1) FC-AL Switch Events (Eventi dello switch FC-AL) [4-12](#page-58-0) FC-AL Switch Port Details (Dettagli della porta dello switch FC-AL) [4-13](#page-59-1) Help (Guida) [4-16](#page-62-0) LED di stato del dispositivo [4-4](#page-50-0) menu exit (esci), figura [D-4](#page-93-1) menu help (guida), figura [D-3](#page-92-0) menu logout (scollegamento), figura [D-4](#page-93-1) menu principale, figura [D-2](#page-91-1) Network Settings (Impostazioni di rete) [4-9](#page-55-0) PEM View (Visualizzazione modulo PEM) [4-16](#page-62-0) portmap, comando, figura [D-12](#page-101-0) Ports Summary (Riepilogo porte) [4-10](#page-56-0) prestazioni della porta, figura [D-13](#page-102-0) registro eventi, figura [D-17](#page-106-0) Service (Manutenzione) [4-8](#page-54-0) SNMP Community Strings (Stringhe di comunità SNMP) [4-2](#page-48-1) stato del modulo PEM, figura [D-11](#page-100-1) stato della porta, figura [D-13](#page-102-0)

schermate *continua* stato switch, figura [D-7](#page-96-0) Status (Stato), pannello [4-4](#page-50-0) switch FC-AL, scheda [4-6](#page-52-1) System contact (Contatto del sistema), figura [D-8](#page-97-0) System location (Ubicazione del sistema), figura [D-8](#page-97-0) System name (Nome di sistema), figura [D-7](#page-96-0) Telnet [4-14](#page-60-1) Temperature (Temperatura), figura [D-9](#page-98-1) tipo di dispositivo per la porta, figura [D-16](#page-105-0) User Name and Password (Nome utente e password) [4-2](#page-48-1) scosse elettriche icona [xi](#page-9-0) simbolo [x](#page-8-0) scrivania installazione, switch FC-AL [2-1](#page-18-0) seriale interfaccia porta, figura [3-2](#page-35-1) interfaccia porta, switch FC-AL [3-1](#page-34-0) posizione della porta [3-1](#page-34-0) problemi di comunicazione [5-7](#page-74-1) Service (Manutenzione), scheda Location and Contact Information (Informazioni di posizione e contatto) [4-8](#page-54-0) Software Download Control (Controllo del download del software [4-8](#page-54-0) utility di gestione dello switch [4-8](#page-54-0) Service Pack 4 [4-1](#page-47-0) sezione *Importanti informazioni sulla sicurezza del prodotto* [xii](#page-10-0) sicurezza installazione su rack [2-3](#page-20-0)

simboli nel testo [x](#page-8-1) sull'apparecchiatura [x](#page-8-1) simboli di pericolo sull'apparecchiatura [x](#page-8-1) simbolo di circuiti elettrici pericolosi [x](#page-8-1) simbolo di presa RJ-45 [xi](#page-9-1) simbolo segnalante pericolo [x](#page-8-1) sistema, prevenzione dei danni da scariche elettrostatiche [B-1](#page-80-0) sito Web di Compaq [xiii](#page-11-1) SNMP modifica delle stringhe di comunità [4-9](#page-55-1) Session Retry and Timeout (Tentativi e timeout della sessione) [4-9](#page-55-1) stazioni di gestione trap Network Settings (Impostazioni di rete), schermata [4-10](#page-56-1) tentativi e timeout della sessione Network Settings (Impostazioni di rete), schermata [4-9](#page-55-1) Trap Management Stations (Stazioni di gestione trap) [4-10](#page-56-1) SNMP Session (Sessione SNMP) Network Settings (Impostazioni di rete), schermata [4-9](#page-55-1) Software Download Control (Controllo del download del software) scheda Service (Manutenzione) [4-8](#page-54-1) spazio, requisiti [2-4](#page-21-1) staffe guida installazione [2-8](#page-25-0) staffe guida, installazione, figura [2-8](#page-25-0) stato download [E-4](#page-110-0) indicatori, PEM [C-4](#page-85-0) switch, figura [D-7](#page-96-1)

stato del dispositivo Fan Status (Stato ventole) [4-7](#page-53-0) Power Status (Stato dell'alimentazione) [4-7](#page-53-0) Self-Test Status (Stato del test automatico) [4-7](#page-53-0) Thermal (Termico) [4-7](#page-53-0) Up Time (Tempo attivazione) [4-7](#page-53-0) stato del dispositivo, LED [4-4](#page-50-1) stato del modulo PEM, figura [D-11](#page-100-0) stato della porta, comando, CLI [D-13](#page-102-1) stato di attivazione, Device Health (Stato del dispositivo), schermata [4-7](#page-53-0) stato termico, Device Health (Stato del dispositivo), schermata [4-7](#page-53-0) stato, scheda Ports Summary (Riepilogo porte) [4-11](#page-57-1) StorageWorks Command Console *Vedere* SWCC stringhe di comunità immissione [G-12](#page-127-1) lettura/scrittura [G-12](#page-127-1) modifica di un'immissione errata [G-12](#page-127-1) strumenti di manutenzione conduttivi [B-2](#page-81-1) **SWCC** gestione dello switch FC-AL [4-21](#page-67-0) informazioni [4-21](#page-67-0) switch FC-AL accensione [2-16](#page-33-0) accesso alla console [3-1](#page-34-1) alimentazione, indicatore [5-2](#page-69-0) cavi seriali a canale in fibra ottica [5-8](#page-75-0) componenti [1-3](#page-14-0) comunicazione seriale, problemi [5-7](#page-74-0) configurazione [3-1,](#page-34-1) [F-1](#page-113-0)

switch FC-AL *continua* configurazione del browser [G-1](#page-116-1) configurazione, tramite emulatori di terminale [3-2](#page-35-1) connessione Ethernet [4-2](#page-48-1) controllo remoto [4-2](#page-48-1) definizione [1-2](#page-13-0) dispositivo di commutazione [1-3](#page-14-1) errore, indicatore [5-2](#page-69-1) figura [1-2](#page-13-0) indicatori LED Ethernet [5-4](#page-71-0) indicatori LED, lettura [5-2](#page-69-1) inizializzazione [F-3](#page-115-1) inizializzazione, indicatore [5-2](#page-69-1) integrità di dati e segnale [F-1](#page-113-1) interfaccia porta seriale [3-1](#page-34-0) interfaccia Telnet [3-1](#page-34-0) introduzione [1-1](#page-12-0) introduzione alla tecnologia [F-1](#page-113-1) menu di connessione [3-5](#page-38-0) messaggio di avvio [3-3](#page-36-0) messaggio di avvio, figura [3-3](#page-36-0) modica dei parametri [3-4](#page-37-1) moduli GBIC supportati Compaq [5-7](#page-74-1) occupazione del loop, definizione [F-2](#page-114-0) pannello anteriore [1-4](#page-15-1) pannello posteriore [1-5](#page-16-1) parametri di rete, menu [3-6](#page-39-0) PEM, installazione [C-1](#page-82-1) porta seriale, figura [3-2](#page-35-1) porta, indicatori LED [5-6](#page-73-0) prerequisiti [1-6,](#page-17-1) [2-1](#page-18-0) prestazioni full duplex e senza interruzioni [1-2](#page-13-0) problemi al pannello di riempimento [5-8](#page-75-1) problemi alle ventole [5-8](#page-75-1) problemi di connessione [5-7](#page-74-1) problemi nel controllo della temperatura [5-8](#page-75-1)

switch FC-AL *continua* programma di gestione dei dispositivi incorporati [E-1](#page-107-0) Reset, pulsante [5-6](#page-73-0) rimozione dall'imballaggio [2-6](#page-23-1) risoluzione dei problemi [5-2](#page-69-1) scheda madre [1-3](#page-14-1) stato del dispositivo [4-7](#page-53-1) utility di gestione [4-1](#page-47-0) ventilazione [2-6](#page-23-1) System contact (Contatto del sistema), comando, CLI [D-8](#page-97-0)

# **T**

tabella capitoli della guida [1-1](#page-12-0) comandi per collegamenti in cascata degli switch FC-AL [3-12](#page-45-0) comandi per i collegamenti in cascata degli switch SAN [3-13](#page-46-0) impostazioni modem [3-3](#page-36-0) pannello posteriore [1-5](#page-16-1) riepilogo CLI [D-1](#page-90-1) temperature massime nel rack [2-5](#page-22-1) telefono numeri [xiii](#page-11-0) simbolo [xi](#page-9-0) Telnet, interfaccia requisiti [3-1](#page-34-0) utilizzo con lo switch FC-AL [3-1](#page-34-0) temperatura problemi [5-8](#page-75-1) rack [2-5](#page-22-1) requisiti per rack [2-5](#page-22-1) temperature interne massime altre opzioni del produttore [2-5](#page-22-1) opzioni rack [2-5](#page-22-1) testo del messaggio, riga [4-4](#page-50-0)

#### **TFTP**

daemon [E-2](#page-108-0) indirizzo IP del server [E-2](#page-108-0) modifica dell'indirizzo IP [E-2](#page-108-0) parametri [E-3](#page-109-1) parametri del nome del file [E-6](#page-112-0) tipo di dispositivo della porta, comando, CLI [D-16](#page-105-1)

# **U**

utility di aggiornamento dello switch aggiornamento tramite interfaccia CLI [E-3](#page-109-1) utility di gestione degli switch applet, accesso con un browser [G-11](#page-126-1) applet, accesso tramite firewall [G-12](#page-127-1) applet, connessione [G-11](#page-126-1) applet, immissione delle stringhe di comunità SNMP [G-11](#page-126-1) barra di avanzamento [4-4](#page-50-1) Chassis Events (Eventi chassis), scheda [4-15](#page-61-0) con Compaq Insight Manager XE [4-1](#page-47-1) con la console di comando StorageWorks [4-1](#page-47-1) con Microsoft Internet Explorer [4-1](#page-47-1) con Netscape Communicator [4-1](#page-47-1) Configuration (Configurazione), scheda [4-20](#page-66-0) definizione [4-1](#page-47-1) Device Health (Stato del dispositivo), scheda [4-7](#page-53-0) Device summary (Riepilogo Dispositivi), scheda [4-6](#page-52-0) utility di gestione degli switch *continua* download [4-2](#page-48-0) download mediante il menu Boot, figura [E-5](#page-111-1) download tramite interfaccia CLI, figura [E-4](#page-110-0) FC-AL Switch Events (Eventi dello switch FC-AL) [4-12](#page-58-1) Help (Guida), scheda [4-16](#page-62-1) individuazione del numero di versione [E-1](#page-107-1) inizializzazione del download [E-3](#page-109-1) installazione [4-1](#page-47-1) livelli gerarchici [4-5](#page-51-1) modifiche di stato [4-4](#page-50-1) Network Settings (Impostazioni di rete), scheda [4-9](#page-55-1) panoramica [4-2](#page-48-0) panoramica sull'aggiornamento [E-1](#page-107-1) PEM Information (Informazioni modulo PEM), scheda [4-17](#page-63-0) PEM Ports Summary (Riepilogo porte del modulo PEM), scheda [4-17](#page-63-0) PEM View (Visualizzazione modulo PEM), schermata [4-16](#page-62-1) Ports Summary (Riepilogo porte), scheda [4-10](#page-56-1) pulsanti di controllo [4-5](#page-51-1) riga di testo del messaggio [4-4](#page-50-1) scheda Service (Manutenzione) [4-8](#page-54-1) schede di visualizzazione delle schermate [4-6](#page-52-0) Status (Stato), pannello [4-4](#page-50-1) Telnet, scheda [4-14](#page-60-0)

utility di gestione dello switch aggiornamento tramite il menu Boot [E-5](#page-111-0) applet [G-11](#page-126-0) inizializzazione del download [E-3](#page-109-0) tftpdl, comando [D-9](#page-98-1) utility di gestione dello switch FC-AL *Vedere* utility di gestione degli switch utility di installazione del software Rack Builder [2-8](#page-25-1)

# **V**

ventilazione requisiti [2-6](#page-23-1) ventole risoluzione dei problemi [5-8](#page-75-1) stato, stato del dispositivo, schermata [4-7](#page-53-1) versioni firmware, individuazione [4-6](#page-52-1) Microsoft Internet Explorer [4-1](#page-47-0) Netscape Communicator [4-1](#page-47-0) utility di gestione degli switch, individuazione [E-1](#page-107-0) visualizzazione delle schermate, schede utility di gestione degli switch [4-6](#page-52-1)

#### **W**

www.compaq.com [xii,](#page-10-0) [xiii](#page-11-0)